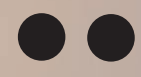

# Краткое руководство

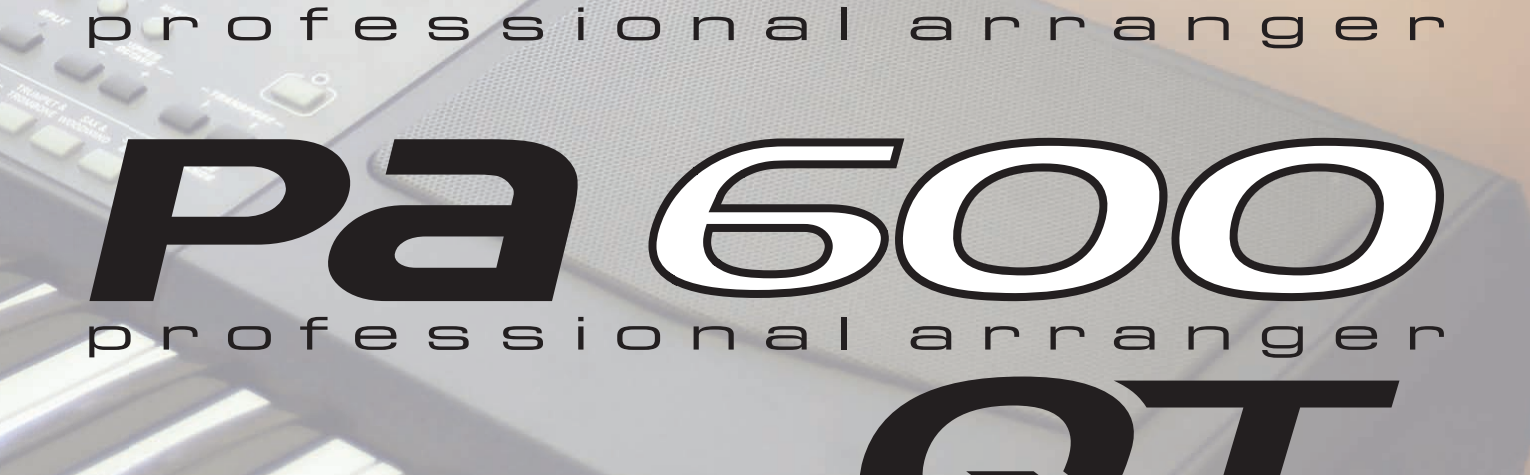

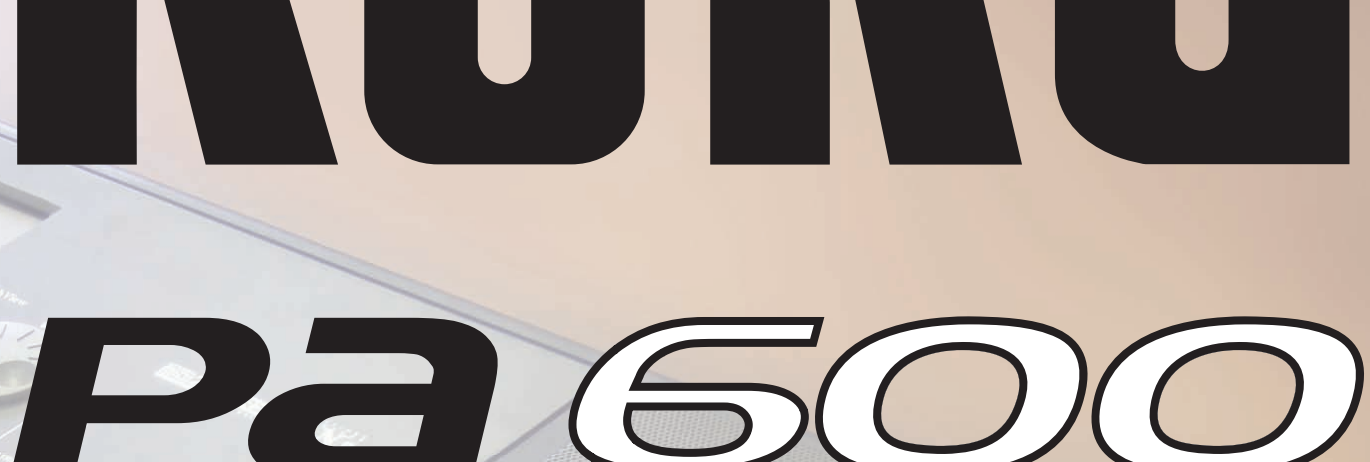

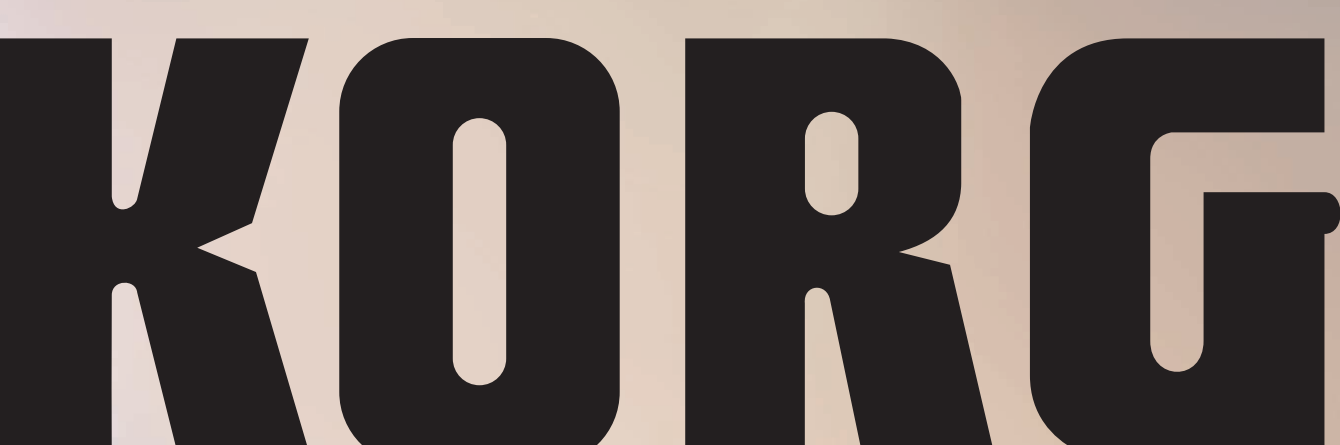

# Содержание

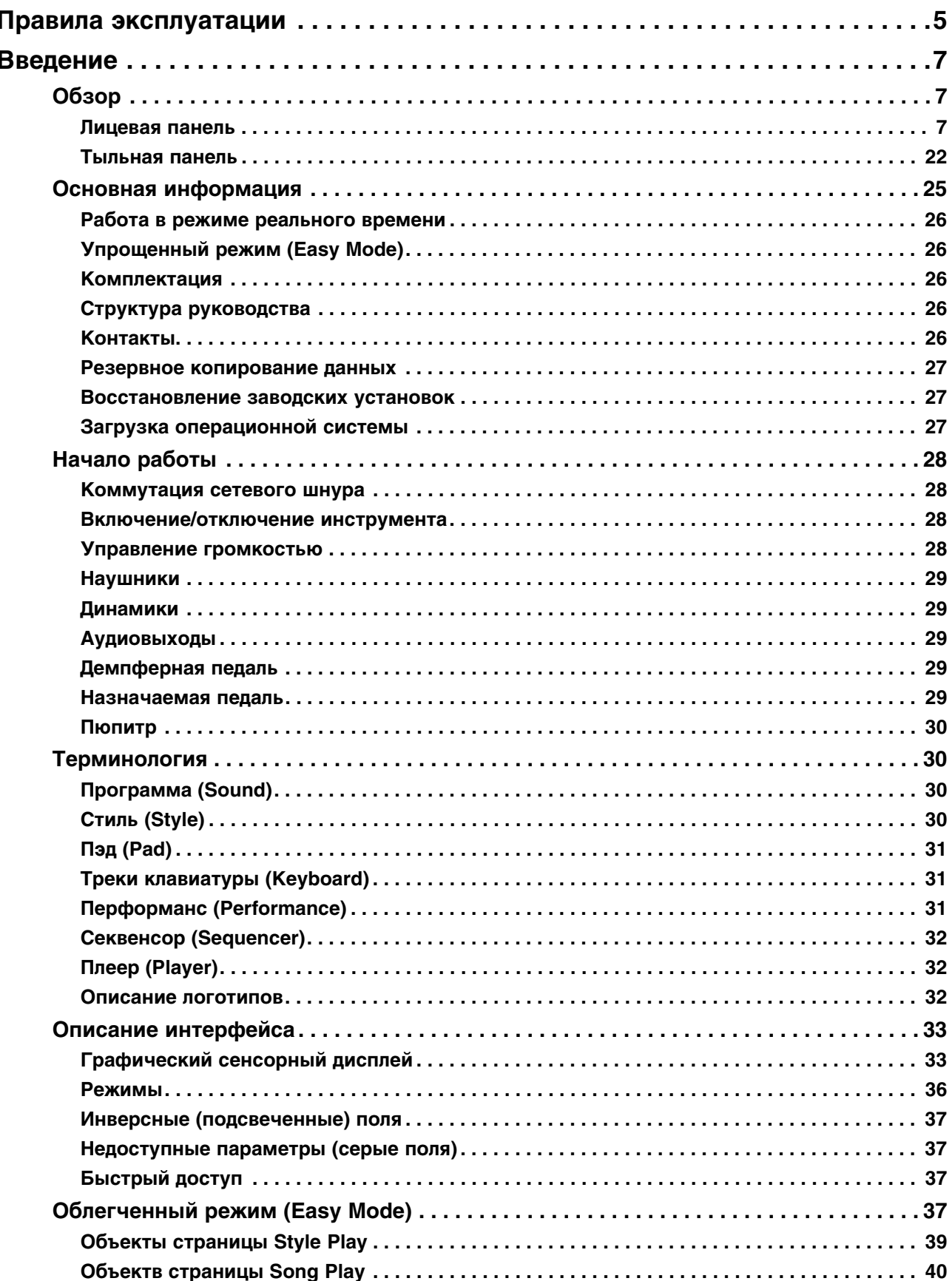

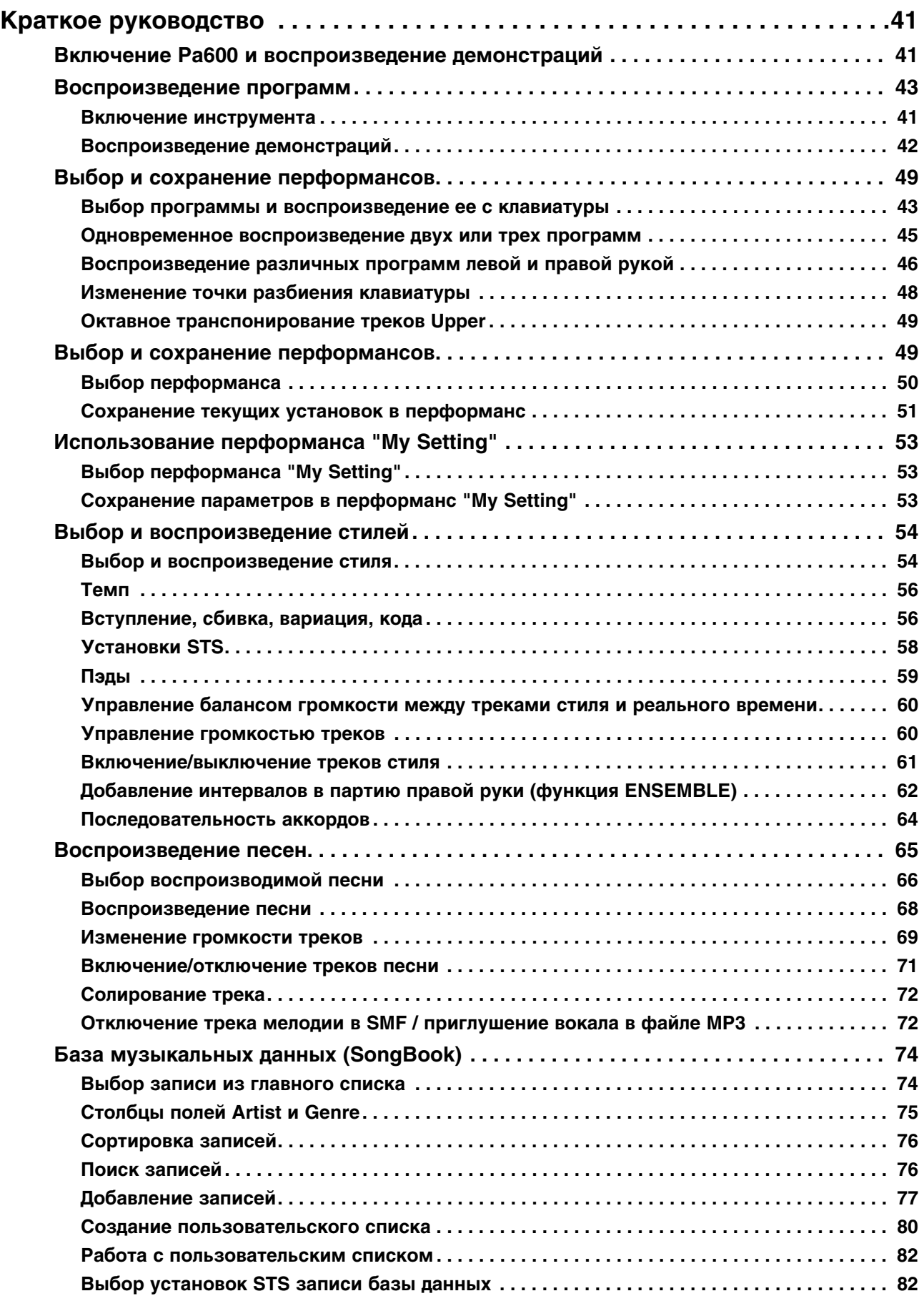

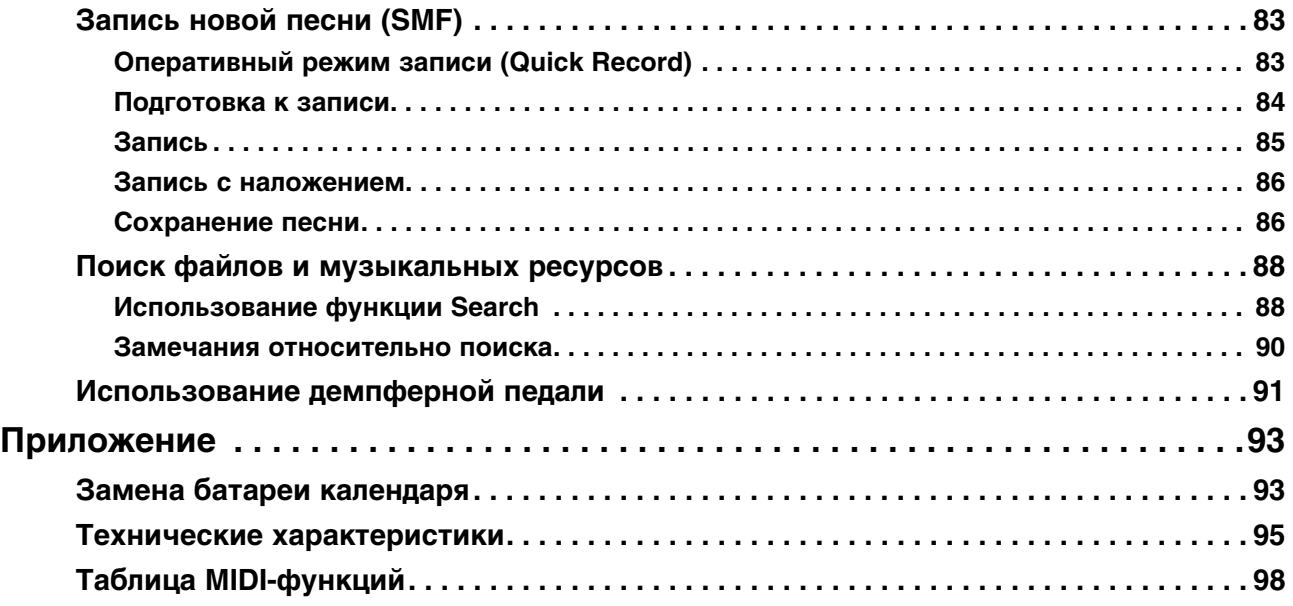

# <span id="page-4-0"></span>**Правила эксплуатации**

- Прочтите руководство до конца.
- Строго выполняйте все инструкции.
- Выполняйте все требования, изложенные в руководстве.
- Не располагайте прибор вблизи воды.
- Протирайте прибор только сухой материей.
- При установке прибора необходимо обеспечить циркуляцию воздуха через вентиляционные отверстия.
- Не устанавливайте прибор вблизи источников тепла, таких как радиаторы, батареи и т.д.
- Оберегайте сетевой шнур от повреждений и скручивания, особенно вблизи соединительных разъемов. Не наступайте и не кладите на него тяжелые предметы.
- Используйте только сертифицированное оборудование и аксессуары.
- Отключайте прибор от сети во время грозы и при длительных перерывах в эксплуатации.
- Пользуйтесь услугами только квалифицированного персонала в следующих случаях:
	- Повреждение сетевого шнура.
	- Повреждение прибора вследствие падения.
	- Попадание внутрь прибора жидкости или посторонних предметов.
	- Нарушение нормальной работы прибора.
	- Повреждение корпуса прибора.
	- Попадание прибора под дождь.
- Данный прибор должен быть заземлен. Во избежание поражения электрическим током, применяйте только розетки с шиной заземления.
- Чтобы полностью обесточить прибор, отключите сетевой шнур от розетки.
- Не допускайте попадания внутрь инструмента посторонних металлических предметов или жидкости. Это может привести к его поломке, возгоранию или поражению пользователя электрическим током.
- Устанавливайте прибор поблизости от электрических розеток и не затрудняйте доступ к ним.
- В прибор установлена литиевая батарея. При некорректной замене она может взорваться. Для замены используйте батареи только аналогичного типа. Внутреннюю батарею пользователь может заменять самостоятельно.
- Не подвергайте батареи воздействию избыточного тепла, например, прямых солнечных лучей или огня.
- Обращайтесь с батареями согласно инструкциям производителя.
- Не используйте прибор в условиях ограниченного пространства, например, в транспортировочных боксах.
- При перевозке прибора на транспортировочных тележках будьте осторожны, чтобы не опрокинуть его и не получить травму.

#### **Важное замечание**

Изделия KORG разработаны согласно точным спецификациям и требованиям по напряжению для соответствующей страны. Эти изделия имеют гарантию дистрибьютера KORG только в стране покупки. Все изделия KORG, не имеющие гарантийной квитанции или серийного номера, освобождаются от гарантийных обязательств и технического обслуживания со стороны производителя/дистрибьютера. Это требование необходимо для защиты прав потребителя и его безопасности.

#### **Утилизация**

Данное изделие должно утилизироваться отдельно от домашних отходов, согласно принятому в конкретной стране законодательству.

#### **Торговые марки**

Все названия компаний, изделий, форматов, и т.д. являются торговыми марками или зарегистрированными торговыми марками соответствующих собственников.

#### **Электромагнитное излучение**

Оборудование прошло тестовые испытания и соответствует требованиям, накладываемым на цифровые приборы класса "B". Эти ограничения разработаны для обеспечения надежной защиты от интерференции при стационарных инсталляциях. Прибор генерирует, использует и способен излучать электромагнитные волны и, если установлен и эксплуатируется без соблюдения приведенных рекомендаций, может вызвать помехи в работе радио систем. Полной гарантии, что в отдельных инсталляциях прибор не будет генерировать радиочастотные помехи, нет. Если он влияет на работу радио или телевизионных систем (это проверяется включением и отключением прибора), рекомендуется предпринять следующие меры:

- Переориентируйте или расположите в другом месте принимающую антенну.
- Разнесите на возможно большее расстояние прибор и приемник.
- Включите прибор в розетку, которая находится в другом контуре нежели розетка приемника.
- Проконсультируйтесь с дилером или квалифицированным телевизионным мастером.

Внесение в схему прибора несанкционированных изменений и модификаций может привести к потере права эксплуатации соответствующего оборудования.

#### **Автоматическое отключение питания**

В целях экономии электроэнергии в приборе предусмотрено автоматическое отключение питания через определенное время после его простоя (отсутствия манипуляций с клавишами, дисплеем и регуляторами инструмента). Чтобы не потерять отредактированные данные (перформансы, стили, песни и так далее), заблаговременно сохраняйте их.

#### **Корректность данных**

Сбои в работе могут привести к потере хранящейся в памяти прибора информации. Поэтому настоятельно рекомендуется создавать резервные копии данных на внешних носителях. Компания Korg ответственности за ущерб, который может возникнуть вследствие потери данных, не несет.

#### **Примеры экранов дисплея**

В данном руководстве приводятся примеры экранов дисплея. Показанные на них значения параметров используются исключительно в целях повышения наглядности. Они могут не совпадать с теми, которые появляются на экране конкретного инструмента.

#### **Уход за дисплеем**

Для удаления пыли и грязи с экрана дисплея используйте чистую материю из хлопка. Некоторые материалы, такие как бумажные полотенца, могут поцарапать внешнюю поверхность экрана. Кроме того, для протирки экрана дисплея можно использовать компьютерные аксессуары, предназначенные для ухода за жидкокристаллическими дисплеями. Не распыляйте моющую жидкость непосредственно на экран. Сначала смочите жидкостью материю, а затем протирайте ею экран.

#### **Дискламация**

Приведенная в руководстве информация подверглась тщательной проверке. Однако она может устареть вследствие постоянного процесса модернизации инструмента. Компания Korg не несет ответственности за полное соответствие приведенной в руководстве информации реальной работе инструмента и оставляет за собой право изменения технических характеристик без отдельного уведомления.

#### **Обязательства**

Для каждой из стран, имеющих свои стандарты на технические характеристики и используемое напряжение питания, компания Korg производит приборы, удовлетворяющие соответствующим спецификациям. Гарантийные обязательства поддерживаются дистрибьюторами компании Korg в каждой из стран. Приборы, приобретенные без гарантийной карты или с иными нарушениями, лишаются права на гарантийное обслуживание.

#### **Сервисное обслуживание**

По вопросам сервисного обслуживания прибора обращайтесь в ближайший авторизованный сервисный центр компании Korg, а за более подробной информацией по программному обеспечению и аксессуаров — к местному авторизованному дилеру компании Korg или зайдите на сайт www.korg.com.

#### **Обновления**

Компанией Korg постоянно выпускаются обновления операционной системы инструмента. Их можно закачать с сайта www.korg.com. Обязательно изучайте инструкции, прилагаемые к загружаемым файлам.

# <span id="page-6-0"></span>**Введение**

# <span id="page-6-1"></span>**Обзор**

# <span id="page-6-2"></span>**Лицевая панель**

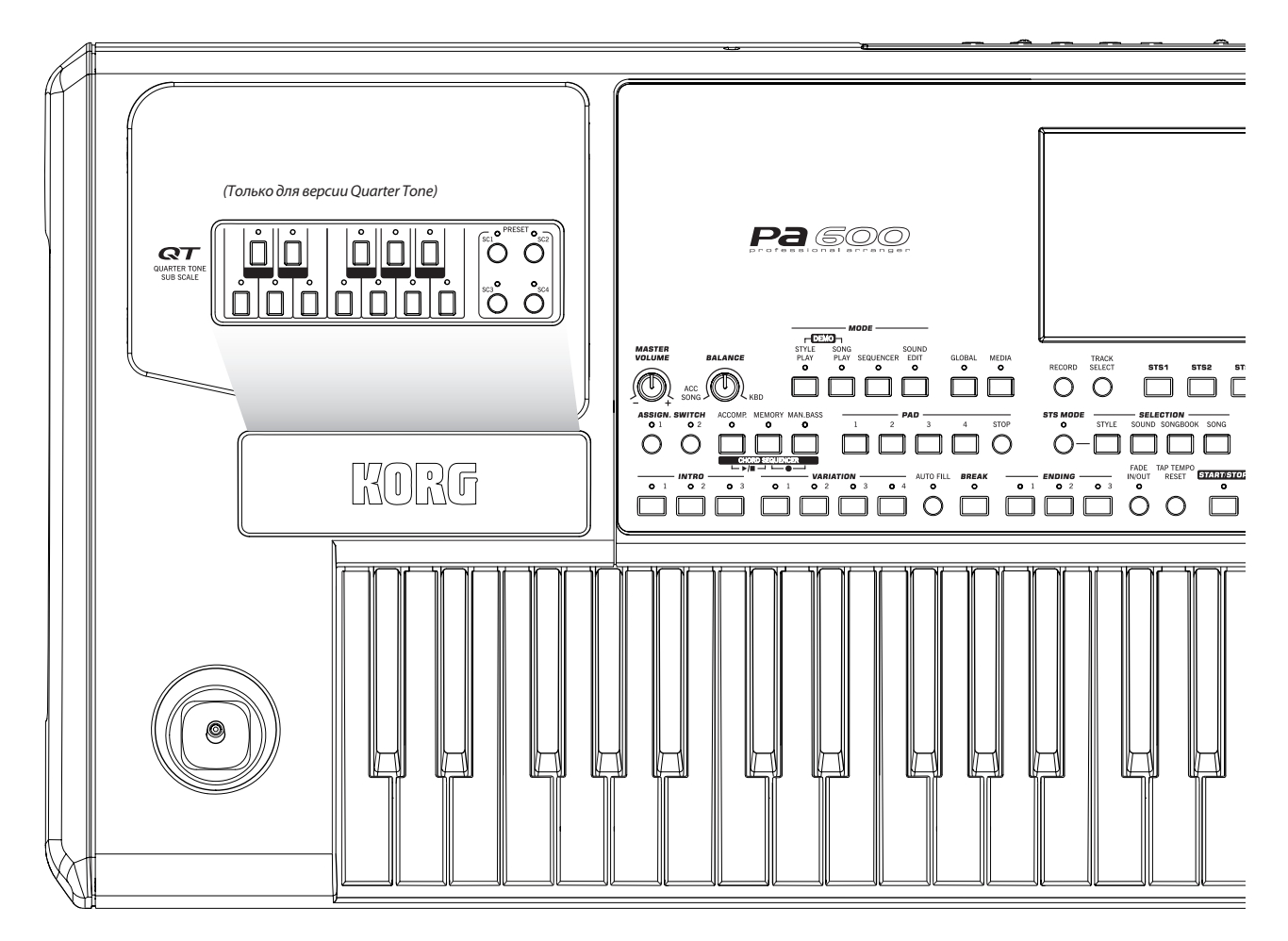

# **Секция QUARTER TONE / SUB SCALE**

*\* Секция Quarter Tone / Sub Scale предусмотрена только в модели Pa600 QT.*

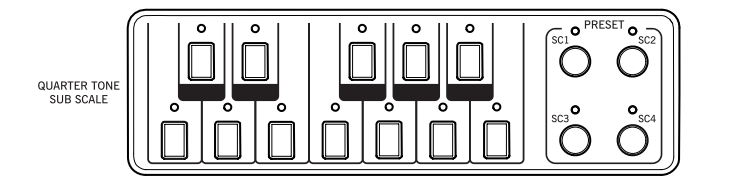

Мини-клавиатура служит для корректировки установок строя Quarter Tone, а с помощью 4 кнопок SC Preset можно выбрать один из пресетных строев. Если удерживать одну из кнопок нажатой, в соответствующий ей пресет (SC Preset) будет сохранен текущий строй.

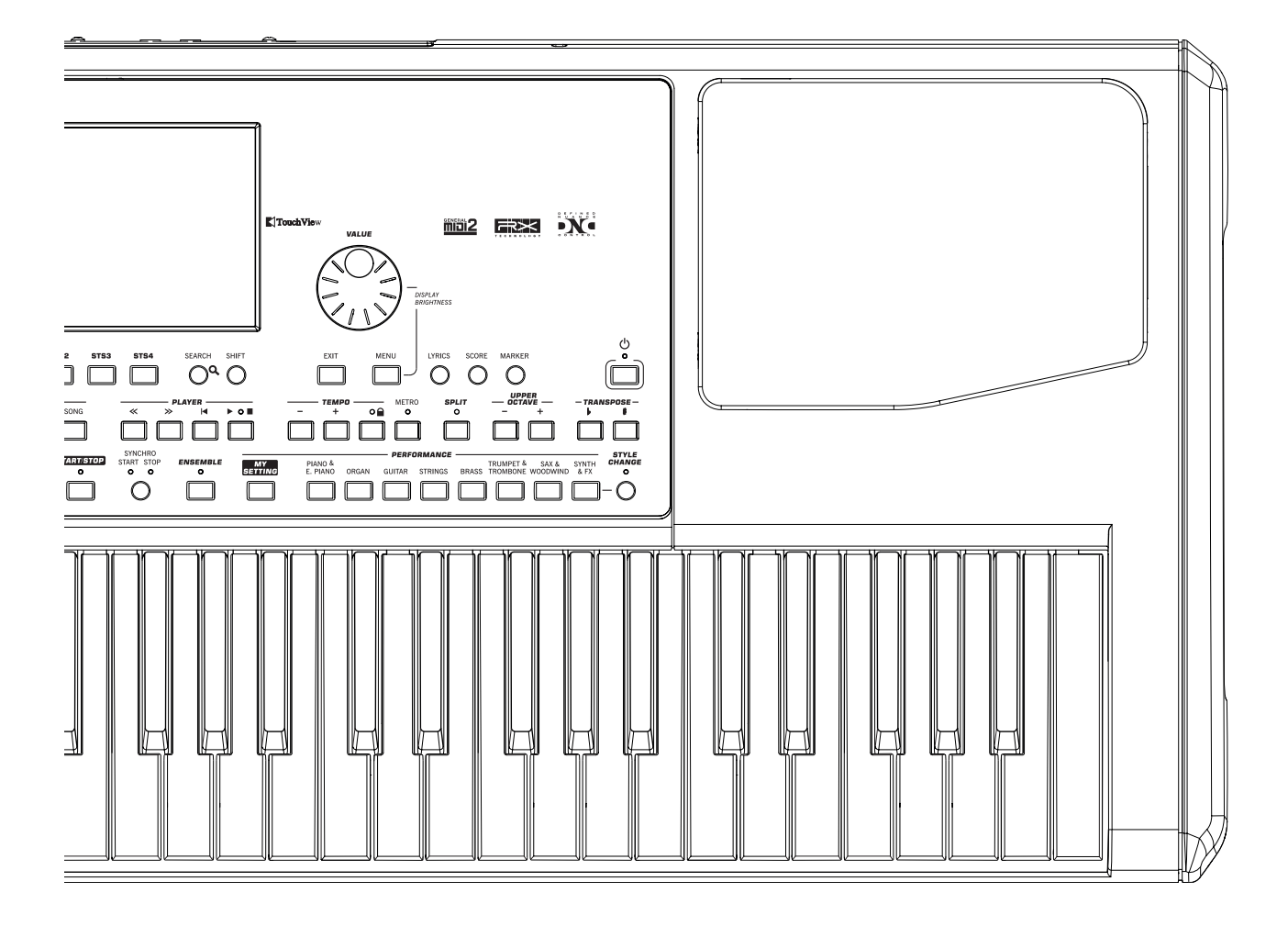

# **Джойстик**

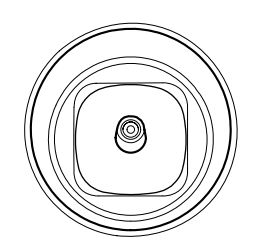

Джойстик расположен в левой части лицевой панели. Он используется для управления различными функциями.

#### **X (+/-)**

При перемещении джойстика влево (-) высота тона уменьшается, вправо — увеличивается. Это называется подстройкой высоты.

#### **Y+**

При перемещении джойстика в направлении от себя регулируется глубина модуляции.

#### **Y-**

При перемещении джойстика к себе он управляет функцией, назначенной на него в режиме программы.

### **Регуляторы громкости**

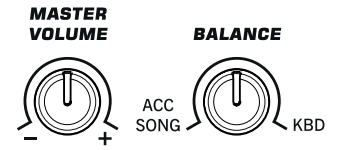

#### **Регулятор MASTER VOLUME**

Используется для управления общей громкостью инструмента, громкостью встроенных динамиков, а также уровнем сигнала на выходах AUDIO OUT и PHONES.

#### **Регулятор BALANCE**

В режимах воспроизведения стиля и песни этот регулятор устанавливает баланс громкости между треками клавиатуры и стиля (аккомпанемента), треками пэдов и песни. Это — относительная регулировка, а максимальная громкость (диапазон регулировки громкости с помощью регулятора BALANCE) в конечном итоге определяется регулятором MASTER VOLUME.

При перемещении регулятора в целях повышения точности на дисплее отображается увеличенное изображение слайдера.

Регулятор можно запрограммировать на управление громкостью только треков аккомпанемента/песни без воздействия на треки клавиатуры (на странице Controllers > Hand Controllers режима Global).

*\* Это не распространяется на режим секвенсора.*

#### **Назначаемые кнопки**

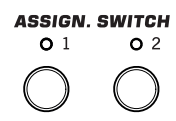

Функции этих кнопок можно запрограммировать на странице Pad/Assignable Switch > Switch в режимах воспроизведения стиля и песни.

# **Секция MODE**

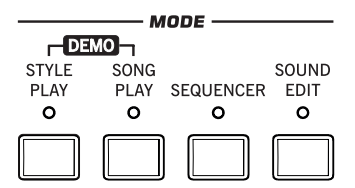

Используется для выбора режима работы инструмента. При загрузке нового режима, предыдущий отменяется.

#### **STYLE PLAY**

Режим используется для воспроизведения стиля (автоаккомпанемента), до 4 треков реального времени и 4 треков пэдов. Треки реального времени отображаются в правой части главной страницы режима воспроизведения стиля. Для перехода к ней из любой страницы редактирования текущего режима нажмите на кнопку EXIT. Если инструмент находится в другом режиме, то для перехода в режим воспроизведения стиля нажмите на кнопку STYLE PLAY. Если треки на дисплее не отображаются, нажмите на кнопку TRACK SELECT. Этот режим загружается автоматически при включении питания инструмента. При этом выбирается перформанс "My Setting".

#### **SONG PLAY**

Режим воспроизведения песни используется для воспроизведения стандартных MIDI-файлов (SMF или KAR) и файлов MP3. Кроме треков песни, с помощью клавиатуры инструмента можно воспроизводить от одного до 4 треков реального времени, а также 4 трека пэдов. На главной станице клавиатурные треки отображаются в правой части дисплея.

Для перехода к главной странице из любой страницы редактирования режима воспроизведения песни нажмите на кнопку EXIT. Если инструмент находится в другом режиме, то для перехода в режим воспроизведения песни нажмите на кнопку SONG PLAY. Для переключения между треками песни и реального времени используется кнопка TRACK SELECT.

#### **SEQUENCER**

Режим секвенсора используется для записи и воспроизведения песни (в формате SMF) или ее редактирования. Режим секвенсора аккомпанемента (Backing Sequence) позволяет записывать песни с использованием треков реального времени и треков стилей. Записанную таким образом песню можно сохранить в формате стандартного MIDI-файла.

*\* В этом режиме воспроизведение файлов MP3 не поддерживается.* 

#### **SOUND EDIT**

Режим программы позволяет воспроизводить с помощью клавиатуры инструмента одну из его программ или редактировать ее.

Пользовательские программы могут основываться на пользовательских сэмплах PCM, загружаемых с специальную область памяти инструмента.

*\* Pa600 не поддерживает загрузку компрессированных сэмплов PCM, созданных в других моделях серии Pa.*

[SHIFT] Если находясь в любом другом режиме, удерживая кнопку SHIFT, нажать на кнопку SOUND EDIT, выбранная программа будет переведена в режим редакции.

#### **DEMO**

Для перехода в демонстрационный режим нажмите на кнопки STYLE PLAY и SONG PLAY одновременно. Он используется для воспроизведения демонстрационных песен, позволяющих оценить потенциальные возможности Pa600. Для выхода из этого режима нажмите на любую из кнопок MODE.

### **Кнопки специальных режимов**

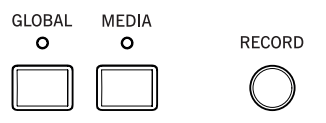

#### **GLOBAL**

Кнопка используется для входа в глобальный режим, в котором определяются установки для всего инструмента в целом. Большинство этих установок запоминаются сразу после их изменения. При входе в глобальный режим из любого другого режима, последний остается активным. Для возврата в него нажмите на кнопку EXIT.

#### **MEDIA**

Кнопка используется для входа в режим Media, который позволяет выполнять различные операции с файлами и носителями (загрузка, сохранение, форматирование и т.д.). При входе в режим Media из другого режима, последний остается активным. Для возврата в него нажмите на кнопку EXIT.

Оперативная память подразделяется на две области: системную ("SYS [KORG SYSTEM]") и область для сохранения данных ("DISK [KORG DISK]").

#### **RECORD**

Кнопка используется для входа в режим записи, работа которого зависит от текущего режима.

### **Кнопки треков**

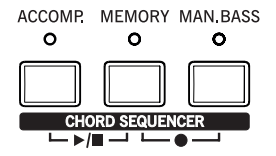

Эти кнопки управляют состоянием треков аккомпанемента, режимом удержания аккордов, режимом воспроизведения баса, а также секвенсором аккордов.

#### **ACCOMP.**

В режимах воспроизведения стиля и секвенсора аккомпанемента данная кнопка включает/отключает треки аккомпанемента (ACC1 ~ ACC5).

#### **Нажата**

После нажатия на START/STOP будет звучать полный аккомпанемент, согласно распознанным аккордам.

#### **Отжата**

Аккорды не распознаются. После нажатия на START/STOP будут звучать только треки ударных и перкуссии.

[SHIFT] Для перехода на страницу Global > Mode Preferences > Style Play можно, удерживая нажатой кнопку SHIFT, нажать на кнопку ACCOMP.

#### **MEMORY**

Кнопка определяет, будут ли фиксироваться в памяти инструмента ноты диапазона Lower и/или аккорды аккомпанемента после снятия рук с клавиатуры.

#### **Нажата**

В зависимости от значения параметра "Memory Mode" (страница Global > Mode Preferences > Style Play), звук, соответствующий клавише, которая расположена левее точки разбиения клавиатуры, и гармония автоматического аккомпанемента могут оставаться в памяти даже после того, как будут отпущены все клавиши.

#### **Отжата**

Звук и аккорды прерываются после того, как были отпущены клавиши.

- *\* Включением этой функции можно управлять с помощью скорости нажатия на клавиши, соответствующим образом настроив параметр "Velocity Control" (страница Global > Mode Preferences > Style Play).*
- [SHIFT] Для перехода на страницу Global > Mode Preferences > Style Play можно, удерживая нажатой кнопку SHIFT, нажать на кнопку MEMORY.

#### **MAN. BASS**

Кнопка используется для включения/выключения функции ручного исполнения баса.

#### **Нажата**

Воспроизведение автоматического аккомпанемента останавливается (за исключением треков ударных и перкуссии). Это позволяет исполнять партию трека баса вручную в нижнем диапазоне клавиатуры. Для запуска автоматического аккомпанемента нажмите на кнопку ACCOMP.

#### **Отжата**

Басовый трек воспроизводится автоматически в соответствии с выбранным стилем.

*\* При нажатии на кнопку MANUAL BASS громкость басового трека (Bass) автоматически устанавливается в максимум. При выключении функции ручного исполнения баса громкость трека автоматически устанавливается в исходное значение.*

#### **CHORD SEQUENCER (PLAY/STOP и RECORD)**

В процессе воспроизведения стиля эти кнопки можно использовать для управления секвенсором аккордов для записи/воспроизведения последовательности аккордов. Эти аккорды будут запускать аранжировщик, высвобождая руки для исполнения сольных партий.

#### **RECORD (MEMORY + MAN. BASS)**

При одновременном нажатии на эти кнопки запускается запись последовательности аккордов. Запись начинается со следующего после момента нажатия такта. При повторном нажатии на эти кнопки запись останавливается.

#### **PLAY/STOP (ACCOMP. + MEMORY)**

При одновременном нажатии на эти кнопки запускается воспроизведение последовательности аккордов в цикле, которая управляет аранжировщиком. Воспроизведение начинается со следующего после момента нажатия такта. При повторном нажатии на эти кнопки воспроизведение останавливается.

Последовательность аккордов сохраняется в памяти до момента начала записи новой последовательности аккордов или до выключения питания инструмента.

### **Пэды**

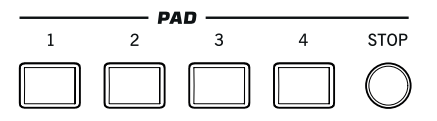

В этой секции происходит управление пэдами, то есть, назначенными на них звуками или секвенциями.

#### **PAD 1 — 4, STOP**

Каждая кнопка пэда соответствует своему треку пэда. Они используются для воспроизведения до 4 звуков или секвенций одновременно.

- Для запуска воспроизведения одного звука или секвенции нажмите на одну кнопку PAD.
- Для запуска воспроизведения нескольких звуков или секвенций нажмите на несколько кнопок PAD.

Секвенции воспроизводятся до конца. Затем они останавливаются или продолжают циклично воспроизводиться в зависимости от состояния параметра "One Shot/Loop".

С помощью кнопки STOP можно останоить воспроизведение всех секвенций или только некоторых из них.

- Для останова всех секвенций нажмите на кнопку STOP.
- Для останова только некоторых секвенций, удерживая нажатой кнопку STOP, нажимайте на соответствующие кнопки PAD.
- Для одновременного останова воспроизведения аккомпанемента и пэдов нажмите на одну из кнопок ENDING.

#### **Синхронизация пэдов**

В режиме воспроизведения стиля пэды синхронизируются с темпом стиля. В режиме воспроизведения песни они синхронизируются с темпом файла SMF, выбранного последним.

*\* Синхронизация с файлами MP3 не предусмотрена. Более того, если последним в плеере воспроизводился файл MP3, пэды все равно синхронизируются с темпом файла SMF, использовавшегося последним.*

#### **Команда Play для пэдов и плеера**

При нажатии кнопки PLAY для запуска плеера воспроизведение всех пэдов останавливается.

[SHIFT] На страницу Style Play > Pad/Assignable Switch можно перейти, нажав на любую кнопку PAD при нажатой кнопке SHIFT.

# **Секция выбора**

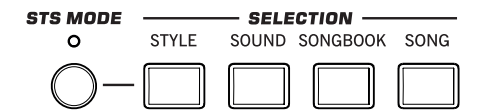

Здесь можно выбрать стиль, программу, запись SongBook или песню, а также активировать автоматический выбор STS.

#### **STS MODE**

Кнопка используется для определения состояния следующих функций.

#### **Горит**

При выборе стиля автоматически выбирается установка STS 1. В соответствии с ней вместе со сменой треков стиля и эффектов изменяются установки пэдов, треков реального времени и их эффектов.

#### **Мигает**

Включена функция Variation/STS Link, загружающая вариации в соответствии с выбранной установкой STS. Например, при выборе Variation 2 автоматически загружается STS 2, при выборе Variation 3 — STS 3.

#### **Не горит**

При выборе стиля изменяются звуки и эффекты, в то время как установки треков реального времени и их эффектов остаются неизменными.

#### **STYLE**

Кнопка используется для перехода к окну выбора стиля Style Select. Действие кнопки аналогично прикосновению к имени стиля на экране. Последовательные нажатия на кнопку циклично переключают страницы банков стилей.

Для каждого типа стилей предусмотрено несколько банков, которые выбираются с помощью боковых ярлыков. Каждый банк содержит несколько страниц, по 8 стилей в каждой, их выбор осуществляется с помощью нижних ярлыков.

Большинство заводских стилей (**Factory**) защищено от записи (до снятия защиты записи с помощью опции "Factory Style and Pad Protect" на странице Global > Mode Preferences > Media). В стили типа **Favorite** можно загружать новые стили с внешних устройств, а также сохранять в них созданные или отредактированные стили под новыми именами. Стили типа **User** аналогичны **Favorite**, но не позволяют редактировать имя банка и больше подходят для временного хранения материала.

#### **SOUND**

Кнопка используется для перехода к окну Sound Select и выбора программы, назначаемой на текущий трек. Действие кнопки аналогично прикосновению к имени программы на экране. Последовательные нажатия на кнопку циклично переключают страницы банков программ.

Для каждого типа программ доступно несколько банков, которые выбираются с помощью боковых ярлыков. Каждый банк содержит несколько страниц, по 8 программ в каждой, их выбор осуществляется с помощью нижних ярлыков.

Большинство заводских программ (**Factory**) защищено от записи (до снятия защиты записи с помощью опции "Factory Sound Protect" на странице Global > Mode Preferences > Media). Программы типа **Legacy** являются стандартными пресетными программами, обеспечивающими совместимость с предыдущими моделями серии Pa. Программы типа **GM** обеспечивают совместимость со звуками General MIDI. Программы типа **User** являются ячейками, в которые можно загружать новые программы с внешних устройств, а также сохранять в них созданные или отредактированные программы. В программы типа **User DK** можно загружать новые наборы ударных, а также сохранять в них созданные или отредактированные наборы ударных.

#### **SONGBOOK**

Кнопка используется для перехода в режим работы с базой музыкальных данных SongBook из режимов воспроизведения стиля или песни.

[SHIFT] На страницу SongBook > Custom List можно перейти, нажав на кнопку SONGBOOK при нажатой кнопке SHIFT.

<sup>[</sup>SHIFT] Для перехода к окну "Write Style Settings", в котором сохраняются текущие настройки стиля, можно, удерживая нажатой кнопку SHIFT, нажать на одну из кнопок данной секции.

#### **SONG**

Кнопка используется для перехода к окну Song Select и выбора песни. Действие кнопки аналогично прикосновению к имени песни на экране.

# **Элементы стиля**

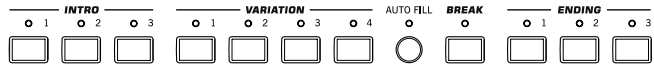

В этой секции содержатся различные элементы стиля (Intro, Variation и т.д.).

#### **INTRO 1 — 3**

Кнопки используются для перевода аранжировщика в режим Intro (вступление). При нажатии на одну из них воспроизведение стиля запускается с выбранного вступления. После его окончания индикатор INTRO автоматически гаснет и выбирается вариация, индикатор которой мигал.

Для запуска циклического воспроизведения необходимо нажать на кнопку два раза (индикатор замигает). Для выхода из режима циклического воспроизведения выберите другой элемент стиля (Intro, Variation, Ending) или еще раз нажмите на ту же кнопку.

*\* Вступление 1 (кнопка INTRO 1) воспроизводит короткую секвенцию с различными аккордами, а вступление 2 (кнопка INTRO 2) — последний распознанный аккорд. Кнопка INTRO 3 обычно используется для воспроизведения одного такта предварительного отсчета.*

#### **VARIATION 1 — 4**

Кнопки используются для выбора одной из четырех вариаций текущего стиля, каждая из которых может отличаться паттернами и звуками.

Если мигает индикатор STS MODE, активирована функция Variation/STS Link, и вместе с вариацией загружаются соответствующие установки STS.

[SHIFT] На страницу Style Play > Drum/Fill можно перейти, нажав на кнопку VARIATION при нажатой кнопке SHIFT.

#### **AUTO FILL**

Кнопка используется для включения/отключения функции Auto Fill.

#### **Нажата**

При смене вариации автоматически воспроизводится сбивка, номер которой совпадает с номером предыдущей вариации. Например, если произошло переключение от Variation 2 к Variation 3, автоматически выбирается сбивка Fill 2.

#### **Отжата**

При смене вариации сбивка не воспроизводится.

#### **BREAK**

Кнопка используется для вставки паузы. Если нажать на нее два раза (индикатор будет мигать), пауза зацикливается. Для отключения цикла нажмите на эту кнопку еще раз или выберите другой элемент стиля (Intro, Variation, Ending).

#### **ENDING 1 — 3**

Если запущено воспроизведение стиля, то при нажатии на одну из этих кнопок запускается кода, по завершении которой воспроизведение стиля останавливается.

Если нажать на нее два раза (индикатор будет мигать), кода будет воспроизводиться циклично. Для отключения цикла нажмите на эту кнопку еще раз или выберите другой элемент стиля (Intro, Variation...).

*\* Кода 1 (кнопка ENDING 1) воспроизводит короткую секвенцию с различными аккордами, а кода 2 (кнопка ENDING 2) — последний распознанный аккорд. Кнопка ENDING 3 используется для моментального воспроизведения двух тактов коды.*

### **Управление стилем**

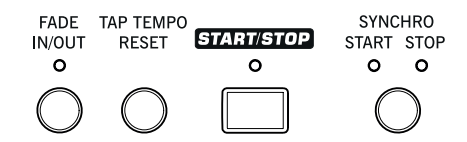

Кнопки этой секции управляют аккомпанементом.

#### **FADE IN/OUT**

Если стиль (или песня) не воспроизводится, то при нажатии на эту кнопку он запускается с постепенно возрастающей громкостью (громкость увеличивается от нуля до максимума).

Если нажать на кнопку в то время, когда стиль (или песня) воспроизводится, громкость будет постепенно уменьшаться.

При этом отпадает необходимость использования кнопки START/STOP для запуска/останова воспроизведения стиля (песни).

*\* Эта функция не поддерживается в режиме секвенсора.*

[SHIFT] На страницу Global > Basic можно перейти, нажав на кнопку FADE IN/OUT при нажатой кнопке SHIFT.

#### **TAP TEMPO/RESET**

Функциональное назначение кнопки зависит от состояния стиля (воспроизводится/остановлен).

*\* Кнопка действует только в режиме воспроизведения стиля.*

#### **TAP TEMPO**

Если воспроизведение стиля остановлено, то темп можно задать, нажимая на эту кнопку с соответствующей частотой.

#### **RESET**

При нажатии на кнопку во время воспроизведения стиля происходит переход к первому такту паттерна стиля.

#### **START/STOP**

Используется для запуска/останова воспроизведения стиля.

- *\* Включением этой функции можно управлять с помощью скорости нажатия на клавиши, соответствующим образом настроив параметр "Velocity Control" (страница Global > Mode Preferences > Style Play).*
- [SHIFT] Для переустановки всех контроллеров Pa600 и всех инструментов, скоммутированных с его выходом MIDI OUT или портом USB Device, а также сброса "зависших" нот нажмите на комбинацию кнопок SHIFT + START/STOP.

#### **SYNCHRO START / STOP**

Кнопки используются для включения/выключения функций синхронного старта и синхронного останова.

#### **Горит индикатор START**

Для автоматического запуска воспроизведения стиля возьмите аккорд в области сканирования. При необходимости перед запуском стиля можно вставить вступление.

#### **Горят индикаторы START+STOP**

При снятии аккорда воспроизведение стиля сразу останавливается. Если снова взять аккорд, то воспроизведение стиля снова запускается.

#### **Горит индикатор STOP**

При снятии рук с клавиатуры воспроизведение стиля останавливается.

#### **Индикаторы не горят**

Все функции синхронизации отключены.

[SHIFT] Перейти на страницу Global > MIDI > Setup/General Control можно, нажав на кнопку SYNCHRO START/STOP при нажатой кнопке SHIFT.

# **Сенсорный графический дисплей**

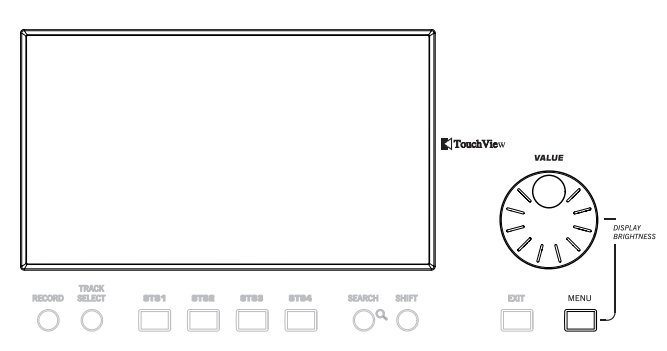

Используется для управления инструментом. Для регулировки яркости вращайте колесо при нажатой кнопке MENU.

# **Дополнительные функции**

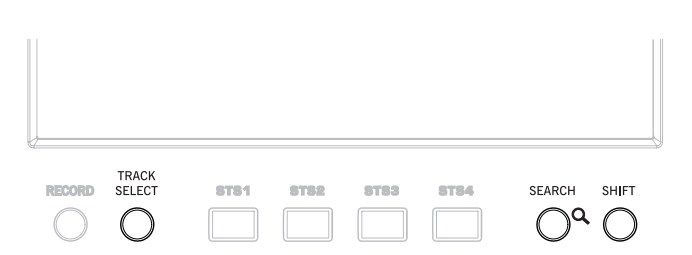

Для управления специальными функциями используются кнопки TRACK SELECT, SEARCH и SHIFT.

#### **TRACK SELECT**

В зависимости от текущего режима, эта кнопка используется выбора просматриваемых треков.

#### **Режим воспроизведения стиля**

Переключает между треками клавиатуры и треками стиля.

#### **Режим воспроизведения песни**

Переключает между треками клавиатуры и треками песни 1 — 8 / 9 — 16.

#### **Режим секвенсора**

Переключает между треками песни 1 — 8 и треками песни 9 — 16.

#### **SEARCH**

Кнопка открывает окно Search, которое служит для поиска файлов или музыкальных ресурсов. Вид окна Search зависит от объекта поиска.

#### **SHIFT**

Если эта кнопка удерживается нажатой, функциональное назначение других кнопок изменяется на альтернативное.

# **Секция STS**

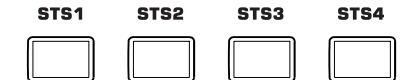

Кнопки STS (Single Touch Settings) используются для оперативного назначения программ на клавиатуру.

#### **STS 1 — 4**

Кнопки используются для выбора одной из четырех установок STS, которые определяют конфигурацию треков реального времени и эффектов. Если горит индикатор STS MODE, то при выборе стиля автоматически выбирается установка STS.

Большинство STS, хранящиеся в стилях **Factory**, защищено от записи (до снятия защиты записи с помощью опции "Factory Style and Pad Protect" на странице Global > Mode Preferences > Media).

[SHIFT] Если, удерживая нажатой кнопку SHIFT, нажать на одну из кнопок данной секции, откроется окно "Write Single Touch Setting (STS)" в котором будет выбрана текущая установка STS, позволяющее сохранить текущие установки клавиатурного трека в STS.

# **Управление плеером**

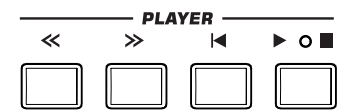

Pa600 оборудован плеером файлов SMF и MP3. Его регуляторы также используются в режимах воспроизведения песни и секвенсора.

#### **<<** и **>>**

Используются для быстрой "перемотки" песни в прямом и обратном направлениях во время ее воспроизведения, а также для выполнения команд Rewind (возврат назад) и Fast Forward (переход вперед).

Если нажать на одну из этих кнопок один раз, произойдет переход к предыдущему/следующему такту песни (для файла SMF) или к предыдущей/следующей секунде (для файла MP3). Если удерживать кнопку нажатой, то будет происходить непрерывное перемещение по песне в соответствующем направлении.

В режиме секвенсора при установке локатора в отличную от такта 1 позицию, при нажатии на **<<** песня вернется в позицию локатора.

[SHIFT] Если в режиме Jukebox удерживать нажатой кнопку SHIFT, то с помощью этих кнопок можно будет перемещаться по списку воспроизведения.

#### **(HOME)**

Перемещает песню в начало (такт 1).

В режиме секвенсора при установке локатора в отличную от такта 1 позицию, песня возвращается в позицию локатора.

#### **(PLAY/STOP)**

Запускает песню из текущей позиции или останавливает песню в текущей позиции.

# **Кнопки LYRICS, SCORE, MARKER**

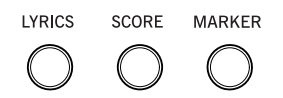

Используются для перехода на страницы Lyrics, Score или Marker.

#### **LYRICS**

Кнопка открывает страницу Lyrics для песни, стиля или записи SongBook.

#### **SCORE**

Кнопка открывает страницу Score в режиме воспроизведения песни или в режиме SongBook.

#### **MARKER**

Кнопка открывает страницу Marker в режиме воспроизведения песни или в режиме SongBook.

### **Ввод данных и навигация**

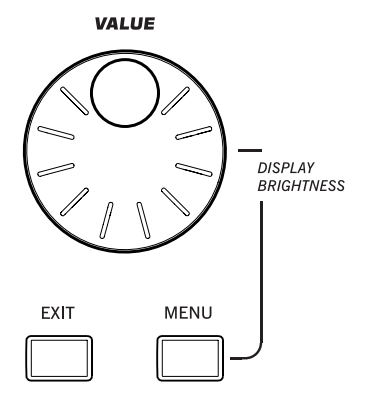

Колесо может использоваться для редактирования значения выбранного параметра или перемещения по списку файлов на страницах Song Select, SongBook, Search и Media.

#### **Колесо VALUE**

Для увеличения значений параметра или темпа вращайте колесо по часовой стрелке, для уменьшения — против.

Если нажата кнопка MENU, то колесо используется для регулировки яркости дисплея.

#### **EXIT**

Кнопка используется для выполнения различных действий, связанных с отменой текущего состояния:

- Выход со страницы редактирования без выбора какого-то ни было элемента
- Выход из меню страницы без выбора какого-то ни было элемента
- Переход к главной странице текущего режима
- Выход из глобального режима или режима Media и переход к главной странице текущего режима
- Выход из режима SongBoo
- Выход со страниц Lyrics, Score и Marker
- Выход из окна выбора стиля (Style), пэда (Pad), перформанса (Performance) или программы (Sound)

#### **MENU**

Кнопка используется для перехода в меню текущего режима. После того как было открыто меню редактирования, чтобы перейти к нужному разделу, нужно прикоснуться к соответствующему полю (кнопке) экрана дисплея.

Для перехода к главной странице текущего режима нажмите на кнопку EXIT.

### **Секция установки темпа**

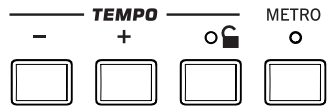

Для управления темпом используются кнопки TEMPO и METRO.

#### **TEMPO +/-**

Кнопка TEMPO- замедляет темп стиля или SMF, кнопка TEMPO+ — ускоряет его. Для файлов MP3 соответственно уменьшается или увеличивается скорость его воспроизведения.

При одновременном нажатии на эти кнопки восстанавливается оригинальный темп стиля или SMF, а также оригинальная скорость воспроизведения файла MP3 (значение сбрасывается в "0").

#### **TEMPO LOCK**

Кнопка используется для включения/выключения функции Tempo Lock.

#### **Нажата**

При выборе другого стиля или перформанса темп остается неизменным. Однако его можно изменить с помощью кнопок TEMPO +/- или колеса VALUE.

#### **Отжата**

При выборе другого стиля или перформанса автоматически восстанавливается темп, сохраненный в качестве одной из их установок.

*\* Действие данной кнопки не распространяется на файлы MP3.*

[SHIFT] На страницу Global > Lock можно перейти, нажав на кнопку TEMPO LOCK при нажатой кнопке SHIFT.

#### **METRO**

Кнопка используется для включения/выключения метронома.

[SHIFT] На страницу Global > General Controls > Basic можно перейти, нажавна кнопку METRO при нажатой кнопке SHIFT.

# **Кнопка SPLIT**

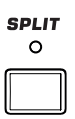

В режимах воспроизведения стиля, песни и секвенсора аккомпанемента эта кнопка используются для определения режима интерпретации блоком аранжировщика аккордов, взятых на клавиатуре инструмента.

*\* Чтобы аккомпанемент воспроизводился, индикатор кнопки ACCOMP должен гореть.*

#### **Нажата**

Трек Lower воспроизводится в диапазоне клавиатуры, расположенном ниже точки разбиения, а треки Upper 1, Upper 2 и Upper 3 — выше точки разбиения. Аккорды распознаются в диапазоне клавиатуры, который расположен ниже точки разбиения (режим клавиатуры Split).

#### **Отжата**

Треки Upper 1, Upper 2 и Upper 3 воспроизводятся на всем диапазоне клавиатуры, а трек Lower мьютируется. Аккорды распознаются на всем диапазоне клавиатуры (режим клавиатуры Full).

При отключении режима Split автоматически активируется режим сканирования аккордов Full. При этом аккорды распознаются на всем диапазоне клавиатуры. Для того чтобы блок аранжировщика идентифицировал аккорд, необходимо взять три или более нот.

[SHIFT] Если, удерживая нажатой кнопку SHIFT, нажать кнопку SPLIT, откроется диалоговое окно, позволяющее определить точку разделения клавиатуры (Split Point). Для отмены операции нажмите на кнопку EXIT.

# **Кнопка ENSEMBLE**

#### **ENSEMBLE** d

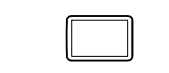

Кнопка используется для включения/выключения функции Ensemble. Если последняя включена, мелодическая линия правой руки гармонизируется в соответствии с аккордами, которые взяты левой.

*\* Функция Ensemble доступна только в том случае, если выбран режим разбиения клавиатуры (Split).*

[SHIFT] На страницу Style Play > Keyboard/Ensemble можно перейти, нажа на кнопку ENSEMBLE при нажатой кнопке SHIFT.

# **Секция выбора перформанса**

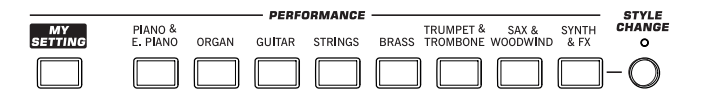

Кнопки данной секции служат для выбора перформанса. В перформанс сохраняются все программы, назначенные на клавиатуру, основная часть установок панели управления и использующийся стиль.

#### **MY SETTING**

На эту кнопку назначен специальный перформанс, автоматически загружающийся при включении питания инструмента. При нажатии на кнопку этот перформанс моментально загружается.

Если нажать на кнопку и удерживать ее более одной секунды, в перформанс "My Setting" будут сохранены текущие установки.

#### **PERFORMANCE**

Кнопки используются для перехода к окну Performance Select и выбора перформанса.

Каждый банк перформансов имеет 5 страниц, каждая из которых может содержать до 8 перформансов. Для цикличного переключения между этими страницами нажимайте на кнопку PERFORMANCE.

Любой из перформансов можно отредактировать на страницах редакции режимов воспроизведения стиля и песни, доступ к которым осуществляется с помощью кнопки MENU.

[SHIFT] При удержании кнопки SHIFT и нажатии одной из данных кнопок открывается окно "Write Performance", позволяющее сохранить текущие установки треков в перформанс.

#### **STYLE CHANGE**

Кнопка используется для включения/отключения функции смены стиля Style Change.

#### **Нажата**

При выборе перформанса загружается стиль, сохраненный вместе с ним.

#### **Отжата**

При выборе перформанса остается активным текущий стиль. Изменяются только установки треков реального времени (программы, эффекты).

### **Секция транспонирования**

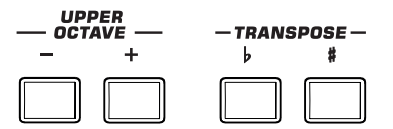

Кнопки этой секции используются для транспонирования звуков.

#### **UPPER OCTAVE**

Кнопки используются для транспонирования выбранного трека с шагом в октаву в диапазоне 2 октав (12 полутонов; ±3 октавы максимум). Интервал транспонирования (в октавах) отображается рядом с именем программы.

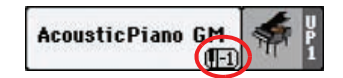

Для сброса величины октавного транспонирования трека в 0 нажмите на обе кнопки одновременно.

**-**

Транспонирование трека на октаву вниз.

**+**

Транспонирование трека на октаву вверх.

[SHIFT] На страницу Style Play > Tuning можно перейти, нажав на любую из кнопок UPPER OCTAVE при нажатой кнопк SHIFT.

*\* На странице Tuning можно транспонировать треки независимо.*

#### **TRANSPOSE**

Кнопки используются для изменения высоты настройки всего инструмента с точностью до полутона. Интервал транспонирования обычно отображается в заглавной строке экрана дисплея.

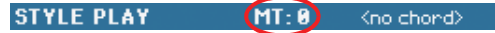

Для сброса транспонирования строя инструмента в 0 нажмите на обе кнопки одновременно.

- *\* Поддерживается транспонирование файлов MP3 в диапазоне от -5 до +6 полутонов, однако при этом качество звука может ухудшиться. Выход за рамки этого диапазона невозможен, а все повторные попытки транспонирования не влияют на реальный результат. Поэтому, даже если на дисплее показано значение транспонирования +7 (Just Fifth Up), реальное транспонирование файла MP3 может составлять -5 полутонов (Just Fourth Down).*
- **b**

Понижение высоты настройки инструмента на полутон.

**#**

Повышение высоты настройки инструмента на полутон.

[SHIFT] На страницу Global > Transpose Control можно перейти, нажав на любую из кнопок TRANSPOSE при нажатой кнопке SHIFT.

#### **Кнопка STANDBY**

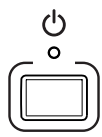

Используется для включения/выключения питания инструмента. Если индикатор не горит, инструмент находится в режиме "ожидания".

Если коротко нажать на кнопку, инструмент включается.

Чтобы выключить инструмент, нажмите на кнопку и удерживайте ее нажатой более одной секунды.

- *\* Когда инструмент выключен кнопкой STANDBY, он по-прежнему остается подключенным к сети, и внутри него присутствуют опасные для жизни напряжения. Чтобы полностью обесточить инструмент, выньте вилку из сетевой розетки.*
- *\* В целях экономии электроэнергии в приборе предусмотрено автоматическое отключение питания через определенное время после его простоя (отсутствия манипуляций с клавишами, дисплеем и регуляторами инструмента). Чтобы не утерять отредактированные данные (перформансы, стили, песни и так далее), заблаговременно сохраняйте их. Установку функции Auto Power-Off можно изменить на странице Global > General Controls > Clock & Power.*

# <span id="page-21-0"></span>**Тыльная панель**

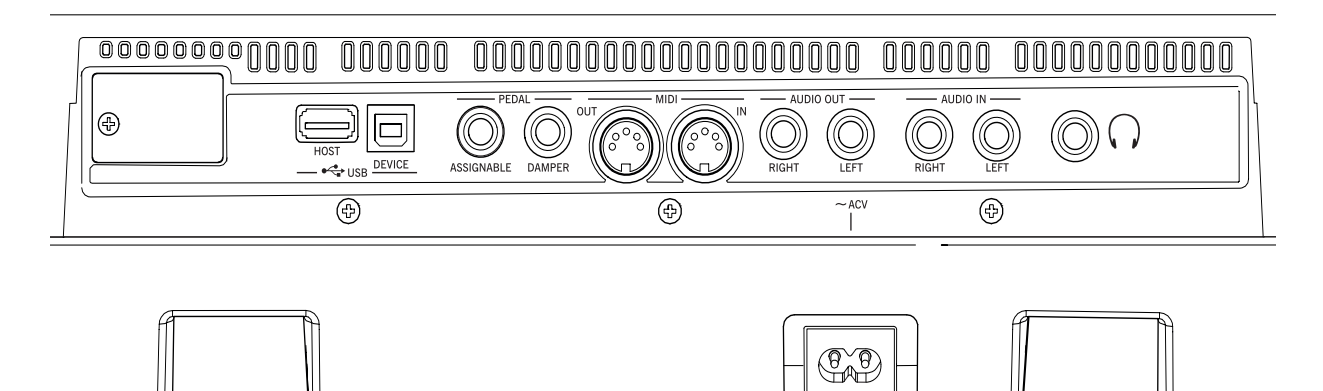

### **Пюпитр**

#### **Отверстия для пюпитра**

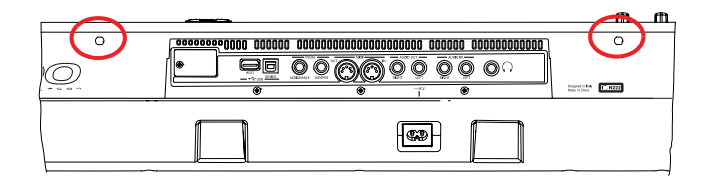

В комплект поставки Pa600 входит пюпитр. Вставьте его ножки в эти отверстия.

# **Разъемы USB**

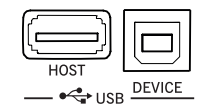

Служат для подключения внешнего оборудования по USB.

#### **HOST**

Разъем USB Type A (Master/Host) совместимый с протоколом USB 2.0 (поддерживается только формат High Speed, для подключения устаревших устройств USB используйте хаб USB). Он используется для подключения к Pa600 накопителей USB, приводов CD-ROM и жестких дисков USB. Для доступа к этим устройствам используйте режим Media.

#### **DEVICE**

Разъем USB Type B (пассивный) формата USB 2.0 (High Speed). Он используется для коммутации Pa600 с компьютером и обмена данными с ним. Управление передачей данных по USB осуществляется на странице "USB" режима Media.

Поддерживается функция MIDI Over USB, позволяющая использовать этот разъем вместо портов MIDI. Необходимые драйверы для PC и Mac находятся на прилагаемом диске, их также можно загрузить с веб-сайта.

# **Разъемы PEDAL**

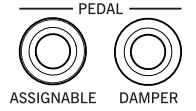

Используются для подключения внешних педалей.

#### **ASSIGNABLE**

Разъем используется для коммутации ножной педали непрерывного типа или ножного переключателя, например, Korg EXP-2, XVP10, PS-1 или PS-3. Назначение функции и калибровка производятся на странице Controllers > Foot Controllers режима Global.

#### **DAMPER**

Разъем используется для коммутации демпферной педали, например, KORG PS-1, PS-3 или DS1H. Установка полярности педали и калибровка производятся на странице Controllers > Foot Controllers режима Global.

*\* При подключении демпферной педали DS1H будет глубина демпфирования звуков рояля будет определяться глубиной нажатия на педаль (функия полупедалирования).*

### **MIDI-интерфейс**

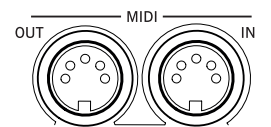

Обеспечивает коммутацию Pa600 с внешними контроллерами (мастер-клавиатура, MIDI-гитара, духовой контроллер, MIDI-аккордеон, и т.д.), экспандером или компьютерным секвенсором.

#### **OUT**

Разъем используется для передачи на внешнее оборудование MIDI-данных, сгенерированных клавиатурой, контроллерами и/или внутренним секвенсором Pa600. Они коммутируется с разъемами MIDI IN внешнего MIDI-оборудования.

#### **IN**

Разъем используется для получения MIDI-данных от внешнего контроллера или компьютера. Он коммутируется с разъемами MIDI OUT внешнего MIDI-оборудования.

# **Секция AUDIO OUT**

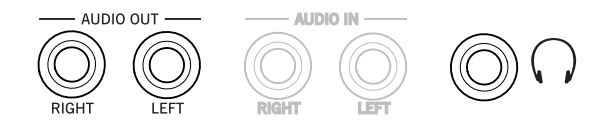

Разъемы этой секции служат для подачи аудиосигналов инструмента в микшер, на звуковую систему, активные мониторы или наушники.

#### **LEFT, RIGHT**

Несимметричные разъемы, использующиеся для передачи общего аудиосигнала с Pa600 на вход внешнего оборудования. Уровень сигнала на этих выходах определяется регулятором MASTER VOLUME.

Для коммутации используются два монокабеля. Не подавайте аудиосигналы на входы звуковой системы через разъем PHONO!

#### **PHONES**

Используется для подключения наушников сопротивлением 16 — 200 Ом (стандартно 50 Ом). Для подключения нескольких пар наушников используйте специальный разветвитель.

# **Секция AUDIO IN**

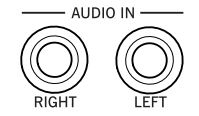

Разъемы этой секции служат для приема с внешнего устройства аудиосигналов линейного уровня. Сигналы с них подаются непосредственно в конечный микс.

#### **LEFT, RIGHT**

Несимметричные разъемы, использующиеся для приема сигнала с другого синтезатора, микшера или CD-/MP3-проигрывателя. Уровень сигнала на входе определяется установками внешнего оборудования.

# **Разъем сетевого кабеля**

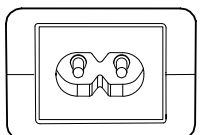

Используется для коммутации сетевого шнура. Для включения/отключения питания инструмента используйте кнопку STANDBY лицевой панели.

*\* Если инструмент выключен кнопкой STANDBY, он по-прежнему остается подключенным к сети, и внутри него присутствуют опасные для жизни напряжения. Чтобы полностью обесточить инструмент, выньте вилку из сетевой розетки.*

# <span id="page-24-0"></span>**Основная информация**

Профессиональная аранжировочная станция Korg Pa600 обладает следующими возможностями:

- 61-нотная синтезаторная клавиатура с velocity.
- Обновленный элегантный дизайн корпуса.
- Широкоформатный сенсорный дисплей TFT с профессиональным графическим интерфейсом TouchView, обеспечивающим непосредственный доступ к функциям и параметрам.
- Встроенная система звукоусиления с высококачественными выходными преобразователями (ЦАП).
- Передовая технология RX, касающаяся всех аспектов Pa600, начиная с функций синтеза и заканчивая способами отображения информации.
- Мощная система синтеза KORG, реализованная в лучших профессиональных синтезаторах.
- Система DNC (Dynamic Nuance Control), усиливающая реалистичность воспроизводимых звуков.
- 96 мБ сэмплерной памяти для загрузки пользовательских сэмплов PCM.
- 128-голосая полифония.
- Совместимость со звуками General MIDI 2. Расширенная поддержка воспроизведения песен формата GM.
- Более 950 звуков и 64 набора ударных.
- 320 перформансов и по 4 установки Single Touch Settings (STS вызов установок с помощью нажатия на одну кнопку) для каждого стиля и записи SongBook, обеспечивающие мобильность управления звуками и эффектами.
- 4 стереофонических мастер-эффекта с доступом к 125 типам эффектов. Общие лимитер и 4-полосный параметрический эквалайзер.
- Две кнопки, джойстик и педали с возможностью назначения функций для управления разнообразными нюансами звука.
- Возможность быстрого программирования арабского строя с помощью установок Quarter Tone (только для модели Quarter Tone).
- Более 360 заводских стилей с 4 вариациями и 4 сбивками, а также 10 "любимых" банков и 3 банка пользовательских стилей для хранения собственных наработок.
- Режимы записи стиля и пэдов, включая режим "Guitar Mode 2" для партий гитары.
- Функция "Chord Sequencer" для записи в реальном времени и воспроизведения аккордов.
- Плеер/рекордер файлов SMF, плеер MP3 с функцией Vocal Remover.
- Отображение текста, нот и маркеров. Расширенная поддержка отображения текстов в графическом формате (+G) для файлов SMF и MP3.
- Полнофункциональный 16-трековый секвенсор.
- Редактируемая база музыкальных данных SongBook, реализующая быстрый доступ к песням.
- Функция Search, ускоряющая поиск песен и файлов.
- Возможность обновлений версий операционной системы.
- Большой объем оперативной памяти для хранения данных.
- Порт USB 2.0 High Speed Host для подключения внешних устройств, например, жестких дисков, приводов CD-ROM, накопителей USB и т.д.
- Порт USB 2.0 High Speed Device для подключения к компьютеру. Данный порт можно использовать для обмена файлами и коммутации по MIDI без необходимости приобретения дополнительного MIDI-интерфейса для компьютера.

# <span id="page-25-0"></span>**Работа в режиме реального времени**

Pa600 разработан с учетом максимального удовлетворения потребностей музыкантов, работающих "вживую". Перформансы позволяют оперативно конфигурировать треки клавиатуры и загружать необходимые стили, STS (вызов установок с помощью одного нажатия) — треки клавиатуры, стили — необходимый аккомпанемент, песни можно микшировать в реальном времени, функция SongBook — выбирать нужные песни из большой базы музыкальных данных, а функция Search организует быстрый поиск файлов и музыкальных ресурсов в рамках инструмента.

# <span id="page-25-1"></span>**Упрощенный режим (Easy Mode)**

Для начинающих музыкантов удобен упрощенный режим Pa600, позволяющий использовать все исполнительские возможности инструмента без необходимости углубления в технические аспекты.

# <span id="page-25-2"></span>**Комплектация**

После покупки инструмента проверьте наличие всех комплектующих. В случае отсутствия какого-либо элемента немедленно сообщите об этом дилеру компании Korg.

- Pa600
- Пюпитр
- Сетевой шнур
- Руководство пользователя
- DVD CD с драйвером USB, программным обеспечением и дополнительными материалами

# **Структура руководства**

- Краткое руководство (данный документ), содержащее ряд практических рекомендаций по работе с инструментом.
- Справочное руководство, в котором находится детальное описание страниц экрана дисплея и их параметров.
- Видеоруководство, демонстрирующее различные аспекты работы с Pa600.

# <span id="page-25-3"></span>**Контакты**

По всем вопросам, связанным с аппаратными и программными аксессуарами, рекомендуется обращаться к местному дилеру компании Korg, который поможет приобрести новые программы, стили и другие материалы. Любой из дистрибьюторов компании Korg обеспечит вас необходимой информацией.

Большинство дистрибьюторов компании Korg имеет собственные сайты в сети Интернет, на которых можно найти разнообразную полезную информацию и программное обеспечение.

# <span id="page-26-0"></span>**Резервное копирование данных**

### **Создание архива данных**

Чтобы сохранить модифицированные версии музыкальных ресурсов (звуки, перформансы и стили), рекомендуется воспользоваться командой Media > Utility > Full Resource Backup и сбросить архив данных на внешнее устройство.

С помощью команды Media > Save All можно сохранить архив в виде отдельных файлов, загрузка которых в дальнейшем может осуществляться независимо.

### **Загрузка архива данных**

Чтобы загрузить архив данных, используйте команду Media > Utility > Full Resource Restore.

Если данные были сохранены с помощью команды Media > Save All, для их загрузки используйте команду Media > Load.

# <span id="page-26-1"></span>**Восстановление заводских установок**

Чтобы восстановить заводские настройки Pa600, используйте команду Media > Utility > Factory Restore.

# <span id="page-26-2"></span>**Загрузка операционной системы**

Компания Korg постоянно выпускает для Pa600 новые версии операционных систем, которые можно загрузить с сайта www.korg.com. Прежде чем загрузить новую операционную систему, рекомендуется ознакомиться с содержимым файла Readme, который входит в ее состав.

Чтобы узнать, какая версия операционной системы установлена на конкретном Pa600, перейдите на страницу Utility режима Media.

*\* Устанавливайте ОС, только официально предлагаемые Korg для Pa600. Несоблюдение этого условия может привести к потере данных и и выходу инструмента из строя. Компания Korg не несет ответственности за любые неисправности, связанные с неправильной установкой ОС.*

# <span id="page-27-0"></span>**Начало работы**

# <span id="page-27-1"></span>**Коммутация сетевого шнура**

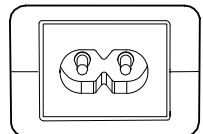

Скоммутируйте прилагаемый сетевой шнур с соответствующим разъемом тыльной панели инструмента. Вставьте вилку в розетку. Напряжение сети особой роли не играет, поскольку Pa600 оборудован универсальным источником питания.

# <span id="page-27-2"></span>**Включение/отключение инструмента**

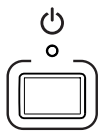

Нажмите на кнопку STANDBY, расположенную на лицевой панели инструмента. Загорится дисплей, на котором отображается прохождение этапов процедуры загрузки. Для выключения инструмента нажмите и удерживайте кнопку STANDBY.

*\* При включении инструмента может инициироваться автоматическая загрузка пользовательских сэмплов PCM, используемых пользовательскими программами. Их загрузка займет некоторое время.*

# <span id="page-27-3"></span>**Управление громкостью**

### **Общая громкость**

Для управления общей громкостью инструмента используется регулятор MASTER VOLUME. Он устанавливает громкость встроенных динамиков и уровень сигнала на выходах AUDIO OUTPUT и PHONES.

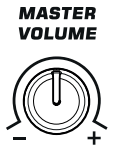

*\* Увеличивайте громкость с помощью MASTER VOLUME постепенно, начиная со среднего уровня. Избегайте продолжительной работы на повышенных уровнях громкости.*

### **Громкость клавиатуры, стиля и песни**

Для управления относительной громкостью треков клавиатуры, стиля, пэда и песни используется регулятор BALANCE.

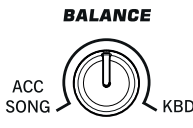

- В режиме воспроизведения стиля этот регулятор устанавливает баланс между треками реального времени (клавиатурными) и треками аккомпанемента (стиля) и пэдов.
- В режиме воспроизведения песни, этот регулятор устанавливает баланс между треками реального времени (клавиатурными) и треками плеера и пэдов.

Регулятор BALANCE изменяет относительную громкость, общая громкость определяется регулятором MASTER VOLUME. Также этим регулятором можно устанавливать баланс громкости между стилем и песней без воздействия на клавиатурные треки (этот режим выбирается с помощью параметра "Balance" на странице Global > Controllers > Hand Control). Для повышения точности настройки при вращении регулятора на дисплее отображается полноразмерный виртуальный слайдер.

*\* Данный регулятор не действует в режиме секвенсора.*

# <span id="page-28-0"></span>**Наушники**

Выходной разъем PHONES, расположенный на тыльной панели инструмента, используются для подключения наушников. Можно подключить одну пару наушников с сопротивлением 16 — 200 Ом (рекомендуемое 50 Ом). Для коммутации более одной пары наушников необходимо использовать распределительное устройство.

*\* При подключении наушников встроенные динамики автоматически отключаются.*

# <span id="page-28-1"></span>**Динамики**

Pa600 оборудован парой мощных встроенных динамиков с кабинетом Bass-reflex и усилителем мощности 15+15 Вт. Громкость в динамиках устанавливается регулятором MASTER VOLUME. Динамики можно отключить с помощью параметра "Speakers On/Off", находящегося на странице "Audio & EQ: MP3/Speaker" режима Global.

# <span id="page-28-2"></span>**Аудиовыходы**

Аудиовыходы позволяют коммутировать Pa600 с внешней системой звукоусиления.

# <span id="page-28-3"></span>**Демпферная педаль**

Скоммутируйте демпферную педаль с разъемом DAMPER, расположенным на тыльной панели инструмента. Рекомендуется использовать педали KORG PS1, PS3 или DS1H, а также совместимые с ними. При подключении педали Korg DS1H для некоторых тембров рояля будет доступна функция полупедалирования. Установка полярности и калибровка педали производится на странице Controllers > Foot Controller режима Global.

# <span id="page-28-4"></span>**Назначаемая педаль**

Скоммутируйте ножной переключатель или педаль экспрессии с разъемом ASSIGNABLE, расположенным на тыльной панели инструмента. Рекомендуется использовать опциональные ножные педали Korg PS1 или PS3, педаль экспрессии Korg EXP-2, педаль громкости Korg XVP-10 или совместимые с ними. Калибровка педали производится на странице Controllers > Foot Controller режима Global.

# <span id="page-29-1"></span>**Пюпитр**

В комплект поставки Pa600 входит пюпитр. Он устанавливается в отверстия, расположенные на тыльной панели инструмента, как показано на рисунке.

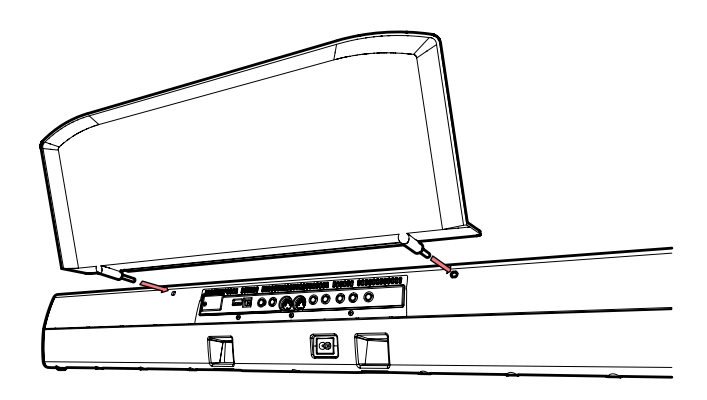

# <span id="page-29-0"></span>**Терминология**

Прежде чем продолжить описание инструмента, познакомимся с терминами, которые используются в данном руководстве.

В этом разделе приводится краткое описание различных элементов Pa600. В профессиональной станции аранжировщика используется несколько иная терминология, чем в синтезаторах или рабочих станциях. Поэтому данный раздел помогает избежать двусмысленных толкований определенных названий, а стало быть, способствует более ясному пониманию принципов работы инструмента.

# <span id="page-29-2"></span>**Программа (Sound)**

Программа (звук) — базовое понятие аранжировочной станции. Программа воспроизводит, как правило, звук реального инструмента (рояля, бас-гитары, саксофона, гитары…). Программу можно редактировать, сохранять, вызывать и назначать на любой трек. В режиме программы (Sound) пользователь может воспроизводить ее звук с помощью клавиатуры инструмента. В режимах воспроизведения стиля (Style Play), песни (Song Play) или секвенсора (Sequencer) программы можно назначать на треки секвенсора, треки стиля или треки реального времени (воспроизводятся с помощью клавиатуры инструмента).

# <span id="page-29-3"></span>**Стиль (Style)**

Стиль (Style) — основа основ профессиональной станции аранжировщика. Стиль состоит максимум из восьми партий (треков).

# **Ударные (Drum)**

Трек ударных воспроизводит зацикленную ритмическую фразу тембрами стандартного набора ударных.

# **Перкуссия (Percussion)**

Дополнительная ритмическая фраза, воспроизводящаяся перкуссионными инструментами (конги, шейкер, колокольчик и т.д.), которая относится к перкуссионному треку.

#### **Бас (Bass) и аккомпанемент (Accompaniment)**

Синхронно с треком ударных и перкуссионным треком, воспроизводятся басовый трек и до пяти треков стиля. По трекам баса и стиля воспроизводятся музыкальные фразы, тональность которых определяется аккордами, берущимися на клавиатуре инструмента.

И снова обращаем внимание на тот факт, что на любой из треков стиля можно назначить любую программу.

# **Вариация (Variation)**

Каждый стиль включает в себя четыре вариации (Variation). В общем случае все вариации являются слегка измененными версиями друг друга. По мере роста номера вариации, от одного до четырех, сложность аранжировки увеличивается. Могут также добавляться новые партии (треки). Это позволяет формировать более интересную и динамичную аранжировку, не отступая при этом от выбранного стиля.

# **Сбивка (Fill-in и Break)**

Во время исполнения барабанщики при переходе от куплета к припеву часто исполняют сбивки, внося, таким образом, разнообразие в свою партию. Для каждого стиля в Pa600 запрограммировано по 4 сбивки, которые могут вноситься автоматически при выборе соответствующей вариации (Auto Fill). Различают три типа сбивок: барабаны вместе с другими инструментами, только барабаны, сбивка в виде паузы (Break).

# **Вступление и кода (Intro и Ending)**

Исполнение каждого из стилей можно разнообразить за счет множества музыкальных вступлений и код. В Pa600 имеются вступления и коды различной длины. Некоторые из них имеют собственное гармоническое развитие, некоторые следуют вводимой гармонии. Также имеются вступление в виде предварительного отсчета и быстрая кода.

# <span id="page-30-0"></span>**Пэд (Pad)**

Пэды аналогичны однотрековым стилям, запуск воспроизведения которых осуществляется соответствующими кнопками PAD. Их можно использовать для воспроизведения в реальном времени отдельных звуков или коротких цикличных секвенций одновременно с воспроизведением стиля и файла SMF.

# <span id="page-30-1"></span>**Треки клавиатуры (Keyboard)**

Кроме треков стиля и пэдов существуют четыре партии реального времени, которые исполняются на клавиатуре инструмента. Каждый из таких треков имеет свой диапазон клавиатуры и скорости нажатия (velocity), в котором он воспроизводится. Обычно три трека реального времени назначаются на диапазон выше точки разделения клавиатуры (треки Upper), а один (Lower) — ниже нее. Это позволяет совмещать звуки треков Upper, т.е. воспроизводить их одновременно. Точку разделения клавиатуры можно назначить на любую ноту. Кроме исполнения вместе с воспроизведением стиля, треки реального времени также можно использовать и для игры с секвенсором.

# **Установки STS (Single Touch Settings)**

Установки STS позволяют менять звуки, назначенные на треки реального времени, с помощью нажатия всего на одну кнопку. С каждым стилем или записью базы музыкальных данных (SongBook) связано четыре различных установки STS.

# **Ансамблевое исполнение (Ensemble)**

Если функция ансамблевого исполнения включена, то при воспроизведении по трекам реального времени всего одной ноты к ней добавляются еще несколько, образуя тем самым аккорд. Интервалы дополнительных нот относительно взятой определяются на основе анализа гармонии аккомпанемента. Кроме того, с помощью параметров функции Ensemble можно управлять режимом построения дополнительных голосов (добавляется одна нота, добавляется аккорд в стиле медных духовых, добавляется триоль типа маримбы).

# <span id="page-30-2"></span>**Перформанс (Performance)**

Перформанс (Performance) — самая обобщенная установка Pa600, в которой содержатся все параметры стиля (с соответствующими программами), треков реального времени (с соответствующими программами), все установки STS, параметры темпа, транспонирования и т.д. Перформанс можно сохранить в один из специальных банков или в базу музыкальных данных с помощью функции SongBook.

# <span id="page-31-0"></span>**Секвенсор (Sequencer)**

Секвенсор работает по принципу магнитофона, записывая и сохраняя исполнение музыканта. Секвенсор Pa600 может работать в различных режимах. Режим секвенсора аккомпанемента позволяет записывать за один проход все элементы стиля и треков реального времени на отдельный трек. Это существенно сокращает время, требуемое для записи песни. Кроме того, предусмотрен стандартный режим секвенсора, в котором он функционирует как 16-трековый секвенсор, поддерживающий потрековую запись.

# <span id="page-31-1"></span>**Плеер (Player)**

Плеер служит для воспроизведения записанного исполнения или любого файла SMF или MP3.

# **Описание логотипов**

На лицевой панели Pa600 размещено несколько логотипов.

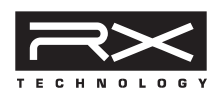

Логотип передовой технологии RX, на основе которой построены все элементы Pa600, начиная с синтеза и заканчивая интерфейсом управления.

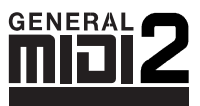

Логотип стандарта General MIDI (GM), который гарантирует совместимость инструментов различных производителей, поддерживающих этот формат, по звукам и сообщениям. Например, песни, созданные на другом оборудовании и удовлетворяющие формату GM, будут корректно воспроизводиться и на Pa600.

General MIDI 2 является расширением стандарта General MIDI, позволяющим использовать 256 звуков и 9 наборов ударных (вместо 128 и 1 в General MIDI).

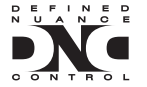

DNC (Defined Nuance Control) является системой точного управления звуками, разработанной Korg. Каждый нюанс или аспект звука можно назначить на отдельный контроллер, например, velocity или физический регулятор, чтобы управлять им.

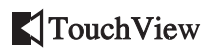

TouchView является современной технологией сенсорного управления посредством прикосновений к экрану дисплея, которая полностью исключает необходимость использования внешних устройств позиционирования (например, компьютерной мыши с кнопками).

# <span id="page-32-0"></span>**Описание интерфейса**

# <span id="page-32-1"></span>**Графический сенсорный дисплей**

В Pa600 реализован интуитивно понятный цветной графический пользовательский интерфейс, основанный на запатентованном Korg сенсорном дисплее TouchView. Ниже описаны основные принципы его работы.

# **Страницы**

Параметры инструмента разнесены по различным страницам. Для выбора требуемой страницы необходимо прикоснуться к соответствующей закладке в нижней части дисплея.

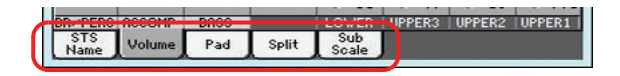

### **Меню и разделы**

Страницы группируются по разделам, которые выбираются с помощью прикосновения к соответствующему полю экрана дисплея в меню редактирования. Для перехода в меню редактирования (Edit) нажмите на кнопку MENU.

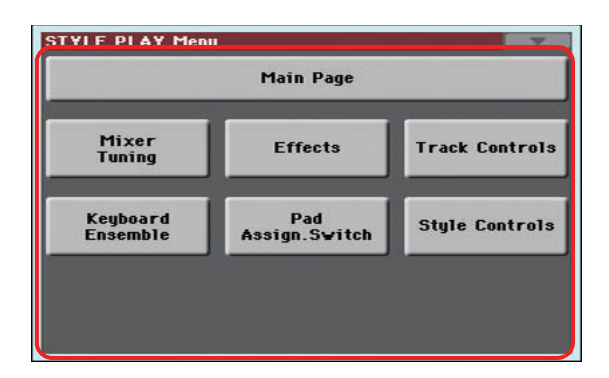

### **Перекрывающиеся окна**

При прикосновении к полю, например, стиля, Global, Media, или Lyrics окно альтернативного выбора выводится поверх текущего. После того, как в новом окне будет выбран какой-либо объект или будет нажата кнопка EXIT, верхнее окно закрывается и происходит возврат к прежнему окну (в данном примере Sound Select).

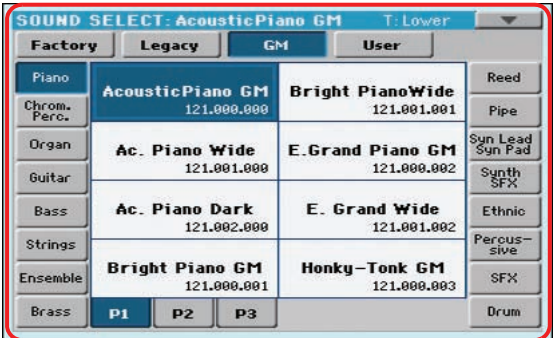

# **Диалоговые окна**

Диалоговые окна выводятся поверх текущих. Чтобы сделать выбор, прикоснитесь к соответствующей кнопке диалогового окна. После этого оно закроется.

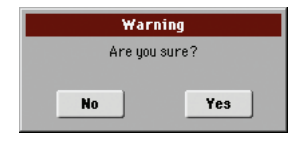

# **Меню страницы**

Если прикоснуться к иконке, расположенной в правом верхнем углу страницы, выведется список доступных команд текущей страницы. Для выбора нужной команды прикоснитесь к соответствующему полю экрана дисплея. Если команду выбирать не надо, прикоснитесь к области дисплея, расположенной за пределами списка команд.

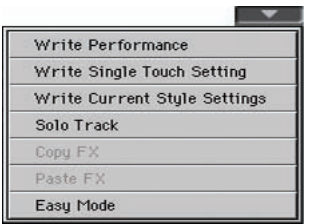

### **Ниспадающие меню**

Если рядом с именем параметра имеется символ стрелки, то при прикосновении к ней раскрывается ниспадающее меню. Оно позволяет выбрать одно из доступных значений. Для того чтобы свернуть ниспадающее меню, не выбирая ни одного из значений, прикоснитесь к области дисплея, которая расположена за пределами ниспадающего меню.

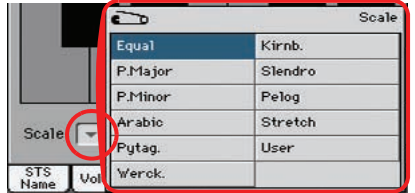

# **Отмечаемые поля (флажки)**

Отмечаемое поле — это параметр, который может принимать только два значения: включен (поле отмечено) или выключен (поле не отмечено). Для изменения текущего состояния такого параметра на противоположное просто прикоснитесь к этому полю.

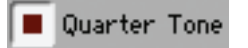

Quarter Tone

# **Цифровое поле**

Если цифровое поле может быть отредактировано, то для того чтобы открыть окно ввода цифр, прикоснитесь к нему второй раз. Вид и действие кнопок в этом окне аналогичны кнопкам компьютерной клавиатуры.

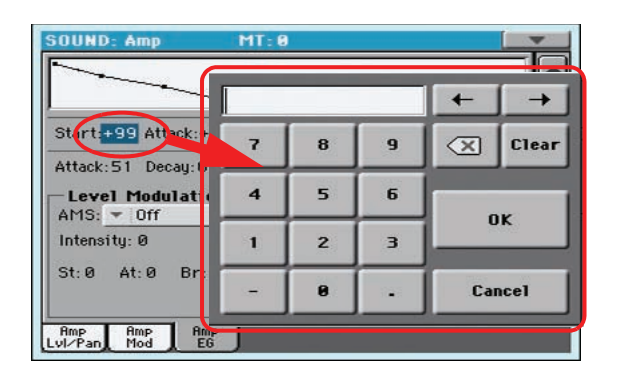

Альтернативно, коснитесь и не отпускайте цифровое поле. Затем перемещайте палец вверх (или вправо) для увеличения значения или вниз (или влево) для уменьшения.

На главных страницах режимов воспроизведения стиля, песни и секвенсора имеется цифровое поле темпа.

#### **Редактируемые имена**

Если рядом с именем появляется символ редактирования текста [Т], то для перехода к окну редактирования символьной информации необходимо прикоснуться к нему. Вид и действие кнопок в этом окне аналогичны кнопкам компьютерной клавиатуры.

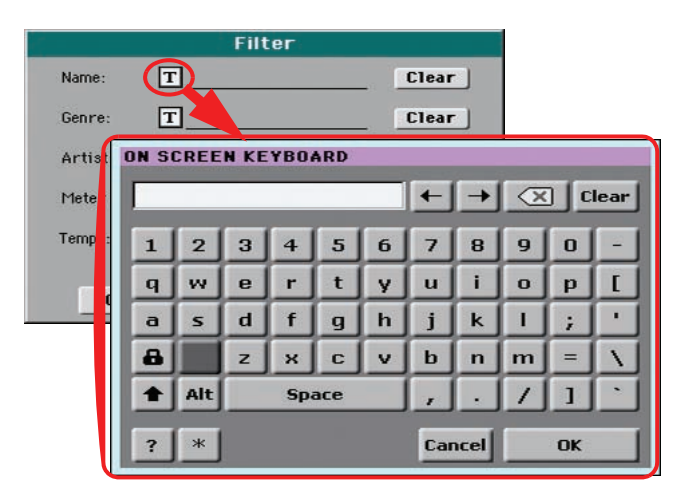

#### **Списки и строки прокрутки**

Файлы, находящиеся на носителе, а также данные других форматов могут выводиться на экран в виде списков. Для перемещения по списку используется строка прокрутки.

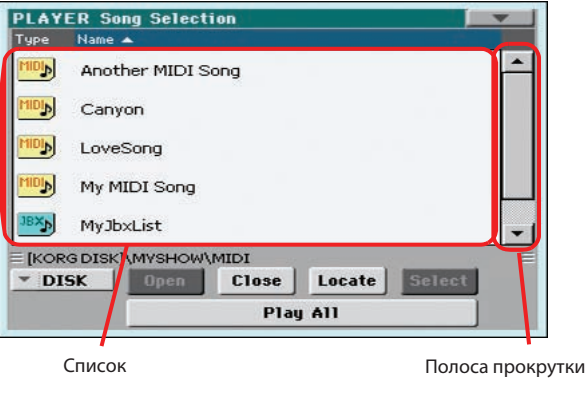

Для перехода к следующей или предыдущей алфавитно-цифровой секции прикасайтесь к стрелкам при нажатой кнопке SHIFT.

# **Слайдеры**

Для смены положения слайдера, выберите его и затем колесом VALUE измените позицию. Альтернативно, коснитесь слайдера, и не отпуская его, перемещайте палец вверх-вниз.

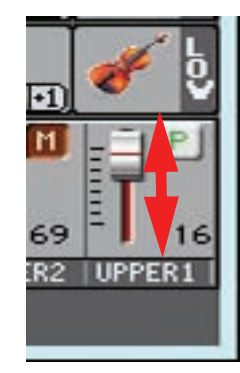

# **Регуляторы**

Для смены положения регулятора, выберите его и затем колесом VALUE измените позицию. Альтернативно, коснитесь регулятора, и не отпуская его, перемещайте палец вверх (вправо)/вниз (влево) для вращения по или против часовой стрелки.

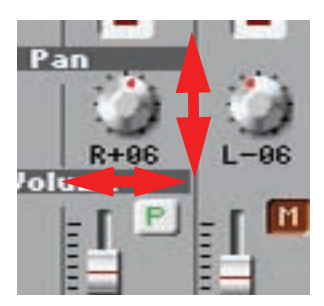

# **Иконки (пиктограммы)**

Иконки способствуют упрощению идентификации типов файлов, песен и папок, например:

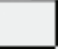

Папка

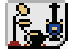

Банк файлов или стилей

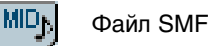

# <span id="page-35-0"></span>**Режимы**

Страницы Pa600 сгруппированы в соответствии с режимами. Для доступа к конкретному режиму необходимо нажать на соответствующую кнопку секции MODE, расположенной на лицевой панели инструмента. Каждый режим имеет уникальную цветовую маркировку, облегчающую распознавание текущего режима.

Отдельно выделяются два режима: глобальный и Media. Они как бы накладываются на текущий режим, который не отменяется, а переходит в фоновое состояние.

В режим записи можно перейти из режимов воспроизведения стиля и секвенсора, что позволяет создавать новые стили и песни.
# **Инверсные (подсвеченные) поля**

Все операции по редактированию параметров, данных или списков выполняются над выбранными полями, которые отображаются на дисплее в инверсном цвете. Сначала необходимо выбрать параметр или объект, а затем выполнить требуемые действия.

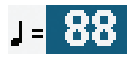

# **Недоступные параметры (серые поля)**

Если параметр или команда недоступны, они отображаются на дисплее серым цветом. Это говорит о том, что в данный момент их использовать невозможно, но при выборе другой опции или при переходе к другой странице они могут снова стать активными.

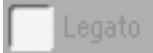

# **Быстрый доступ**

Доступ к некоторым командам и страницам можно получить, удерживая кнопку SHIFT и нажимая на другие кнопки или касаясь определенных объектов дисплея.

# **Облегченный режим (Easy Mode)**

Если у вас недостаточно опыта для работы с аранжировщиком, можно начать работу в облегченном режиме (Easy Mode). Он позволяет воспроизводить стили и программы с помощью облегченного пользовательского интерфейса, лишенного детализированных настроек, к которым можно будет перейти позже.

### **Включение облегченного режима**

Коснитесь маленького прямоугольника в верхнем правом углу дисплея, чтобы открыть меню страницы.

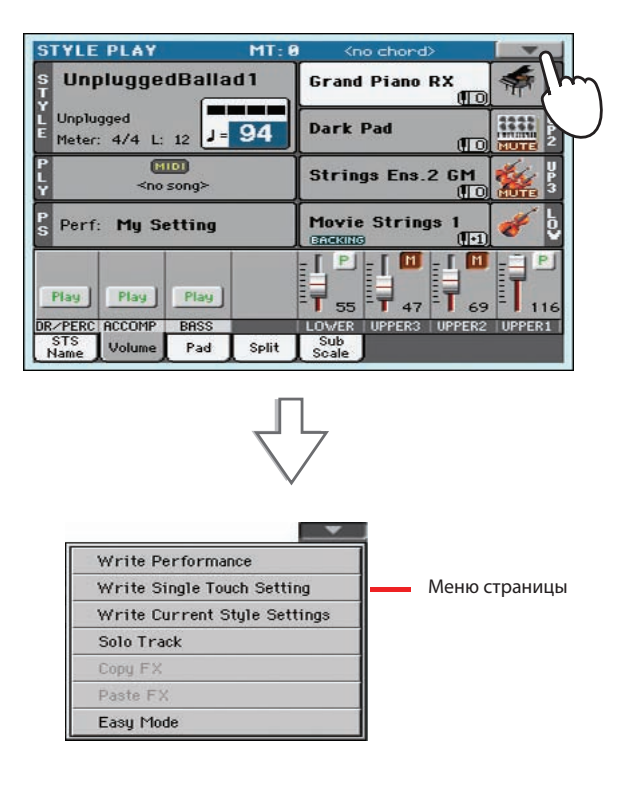

Коснитесь пункта меню "Easy Mode", чтобы отметить его.

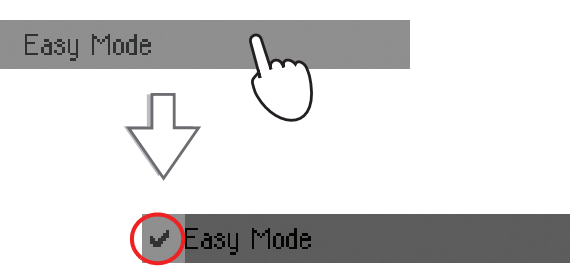

При этом включится облегченный режим, и количество объектов на дисплее сократится.

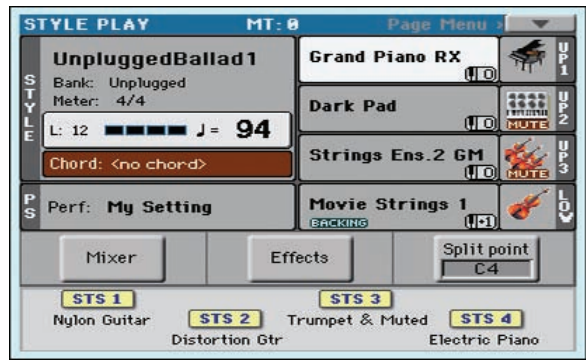

### **Выключение облегченного режима**

Данный режим не сбрасывается даже после отключения. Для выхода из облегченного режима еще раз произведите описанную выше процедуру.

# **Объекты страницы Style Play**

Чтобы открыть эту страницу, нажмите на кнопку STYLE PLAY.

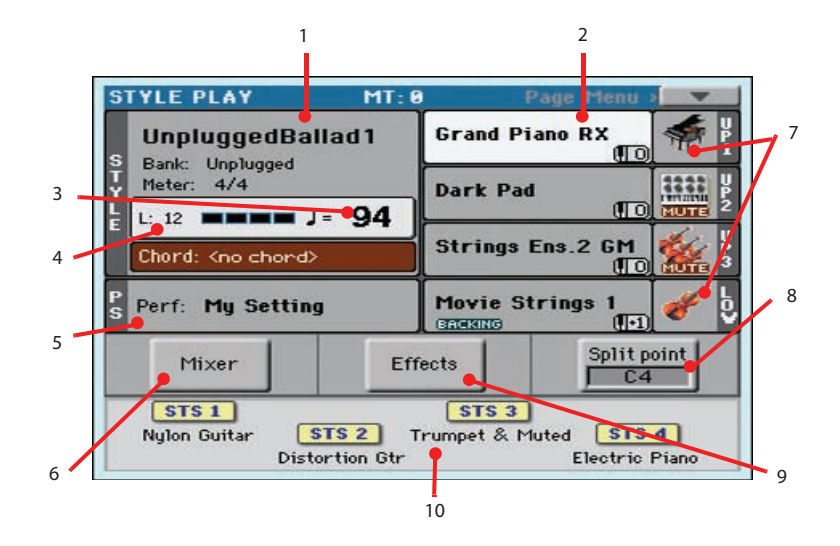

- 1. Имя и информация о стиле. Коснитесь имени стиля, чтобы открыть окно Style Select и выбрать другой стиль.
- 2. Программы для правой (UP1 UP3) и левой (LOW) рук. Коснитесь имени программы, чтобы открыть окно Sound Select и выбрать другую программу.
- 3. Темп. Изменяйте его кнопками TEMPO.
- 4. Длительность паттерна аккомпанемента и текущая доля.
- 5. Перформанс или STS. Коснитесь этого поля, чтобы открыть окно Performance Select и выбрать другой перформанс. Воспроизводимые с клавиатуры звуки изменятся.
- 6. Микшер. Коснитесь этого поля, чтобы установить громкость и панораму треков.
- 7. Иконки и состояние программ. Если отображается иконка MUTE, программа мьютирована и звучать не будет. Если такая иконка отсутствует, программа будет воспроизводиться.
- 8. Точка раздела клавиатуры. Коснитесь этого поля и возьмите ноту, соответствующую новой точке раздела.
- 9. Эффекты. Коснитесь этого поля, чтобы выбрать эффекты для различных треков.
- 10. Установки Single Touch Setting (STS). Коснитесь одной из них, чтобы выбрать, или используйте соответствующие кнопки панели управления. Воспроизводимые с клавиатуры звуки изменятся.

### **Примечания**

- Доступны 3 программы для правой руки (Upper 1, Upper 2, Upper 3) и одна для левой (Lower). Их аббревиатурные сокращения UP1, UP2, UP3, LOW показаны в правой стороне дисплея.
- Программы правой (Upper) и левой (Lower) рук разделены точкой разбиения клавиатуры (Split Point).
- Перформансы и установки STS представляют собой совокупность программ. Выбор одного из них меняет все программы клавиатуры (и стили, если горит индикатор STYLE CHANGE панели управления).
- При выборе стиля меняется музыкальный стиль паттернов аккомпанемента.

# **Объектв страницы Song Play**

Чтобы открыть эту страницу, нажмите на кнопку SONG PLAY.

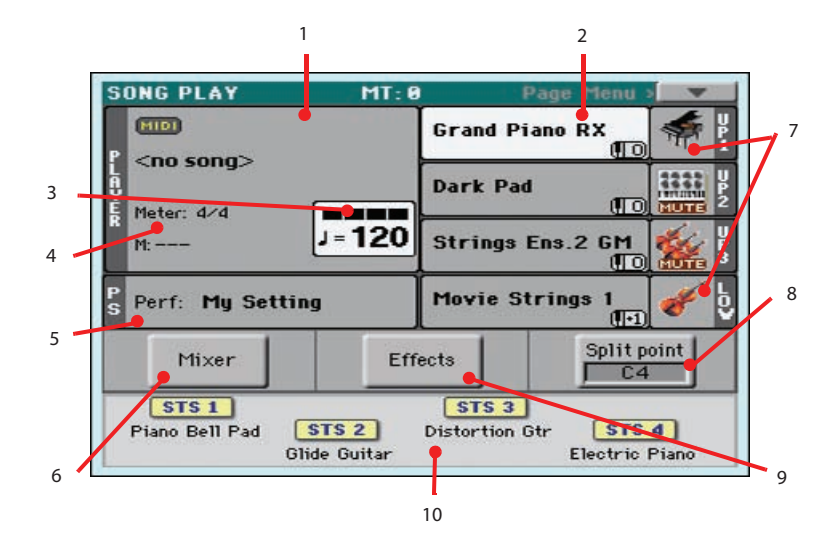

- 1. Песня, назначенная на плеер. Коснитесь этого поля, чтобы открыть окно Song Select и выбрать другую песню.
- 2. Программы для правой руки (UP1 UP3) и левой (LOW) рук. Коснитесь имени программы, чтобы открыть окно Sound Select и выбрать другую программу.
- 3. Темп. Изменяйте его кнопками TEMPO.
- 4. Размер и текущая доля.
- 5. Перформанс или STS. Коснитесь этого поля, чтобы открыть окно Performance Select и выбрать другой перформанс. Воспроизводимые с клавиатуры звуки изменятся.
- 6. Микшер. Коснитесь этого поля, чтобы установить громкость и панораму треков.
- 7. Иконки и состояние программ. Если отображается иконка MUTE, программа мьютирована и звучать не будет. Если такая иконка отсутствует, программа будет воспроизводиться.
- 8. Точка раздела клавиатуры. Коснитесь этого поля и возьмите ноту, соответствующую новой точке раздела.
- 9. Эффекты. Коснитесь этого поля, чтобы выбрать эффекты для различных треков.
- 10. Установки Single Touch Setting (STS). Коснитесь одной из них, чтобы выбрать, или используйте соответствующие кнопки панели управления. Воспроизводимые с клавиатуры звуки изменятся.

### **Примечания**

- Как и в режиме воспроизведения стиля, здесь доступны 3 программы для правой руки (Upper 1, Upper 2, Upper 3) и одна для левой (Lower). Их аббревиатурные сокращения UP1, UP2, UP3, LOW показаны в правой части дисплея.
- Программы правой (Upper) и левой (Lower) руки разделены точкой разбиения клавиатуры (Split Point).
- Перформансы и установки STS представляют собой совокупность программ. Выбор одного из них меняет все программы клавиатуры.
- Доступные установки STS зависят от стиля, выбранного последним.
- Прикосновение к имени песни на дисплее эквивалентно нажатию одной из кнопок SONG в секции SELECTION панели управления.

# **Включение Pa600 и воспроизведение демонстраций**

Включите инструмент и ознакомьтесь с главным экраном. Также можно прослушать демонстрационные песни.

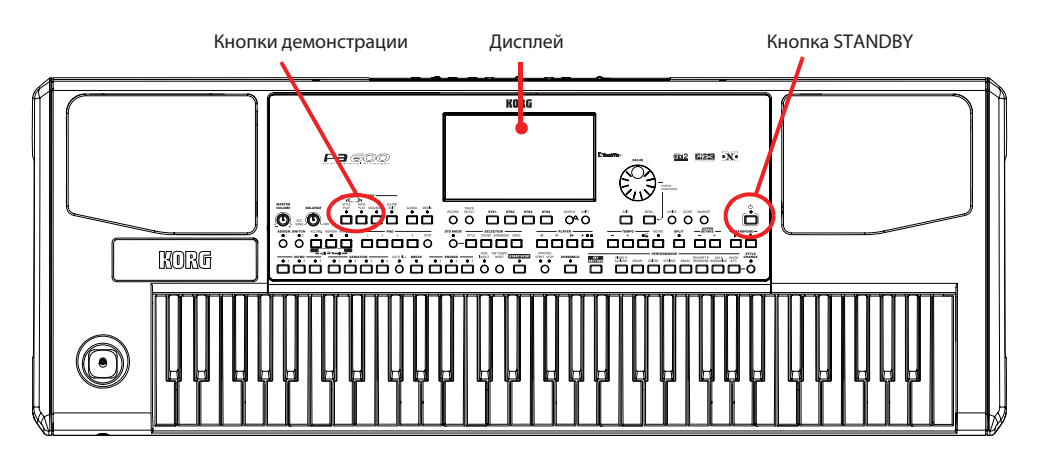

### **Включение инструмента**

**1. Включите Pa600 кнопкой STANDBY, расположенной на лицевой панели.** Появится окно приветствия, а через несколько секунд откроется главный экран.

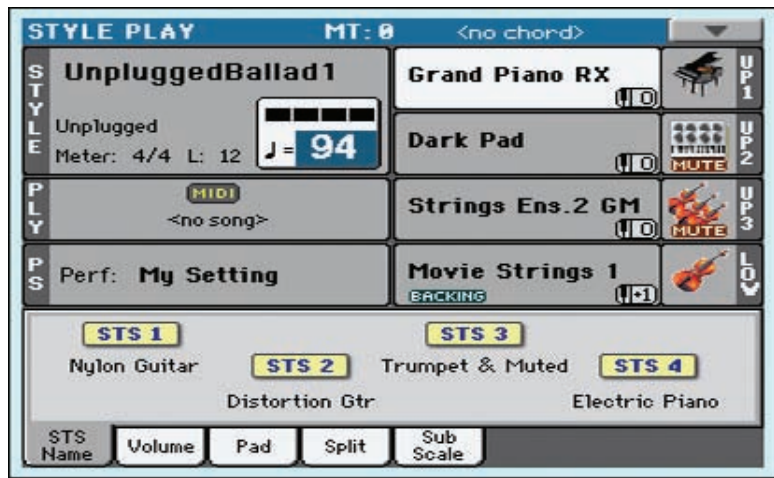

**2. Чтобы выключить питание Pa600, нажмите и удерживайте кнопку STANDBY не менее 1 секунды. Когда экран погаснет, отпустите ее.**

При нажатии на кнопку STANDBY экран начинает меркнуть. При этом выполняется процедура выключения системы, которая в течение нескольких секунд сохраняет различные данные во встроенную память инструмента. Не отсоединяйте сетевой шнур до полного окончания этой процедуры.

Если инструмент не выключается, еще раз нажмите на кнопку STANDBY и удерживайте ее в течение более длительного времени. Когда инструмент перейдет в режим ожидания, индикатор кнопки погаснет.

## **Воспроизведение демонстраций**

Pa600 укомплектован демонстрационными песнями, позволяющими представить пользователю богатые возможности инструмента.

#### **1. Нажмите одновременно на кнопки STYLE PLAY и SONG PLAY.**

Идикаторы этих кнопок начнут мигать, и Pa600 перейдет в режим демонстрации.

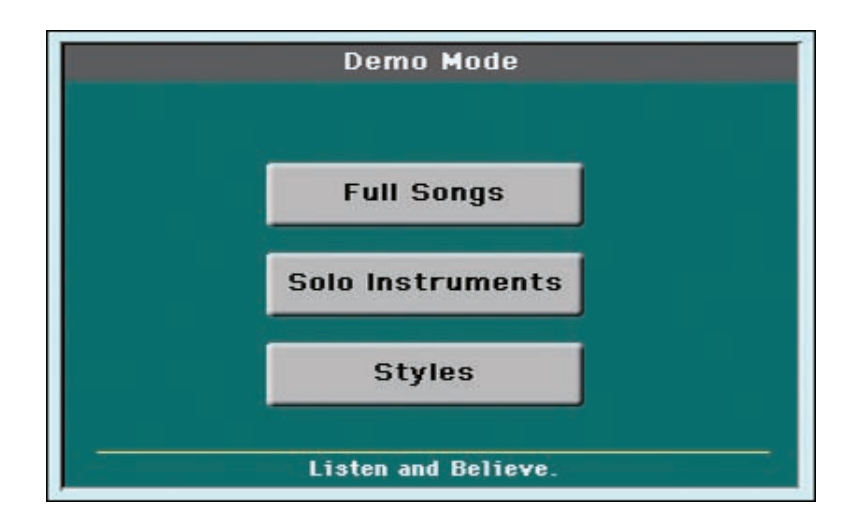

- **2. Если в этом состоянии не нажимать ни на одну из кнопок, будут воспроизведены все демонстрационные песни.**
- **3. Для воспроизведения конкретной демонстрационной песни выберите одну из доступных опций (Full Songs, Solo Instruments, Styles).**
- **4. Для останова воспроизведения демонстрационной песни нажмите на экранную кнопку STOP.**

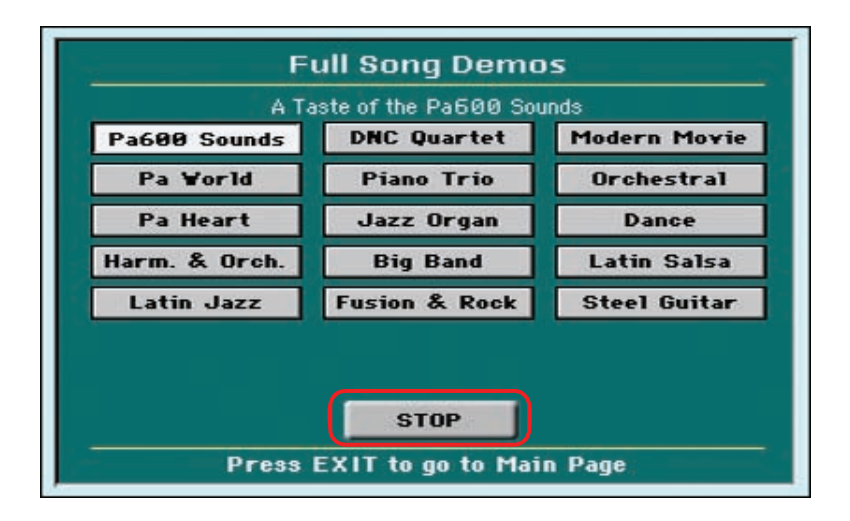

**5. Выйдите из режима демонстрации, нажав на любую кнопку секции MODE.**

# **Воспроизведение программ**

При взятии одной ноты на клавиатуре инструмента можно воспроизводить одновременно три звука (программы). Кроме того, клавиатуру можно разбить на два диапазона и в верхнем воспроизводить до трех программ с помощью правой руки (Upper), а в нижнем — одну программу с помощью левой руки (Lower).

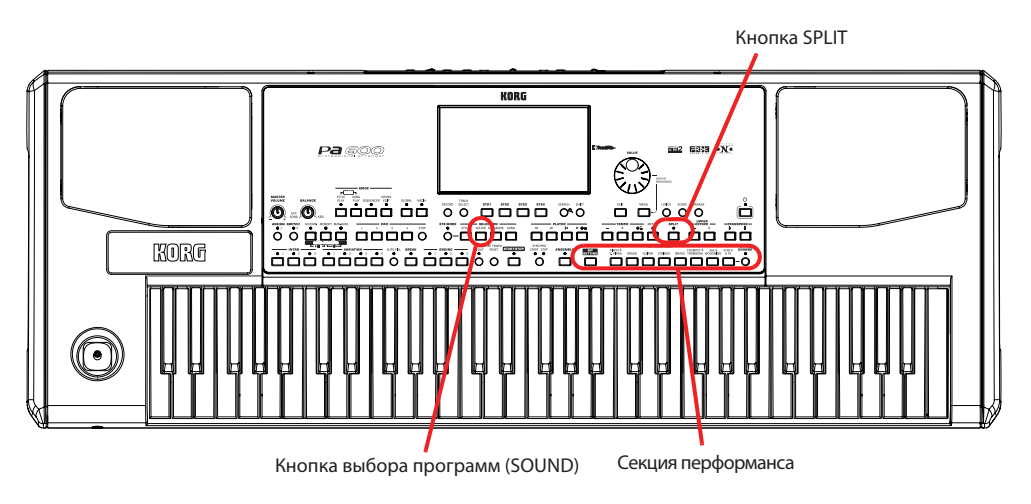

## **Выбор программы и воспроизведение ее с клавиатуры**

- **1. Убедитесь, что для воспроизведения выбран трек Upper 1.**
- *\* Убедитесь в том, что треки Upper 2 и Upper 3 мьютированы и не воспроизводятся. Если при взятии ноты воспроизводится более одного звука, мьютируйте лишние треки.*

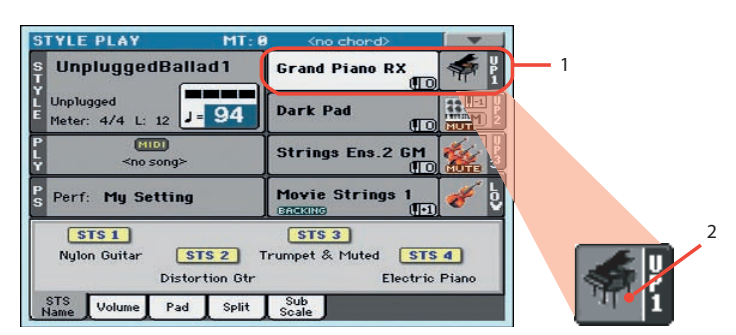

- 1. Фон выбранного трека приобретает белый цвет. В данном примере выбран трек Upper 1. Если он не выбран, коснитесь его, чтобы выбрать.
- 2. Если в этой области иконка MUTE отсутствует, значит трек Upper 1 будет воспроизводиться. Если иконка присутствует, коснитесь ее, чтобы она исчезла.
- **2. Чтобы программа воспроизводилась на всем диапазоне клавиатуры, убедитесь, что выбран режим Full Upper. Если клавиатура разбита на два диапазона, нажмите на кнопку SPLIT, чтобы ее индикатор погас.**

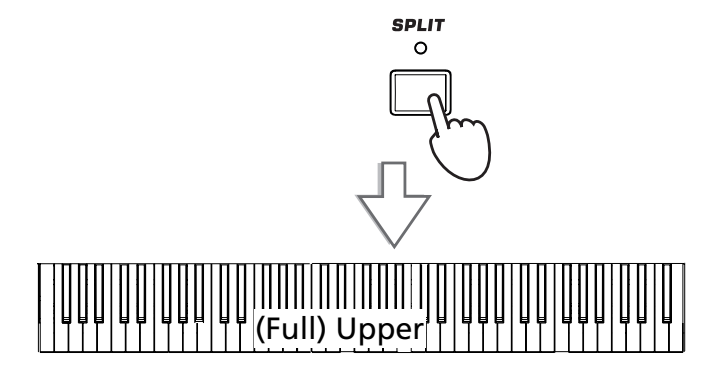

#### **3. Для перехода к окну выбора программ Sound Select прикоснитесь к области трека Upper 1.**

*\* Окно Sound Select можно открыть, прикоснувшись к треку, на который назначается новая программа и затем нажать на кнопку SOUND секции SELECTION.*

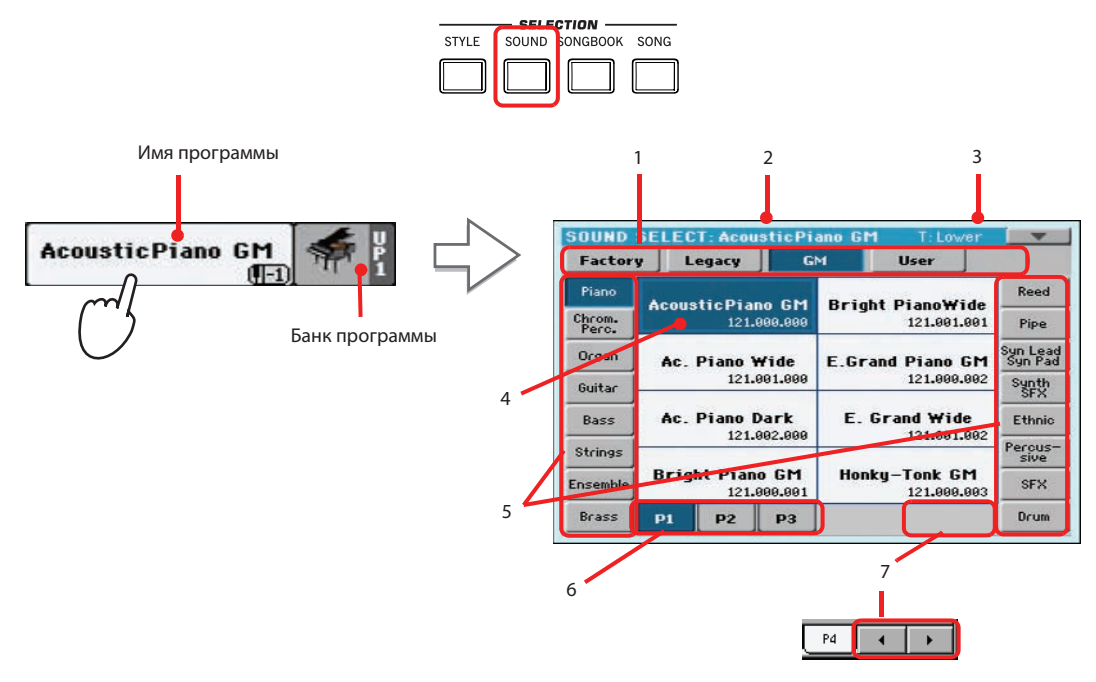

- 1. Типы программ.
- 2. Имя выбранной программы.
- 3. Трек для выбранной программы.
- 4. Выбранная программа подсветится. Прикоснитесь к имени программы, чтобы выбрать ее.
- 5. Прикоснитесь к боковому ярлыку, чтобы выбрать другой банк программ.
- 6. Прикоснитесь к нижнему ярлыку, чтобы выбрать другую страницу программ.
- 7. Если доступно более 6 страниц, здесь отображается пара кнопок, которые служат для перехода к дополнительным страницам. Кроме того, циклично перемещаться по страницам можно с помощью кнопки SOUND.
- **4. Выберите программу в окне Sound Select и нажмите на кнопку EXIT.**

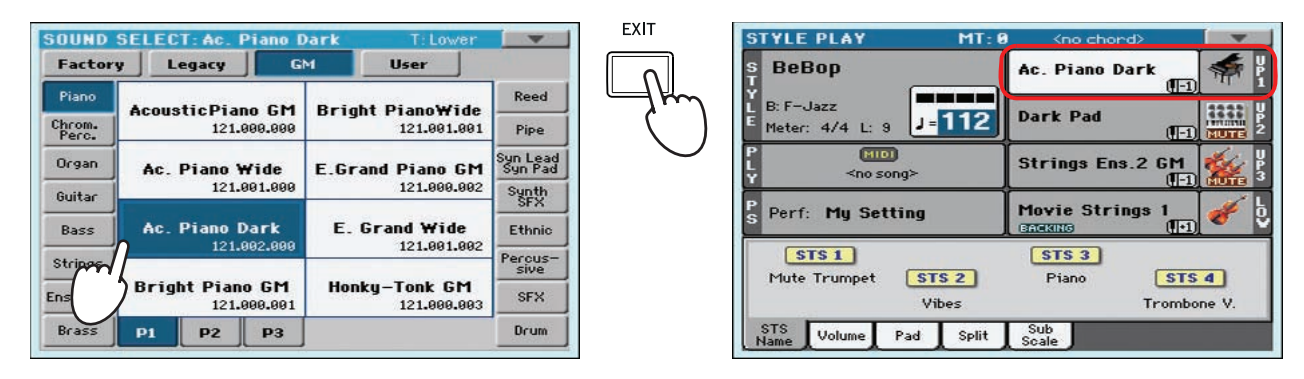

Окно Sound Select закроется, и откроется главный экран с выбранной программой, назначенной на трек Upper 1.

**5. Играйте на клавиатуре инструмента звуком выбранной программы.**

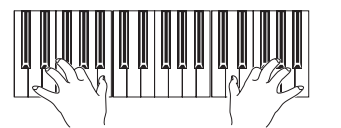

*\* Чтобы окна Select автоматически закрывались после осуществления выбора, снимите флажок "Display Hold" на странице Global > General Controls > Interface. В этом случае просто нажмите на кнопку EXIT, если надо выйти из этого окна, не производя никакого выбора.*

### **Одновременное воспроизведение двух или трех программ**

Можно определить установки таким образом, чтобы программы всех трех треков Upper воспроизводились одновременно.

Имейте в виду, что если в области треков Upper 2 и Upper 3 присутствует иконка MUTE, эти треки воспроизводиться не будут.

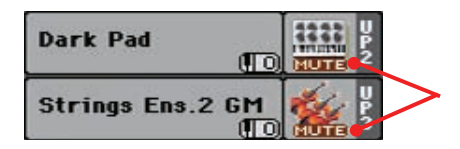

**1. Прикоснитесь к иконке состояния трека Upper 2. Состояние мьютирования отменится (иконка MUTE исчезнет), и трек начнет воспроизводиться.**

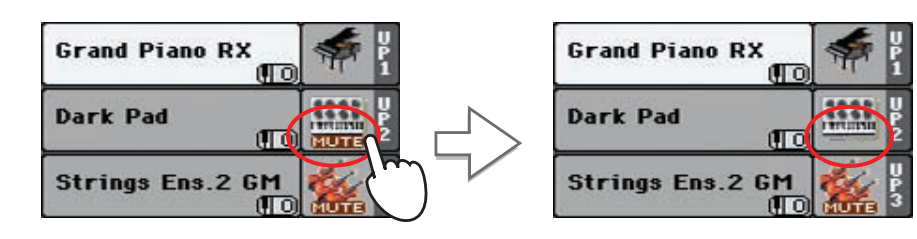

**2. Играйте на клавиатуре инструмента.**

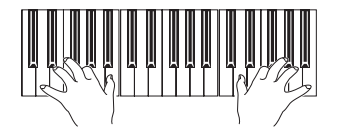

Обратите внимание на то, как звук программы "Dark Pad", назначенной на трек Upper 2, накладывается на звук программы "Grand Piano RX", назначенной на трек Upper 1.

ŒΖ

Œτ

**3. Прикоснитесь к иконке состояния трека Upper 3. Состояние мьютирования отменится (иконка MUTE исчезнет), и трек начнет воспроизводиться.**

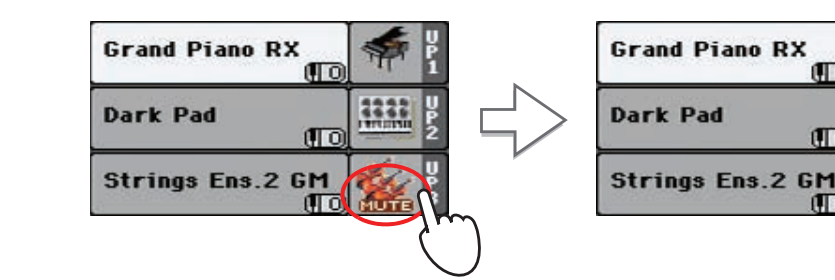

**4. Играйте на клавиатуре инструмента.**

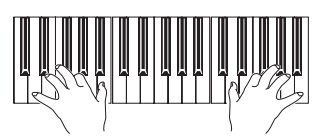

Обратите внимание на то, как звук программы "Strings Ens.2 GM" Sound, назначенной на трек Upper 3, накладывается на звук программ "Dark Pad", назначенной на трек Upper 2, и "Grand Piano RX", назначенной на трек Upper 1.

**5. Прикоснитесь к иконке состояния трека Upper 3, чтобы мьютировать его.**

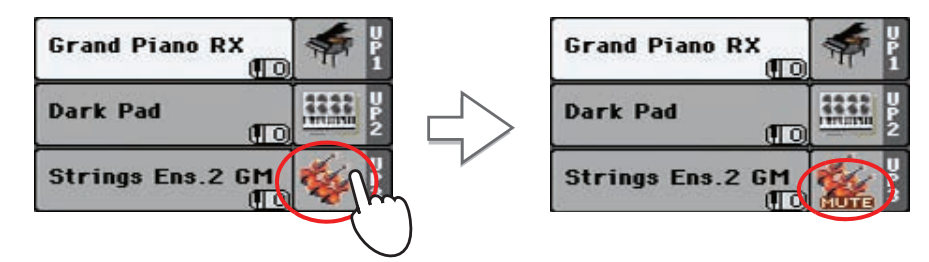

**6. Играйте на клавиатуре инструмента.**

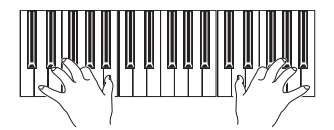

Обратите внимание на то, что звук программы "Strings Ens.2 GM" Sound, назначенной на трек Upper 3, будет снова замьютирован. Будут воспроизводиться только треки Upper 1 и Upper 2.

**7. Прикоснитесь к иконке состояния трека Upper 2, чтобы мьютировать его.**

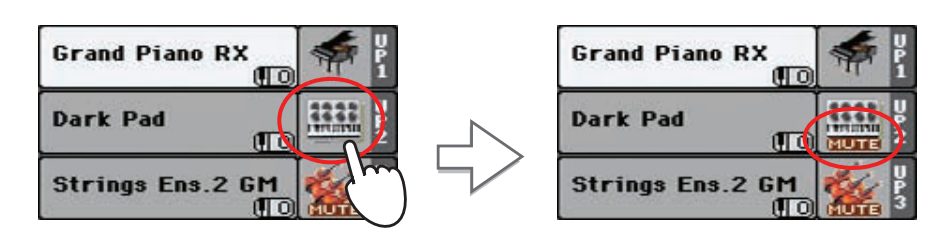

**8. Играйте на клавиатуре инструмента.**

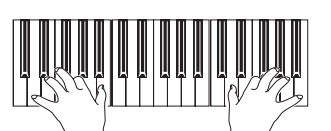

Обратите внимание на то, что звук программы "Dark Pad", назначенной на трек Upper 2, будет снова замьютирован. Будет воспроизводиться только трек Upper 1.

### **Воспроизведение различных программ левой и правой рукой**

Можно определить такие установки, при которых левой рукой будет воспроизводиться один звук, а правой — три.

**1. Нажмите на кнопку SPLIT (ее индикатор загорится). При этом клавиатура разбивается на два диапазона: Lower (левая рука) и Upper (правая рука).**

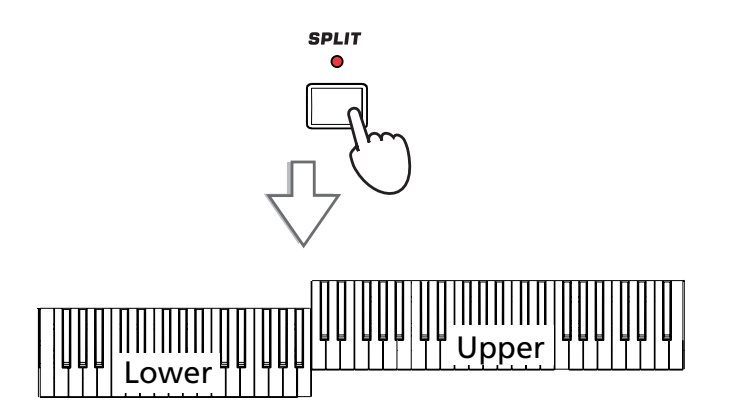

**2. Убедитесь, что трек Lower установлен в режим воспроизведения.**

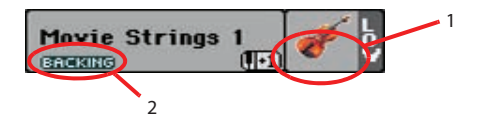

- 1. Если трек Lower замьютирован, коснитесь иконки MUTE, чтобы она исчезла.
- 2. Если функция Bass & Lower Backing включена, и стиль не воспроизводится, трек Lower будет звучать всегда.

#### **3. Играйте на клавиатуре инструмента.**

Обратите внимание на то, что клавиатура разделилась на 2 части, в которых воспроизводятся разные звуки.

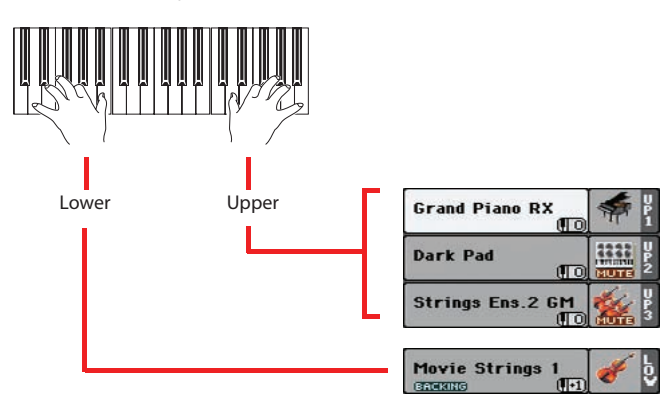

**4. Отключите режим разбиения клавиатуры, нажав еще раз на кнопку SPLIT (ее индикатор погаснет).**

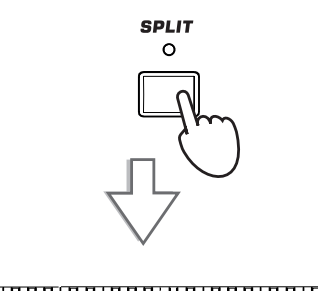

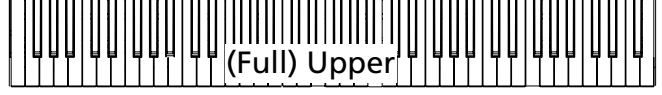

**5. Играйте на клавиатуре инструмента.**

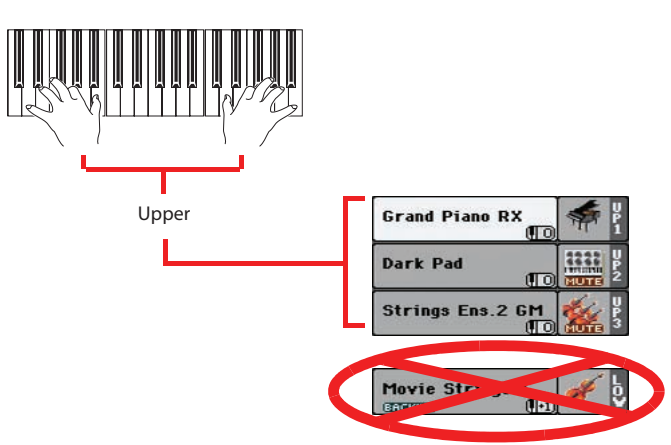

Обратите внимание на то, что снова на всей клавиатуре воспроизводится только звук партии Upper.

# **Изменение точки разбиения клавиатуры**

**1. Для вывода на дисплей панели Split Point прикоснитесь к ярлыку Split.**

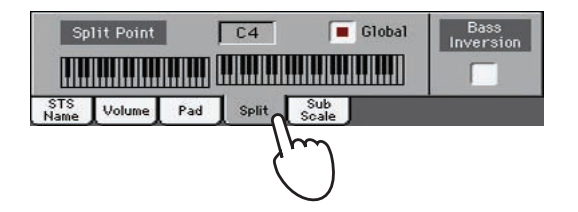

**2. Прикоснитесь к изображению клавиатуры на дисплее и возьмите на клавиатуре инструмента ноту нужной высоты. Это будет нижняя нота секции Upper.**

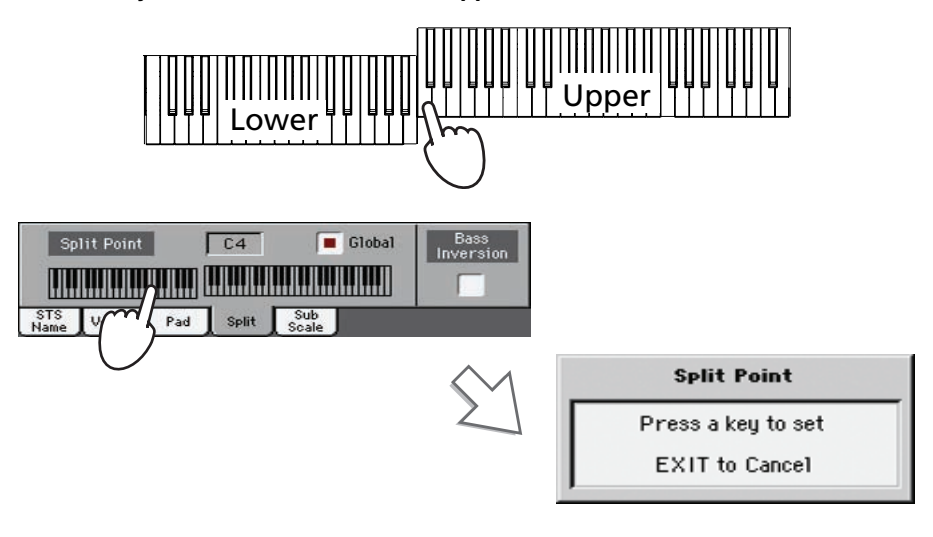

- *\* Если, удерживая кнопку SHIFT, нажать на кнопку SPLIT, откроется диалоговое окно Split Point.*
- **3. Также можно колесом VALUE выбрать параметр Split Point и откорректировать его.**

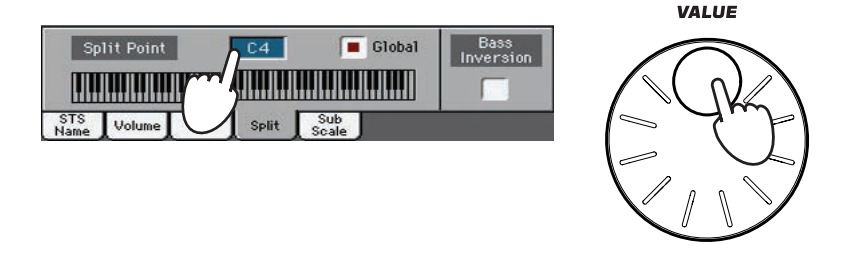

На данном этапе не требуется снимать флажок "Global". Просто имейте в виду, что если этот параметр отмечен, точка разбиения изменится для всего инструмента.

## **Октавное транспонирование треков Upper**

Если треки Upper воспроизводятся слишком высоко, либо наоборот — слишком низко, их можно транспонировать вниз/вверх с точностью до октавы.

**1. Для одновременного транспонирования всех треков Upper используются кнопки UPPER OCTAVE, расположенные на панели управления.**

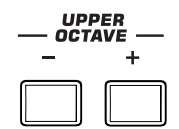

При каждом нажатии на кнопку "-" высота будет понижаться на одну октаву.

При каждом нажатии на кнопку "+" высота будет повышаться на одну октаву.

*\* Значение интервала транспонирования отображается в поле состояния каждого из треков.*

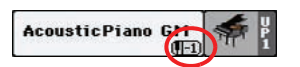

**2. Для отмены транспонирования треков нажмите на обе кнопки UPPER OCTAVE одновременно.**

# **Выбор и сохранение перформансов**

Перформанс — один из основополагающих объектов Pa600. В отличие от выбора программы, которая определяет установки только одного звука, выбор перформанса сопровождается загрузкой сразу нескольких программ с соответствующими параметрами эффектов и транспонирования. Кроме того, в перформансе хранится множество других установок, облегчающих конфигурирование музыкальной станции под конкретные нужды.

В перформанс можно записать текущие установки всех регуляторов лицевой панели. Наряду с тем, что инструмент поставляется уже с множеством готовых перформансов, музыкант может редактировать их по своему разумению и сохранять в качестве пользовательских.

Аналогично перформансам, можно сохранять также и установки STS (Single Touch Setting), которые содержат все параметры треков реального времени. С каждым стилем или записью базы музыкальных данных (SongBook) связывается четыре установки STS, которые выбираются с помощью соответствующих кнопок, расположенных под дисплеем.

Имейте в виду, что при включении питания инструмента загружаются установки перформанса "My Setting". Следовательно, в него удобно записать наиболее часто используемые установки.

Что касается треков стиля, то эти установки можно сохранять в объект, называемый установками стиля (Style Settings).

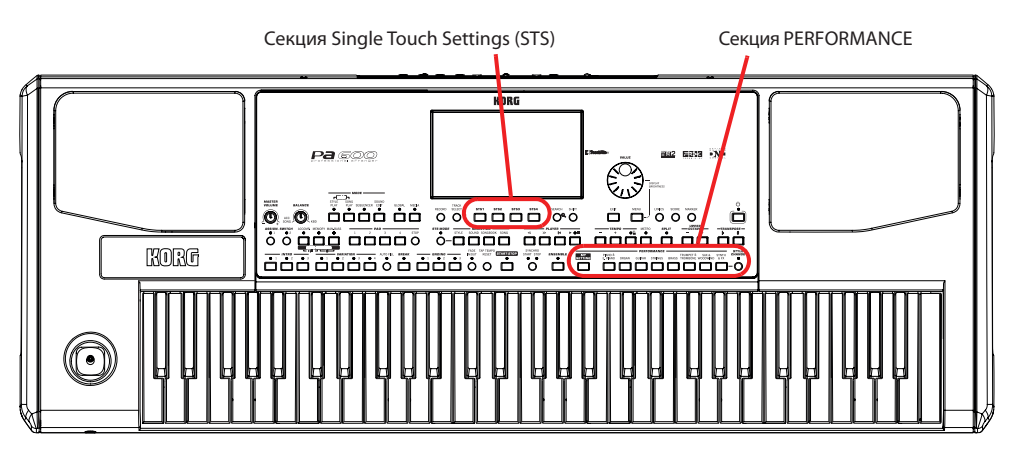

# **Выбор перформанса**

**1. Прикоснитесь к полю перформанса, чтобы открыть окно Performance Select.**

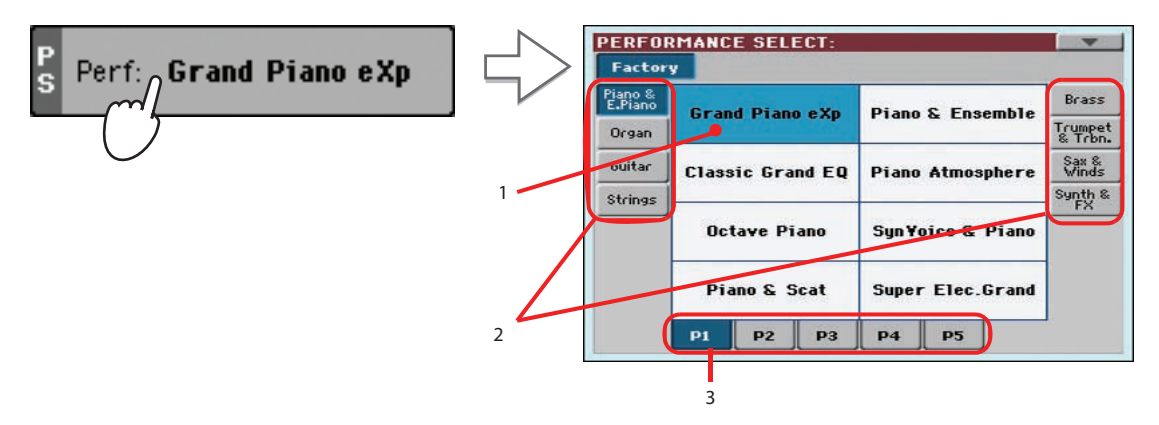

- 1. Выбранный перформанс подсветится. Прикоснитесь к имени перформанса, чтобы выбрать его.
- 2. Прикоснитесь к боковому ярлыку, чтобы выбрать другой банк перформансов.
- 3. Прикоснитесь к нижнему ярлыку, чтобы выбрать другую страницу перформансов.
- *\* Чтобы открыть окно выбора перформансов Performance Select, можно нажать на одну из кнопок секции PERFORMANCE. При этом происходит выбор соответствующего банка перформансов.*

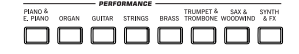

**2. Выберите в окне Performance Select один из перформансов и нажмите на кнопку EXIT.**

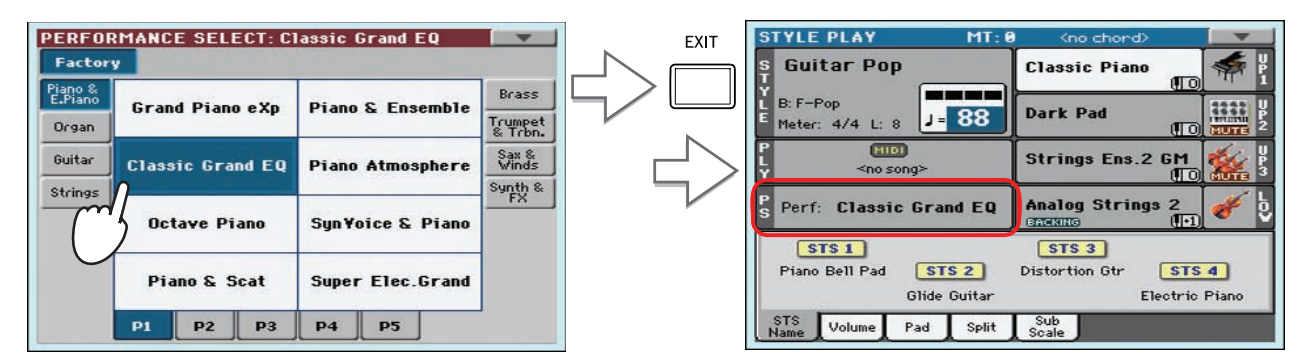

Окно Performance Select закроется и откроется главный экран. Программы, эффекты и другие установки изменятся согласно выбранному перформансу.

*\* Чтобы окна Select автоматически закрывались после осуществления выбора, снимите флажок "Display Hold" на странице Global > General Controls > Interface. В этом случае просто нажмите на кнопку EXIT, если надо выйти из этого окна, не производя никакого выбора.*

**3. Играйте на клавиатуре инструмента.**

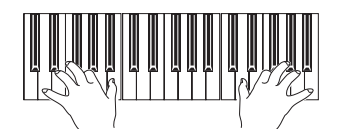

Звук будет определяться программами, эффектами и другими установками выбранного перформанса.

*\* Если горит индикатор кнопки STYLE CHANGE, то при смене перформанса может автоматически загрузиться новый стиль со своими установками (программы, эффекты и другие элементы стиля).*

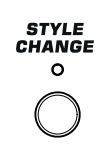

### **Сохранение текущих установок в перформанс**

В перформанс можно записать текущее состояние всех установок треков реального времени и эффектов, доступ к которым осуществляется с помощью кнопки MENU в режимах воспроизведения стиля или песни. Функция загрузки перформансов обеспечивает гибкое оперативное управление инструментом.

**1. Для перехода в меню страницы прикоснитесь к иконке меню.**

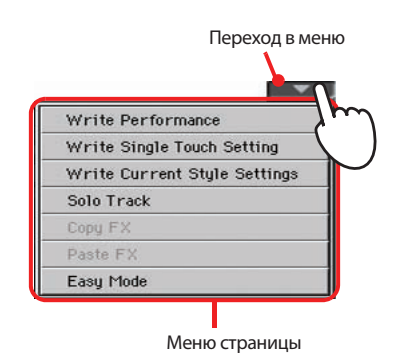

- **2. Чтобы открыть диалоговое окно Write Performance, выберите команду 'Write Performance'.**
- *\* Чтобы открыть диалоговое окно записи перформанса (Write Performance), можно нажать SHIFT + одну из кнопок секции PERFORMANCE.*

Откроется окно Write Performance.

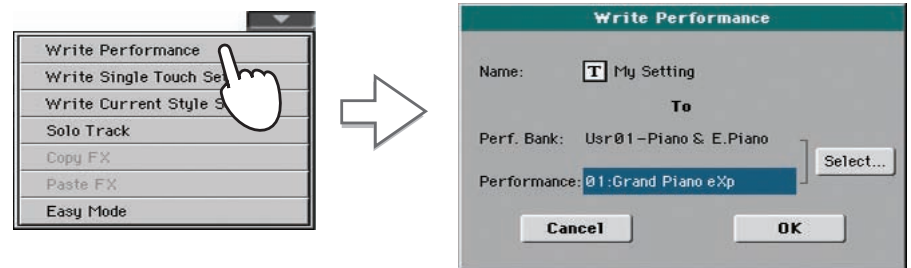

#### **3. При необходимости перформанс можно переименовать.**

Коснитесь символа [T], чтобы открыть окно редакции текста.

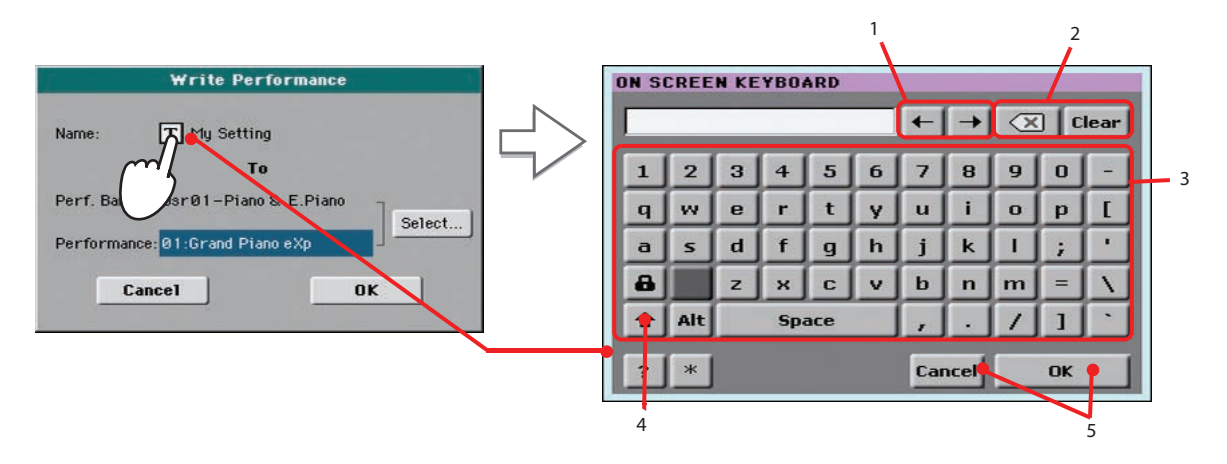

- 1. Кнопками "<-" и "->" или колесом перемещайте курсор.
- 2. Коснитесь кнопки "Х", чтобы удалить один символ, кнопка "Clear" удаляет всю строку.
- 3. Введите текст алфавитно-цифровыми кнопками клавиатуры.
- 4. Кнопкой SHIFT переключайте регистр букв.
- 5. Закончив ввод имени, коснитесь OK для подтверждения или Cancel для отмены изменений.
- **4. Выберите банк и ячейку, куда будет записана отредактированная версия перформанса.**

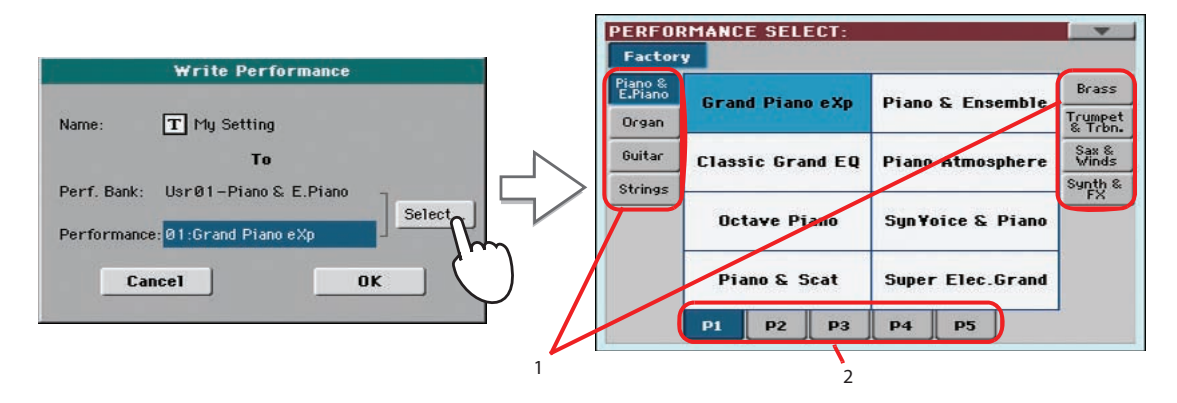

Выбранная ячейка перформанса подсветится. Прикоснитесь к имени перформанса, чтобы выбрать ее.

- 1. Прикоснитесь к боковому ярлыку, чтобы выбрать другой банк перформансов.
- 2. Прикоснитесь к нижнему ярлыку, чтобы выбрать другую страницу перформансов.
- *\* Чтобы выбрать банк и ячейку для сохранения перформанса, также можно выбирать параметры банка и перформанса и использовать для их изменения колесо VALUE.*
- **5. После переименования перформанса и выбора ячейки в памяти, куда его необходимо сохранить, коснитесь кнопки OK. Перформанс сохранится. Для отмены операции сохранения коснитесь Cancel.**
- *\* При записи перформанса в уже существующий старые данные теряются.*

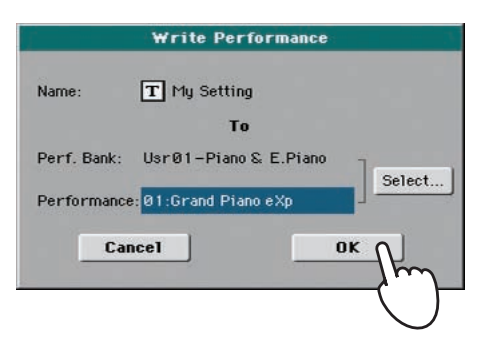

# **Использование перформанса "My Setting"**

В Pa600 имеется специальный перформанс, в который рекомендуется сохранять наиболее часто используемые установки программ, эффектов, транспонирования, назначений и так далее. Этот перформанс автоматически загружается при включении питания инструмента. Он имеет название "My Setting".

Имейте в виду, что существуют и другие установки, автоматически сохраняющиеся при выключении питания инструмента. К ним относятся параметры режимов Easy Mode, STS Mode, состояние кнопок Auto Fill, Style Change и Memory, а также глобальные параметры.

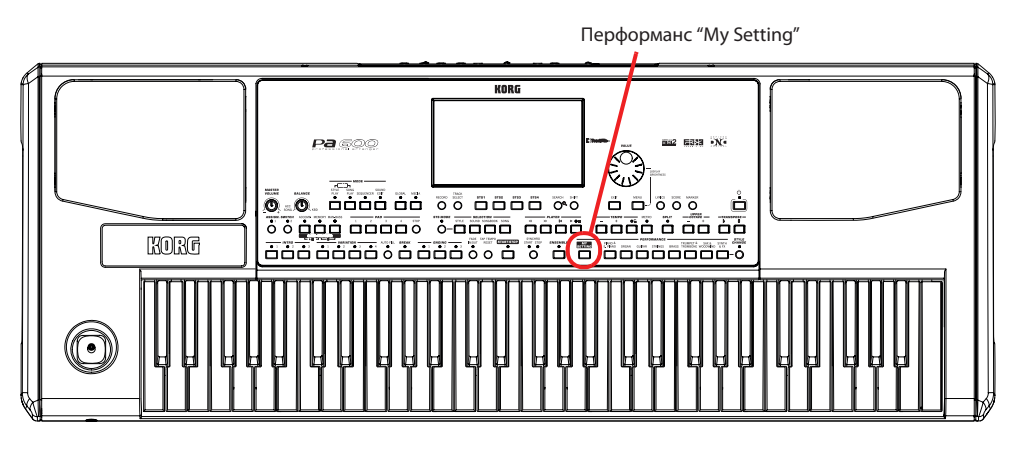

# **Выбор перформанса "My Setting"**

Если были откорректированы параметры программ, эффектов и другие установки, для возвращения к изначальному состоянию нажмите на кнопку MY SETTING лицевой панели.

## **Сохранение параметров в перформанс "My Setting"**

Можно создать перформанс, установки которого (программы и другие параметры, включая установки регуляторов панели управления) будут автоматически загружаться при включении питания инструмента. Нажмите и удерживайте кнопку MY SETTING до тех пор, пока не откроется диалоговое окно "Write Startup Settings", затем коснитесь OK для подтверждения сохранения перформанса.

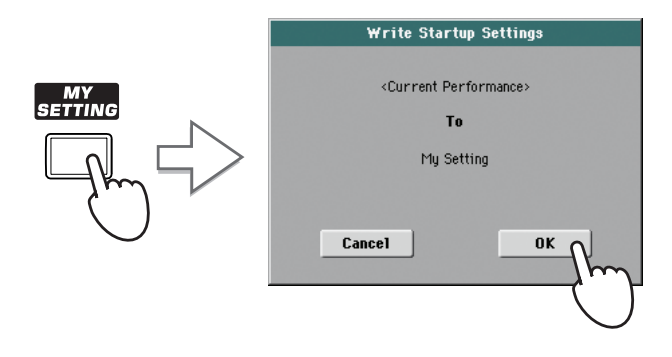

# **Выбор и воспроизведение стилей**

Pa600 является инструментом, оборудованным блоком аранжировки. Другими словами он способен воспроизводить аккомпанемент в автоматическом режиме. Под "стилем" понимается тот или иной стиль автоматического аккомпанемента (аранжировки).

Стиль (Style) состоит из элементов стиля (Style Elements): вступление (Intro), вариация (Variation), сбивка (Fill, Break) и кода (Ending), из которых строятся песни. Возможность выбора элементов стиля позволяет разнообразить аранжировку.

При выборе стиля автоматически загружаются программы, пэды и эффекты с соответствующими установками треков стиля (Style Settings).

Если горит индикатор STS MODE, при выборе стиля загружается также первая из четырех установок STS, сохраненных в стиле, а также установки треков реального времени, пэдов, эффектов и множества других параметров.

Для управления запуском и остановом стиля используются специальные кнопки.

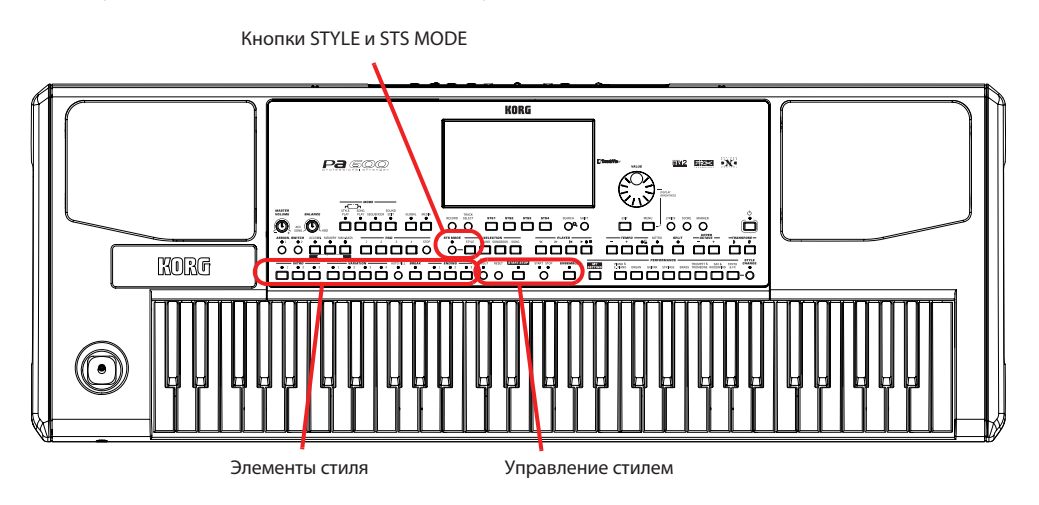

## **Выбор и воспроизведение стиля**

- **1. Прикоснитесь к области стиля. Откроется окно Style Select.**
- *\* Чтобы открыть окно Style Select, можно нажать на кнопку STYLE секции SELECTION.*

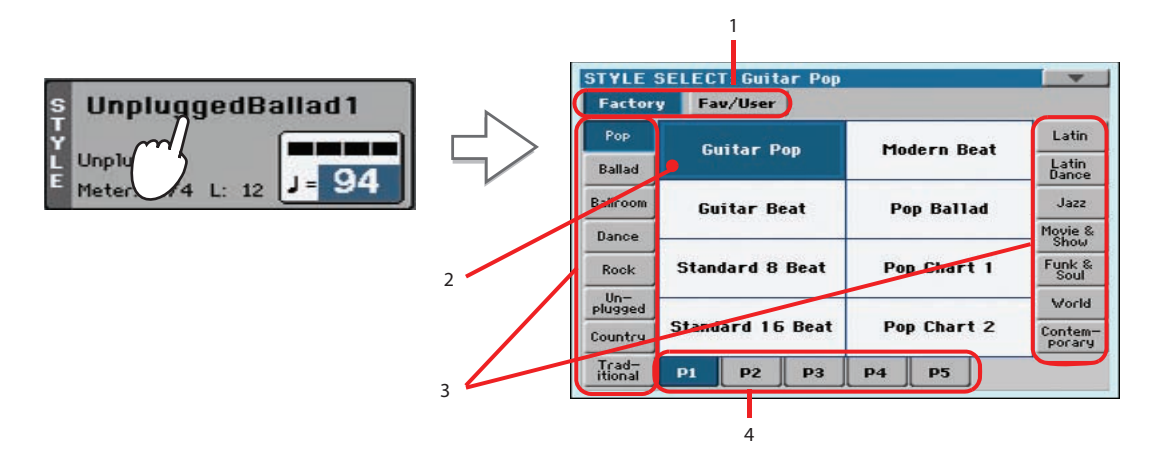

- 1. Тип стиля.
- 2. Выбранный стиль подсвечивается. Прикоснитесь к имени стиля, чтобы выбрать его.
- 3. Прикоснитесь к боковому ярлыку, чтобы выбрать другой банк стилей.
- 4. Прикоснитесь к нижнему ярлыку, чтобы выбрать другую страницу стилей.

#### **2. В окне Style Select выберите требуемый стиль.**

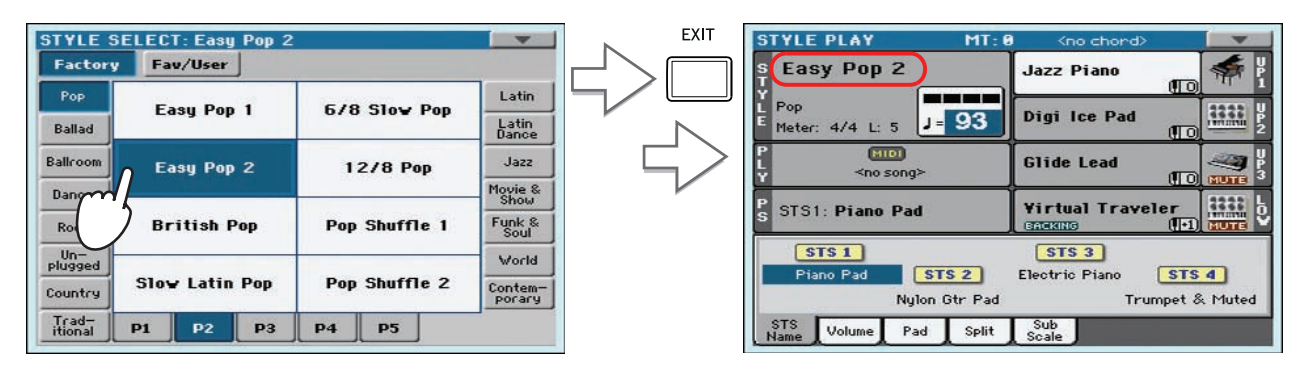

Нажмите на кнопку EXIT, окно Style Select закроется и откроется главный экран. Будет активирован выбранный стиль.

- *\* Чтобы окна Select автоматически закрывались после осуществления выбора, снимите флажок "Display Hold" на странице Global > General Controls > Interface. В этом случае просто нажмите на кнопку EXIT, если надо выйти из этого окна, не производя никакого выбора.*
- **3. Убедитесь, что горит индикатор кнопки ACCOMP.**

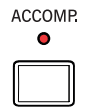

Чтобы треки аккомпанемента воспроизводились, индикатор этой кнопки должен гореть.

#### **4. Нажмите на кнопку SYNCHRO-START/STOP, чтобы загорелся индикатор START.**

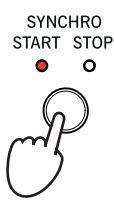

При этом включится функция Synchro-Start, и аккомпанемент начнет воспроизводиться одновременно с взятием аккорда на клавиатуре.

- *\* Для запуска воспроизведения стиля можно было бы просто нажать на кнопку START/STOP. Однако при этом невозможно автоматически синхронизировать запуск воспроизведения стиля с моментом взятия ноты на клавиатуре инструмента. Таким образом, эту опцию можно рассматривать как более "интеллектуально музыкальную".*
- **5. Играйте на клавиатуре инструмента.**

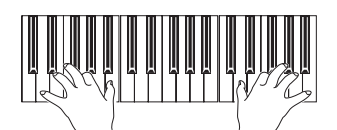

Если функция Syncho-Start включена, воспроизведение стиля начнется одновременно с взятием на клавиатуре ноты или аккорда в области распознавания. Берите аккорды левой рукой, а правой ведите мелодию. Запустится воспроизведение аккомпанемента.

**6. Для останова воспроизведения стиля нажмите на кнопку START/STOP.**

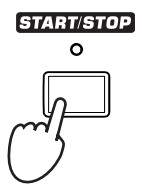

*\* Область распознавания аккордов определяется состоянием индикатора кнопки SPLIT и параметром Chord Recognition (Global > Mode Preferences > Style).*

## **Темп**

Установки темпа сохраняются в составе стиля или перформанса. Этот параметр можно отредактировать любым из описанных ниже способов.

**• Выберите параметр темпа и измените его кнопками TEMPO "-/+".**

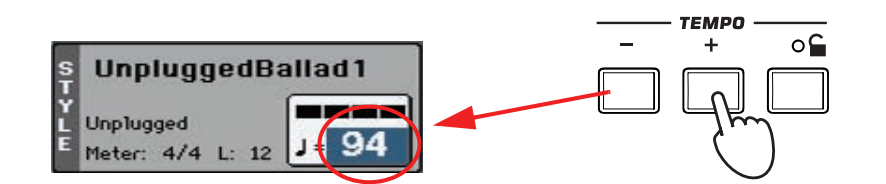

- *\* Также можно прикоснуться к значению темпа на экране и перемещать палец вверх/вниз или влево/вправо для его изменения (или воспользоваться колесом VALUE).*
- **Чтобы восстановить исходное значение темпа, нажмите на кнопки TEMPO "-/+" одновременно.**

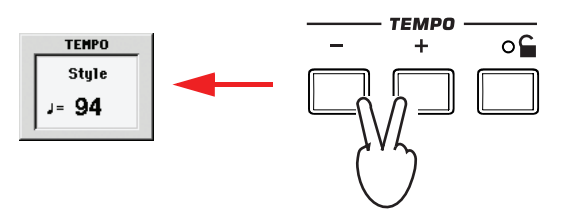

**• Удерживая нажатой кнопку SHIFT, измените темп с помощью колеса VALUE. Текущее значение темпа выводится на дисплей.**

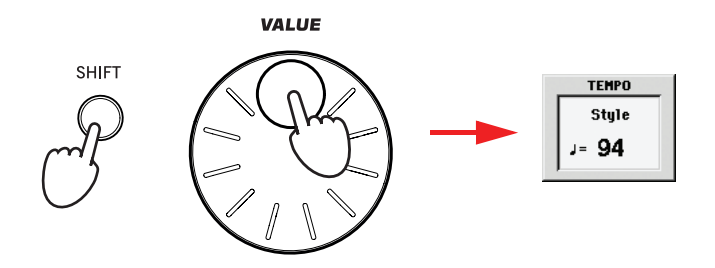

**Чтобы зафиксировать текущее значение темпа, включите кнопку TEMPO LOCK ( ...** ). Если функция Tempo Lock включена, при переключении стилей темп остается неизменным.

## **Вступление, сбивка, вариация, кода**

Для того чтобы разнообразить аранжировку, предусмотрена возможность использования различных элементов стиля. Стиль состоит из четырех базовых паттернов (вариаций), трех вступлений (или двух вступлений и предварительного отсчета), четырех сбивок, паузы и трех код.

**1. Убедитесь, что индикатор SYNCHRO-START горит. Если это не так, нажмите на эту кнопку.**

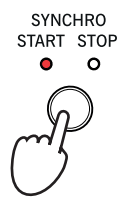

Функцию Synchro-Start включать не обязательно, просто это удобно.

**2. Для выбора вступления нажмите на соответствующую кнопку секции INTRO.**

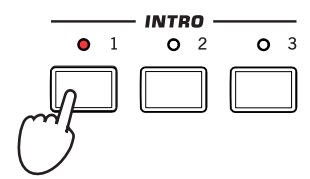

**3. Начните играть на клавиатуре инструмента.**

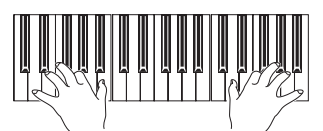

Воспроизведение стиля начнется с выбранного вступления. По окончании вступления запустится воспроизведение базового паттерна (выбранной вариации).

**4. Для воспроизведения сбивки при смене вариации нажмите на кнопку AUTO FILL.**

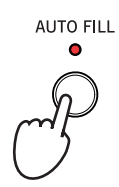

**5. При запущенном воспроизведении выберите кнопками VARIATION другую вариацию паттерна.**

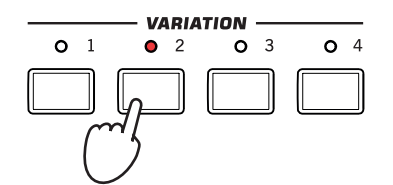

Если на предыдущем шаге была включена функция Auto Fill, перед сменой вариации воспроизведется сбивка. По окончании сбивки начнет воспроизводиться выбранная вариация.

**6. Для останова воспроизведения с использованием коды нажмите на одну из кнопок ENDING.**

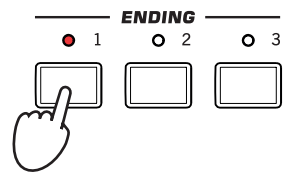

По окончании коды воспроизведение стиля автоматически остановится.

# **Установки STS**

Каждый стиль или запись базы данных SongBook может содержать до четырех различных установок для треков реального времени, которые называются STS (Single Touch Settings). При выборе стиля или записи базы данных SongBook автоматически загружается установка STS #1. При этом загорается индикатор кнопки STS MODE. По сути установки установки STS аналогичны перформансам, однако первые более органично настраивают текущую конфигурацию инструмента под выбранный стиль или запись базы данных, с которыми связаны.

#### **1. Коснитесь ярлыка STS Name, чтобы открыть панель STS.**

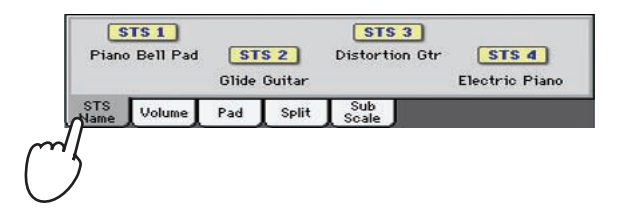

**2. Для выбора установок STS нажмите на соответствующую кнопку секции, которая расположена под дисплеем, или коснитесь имени STS на экране.**

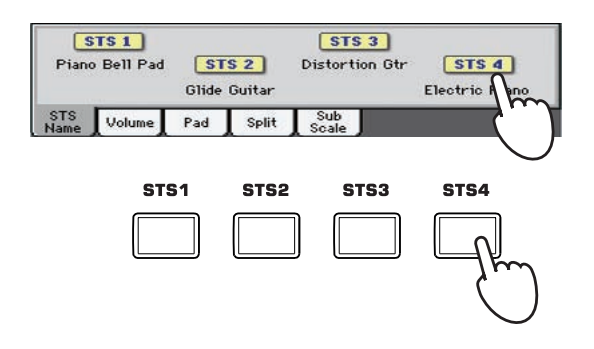

**3. Играйте на клавиатуре инструмента.**

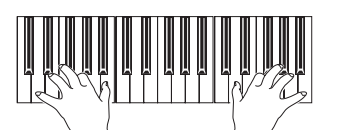

Будет воспроизводится звук программ, сохраненных в выбранной установке STS. Также будут загружены соответствующие установки эффектов и другие параметры.

- **4. Поэкспериментируйте с другими установками STS.**
- **5. Также можно установить связь STS с вариациями. Сначала нажмите на кнопку STS MODE, чтобы ее индикатор начал мигать.**

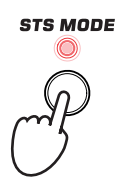

**6. Нажимайте на кнопки VARIATION, обращая внимание, как при выборе соответствующих вариаций автоматически активируются различные установки STS.**

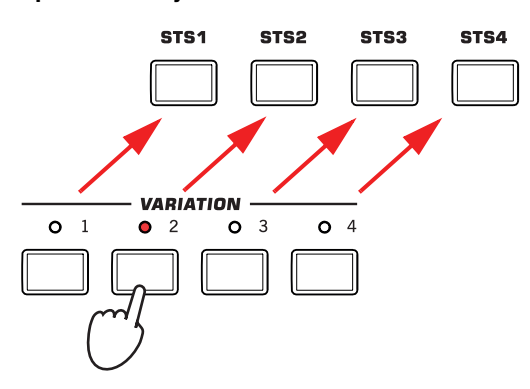

**7. Еще раз нажмите на кнопку STS MODE, чтобы ее индикатор загорелся или погас.**

### **Пэды**

В каждом стиле или записи базы SongBook на 4 кнопки PAD могут быть назначены различные звуки или паттерны. Эти звуки или паттерны можно воспроизводить совместно с треками клавиатуры и стиля.

**1. Для ознакомления с назначениями звуков или паттернов на пэды текущего стиля, коснитесь ярлыка, чтобы открыть панель пэдов.**

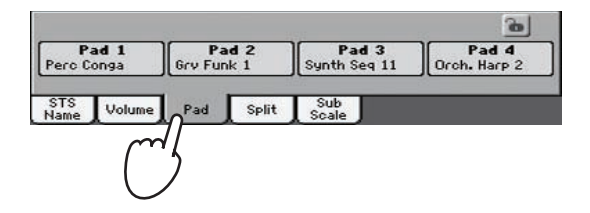

**2. Нажмите на одну из кнопок секции PAD.**

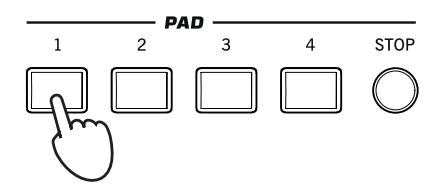

- *\* Чтобы открыть окно Pad Select, в котором производятся назначения пэдов, можно, удерживая кнопку SHIFT, нажать на любую из кнопок PAD.*
- **3. Если на эту кнопку назначена бесконечно воспроизводящаяся программа, например, аплодисменты или гитарное арпеджио, для того, чтобы прервать ее воспроизведение нажмите на кнопку STOP.**

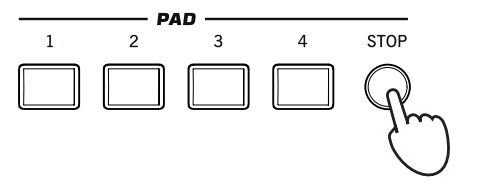

**4. Выберите другой стиль и посмотрите, какие звуки назначены в нем на кнопки PAD.**

Можно одновременно нажать несколько пэдов для одновременного воспроизведения назначенных на них программ или паттернов. Их воспроизведение одновременно прерывается кнопкой STOP. Если, удерживая нажатой кнопку STOP, нажать на одну из кнопок PAD, останавливается воспроизведение только соответствующего ей звука.

# **Управление балансом громкости между треками стиля и реального времени**

Иногда требуется постепенно уменьшать громкость треков стиля при неизменной громкости треков реального времени или наоборот. Для управления балансом громкости во время воспроизведения стиля предусмотрен регулятор BALANCE. При вращении его вправо (в сторону KBD) увеличивается уровень громкости треков реального времени, при вращении его влево (в сторону ACC) увеличивается уровень громкости аккомпанемента.

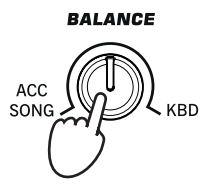

Этот регулятор также управляет балансом громкости между треками реального времени и треками пэдов. Кроме того, в режиме воспроизведения песни он управляет балансом громкости между треками реального времени и треками песни.

# **Управление громкостью треков**

Иногда требуется изменить громкость только одного из треков, например, ослабить немного бас или увеличить громкость соло.

**1. Коснитесь ярлыка Volume, чтобы открыть панель установок громкости.**

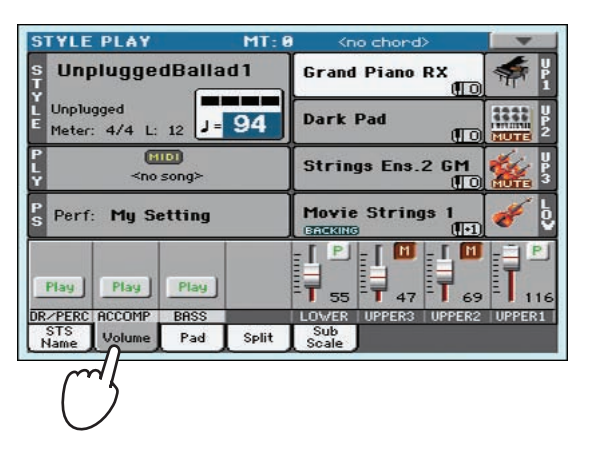

**2. Прикасаясь к экранным слайдерам, перемещайте их, чтобы установить нужную громкость клавиатурных треков.**

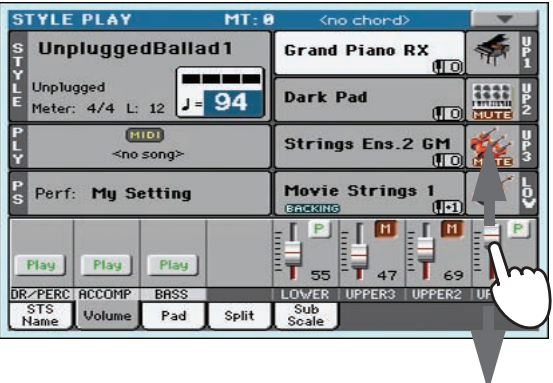

**3. Для независимого управления треками стиля нажмите на кнопку TRACK SELECT, чтобы выбрать другой режим отображения треков на дисплее.**

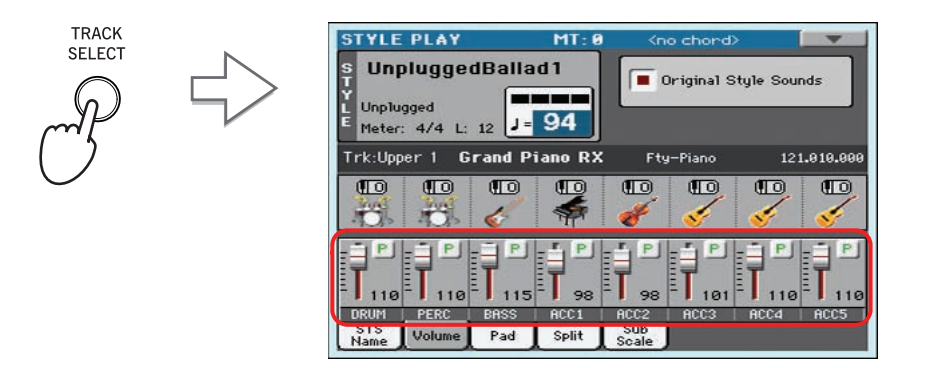

В панели регулировок стиля показаны все треки стиля, их громкость можно изменять с помощью экранных слайдеров.

- *\* Также для регулировки громкости каждого из треков можно прикоснуться к области трека, чтобы выбрать его, и оперировать колесом VALUE.*
- **4. Для возврата в режим стандартного представления нажмите на кнопку TRACK SELECT еще раз.**

### **Включение/выключение треков стиля**

Во время воспроизведения можно включать/выключать (мьютировать) любые треки стиля. Попробуйте, например, отключить все треки аккомпанемента, оставив только барабаны и бас.

**1. Коснитесь ярлыка Volume, чтобы открыть панель установок громкости.**

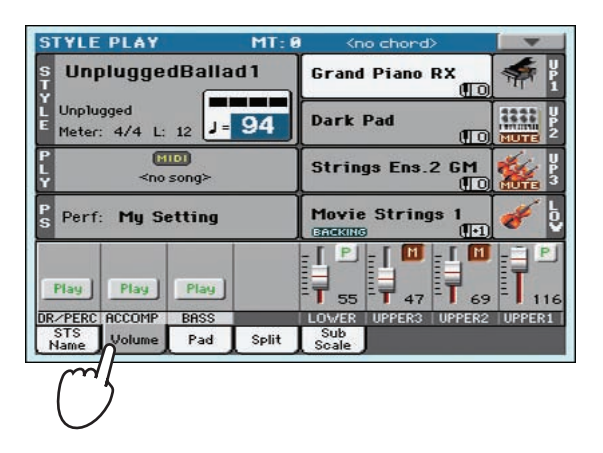

*\* При стандартном представлении в режиме воспроизведения стиля треки стиля разнесены по трем группам. Для переключения в режим просмотра отдельных треков нажмите на кнопку TRACK SELECT.*

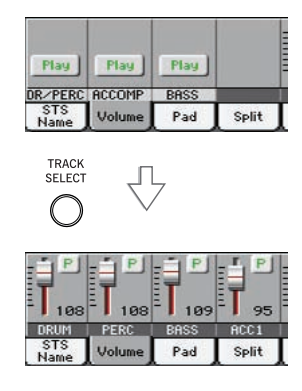

**2. Во время воспроизведения стиля прикоснитесь к кнопке Play трека, чтобы отключить его (кнопка Play превратится в кнопку Mute).**

Например, отключите трек ACCOMP. Все треки аккомпанемента (кроме Drum, Percussion и Bass) замьютируются.

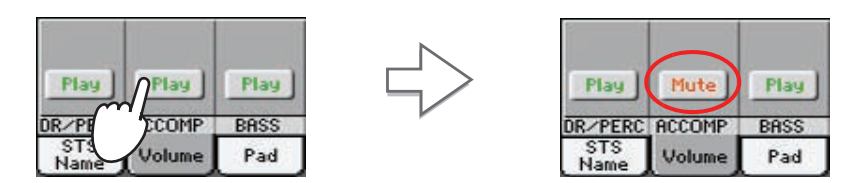

**3. Чтобы снова установить треки аккомпанемента в режим воспроизведения, прикоснитесь к иконке Mute трека (кнопка Mute превратится в кнопку Play).**

Прикоснитесь к иконке Mute трека ACCOMP. Все треки аккомпанемента снова начнут воспроизводиться.

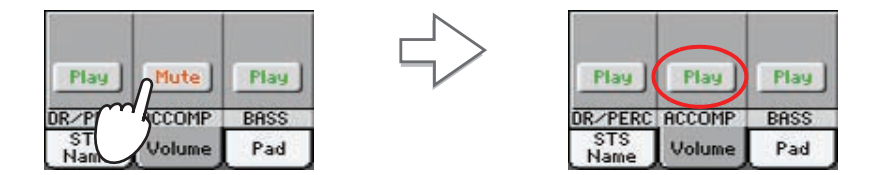

- *\* Чтобы полностью отключить аккомпанемент, включая трек баса, не открывая главную страницу, нажмите на кнопку ACCOMP лицевой панели, чтобы ее индикатор погас.*
- **4. Для управления независимым включением/выключением треков стиля нажмите на кнопку TRACK SELECT, чтобы открыть окно треков стиля, и повторите изложенную выше процедуру.**
- *\* При перемещении слайдера замьютированного трека соответствующий трек автоматически включается.*
- **5. Для возврата к стандартному варианту представления треков нажмите еще раз на кнопку TRACK SELECT**

# **Добавление интервалов в партию правой руки (функция ENSEMBLE)**

Гармония, исполняемая левой рукой, может трансформировать мелодию правой.

**1. Для разделения клавиатуры на два диапазона нажмите на кнопку SPLIT.**

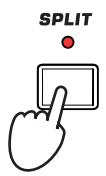

Функция Ensemble работает только при включенном режиме разбиения клавиатуры.

**2. Нажмите на кнопку ENSEMBLE, чтобы ее индикатор загорелся.**

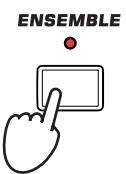

**3. Левой рукой берите аккорды, а правой ведите мелодию.**

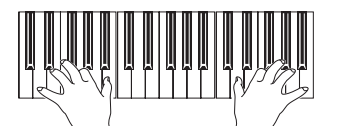

Взятые правой рукой ноты автоматически гармонизируются согласно аккордам, взятым левой.

**4. Для определения установок гармонизации, удерживая нажатой кнопку SHIFT, нажмите на кнопку ENSEMBLE. Откроется окно Ensemble.**

Это самый оперативный доступ к окну Ensemble. Однако существует и другой способ. Войдите в режим редактирования, нажмите на кнопку MENU, и в меню выберите Keyboard/Ensemble.

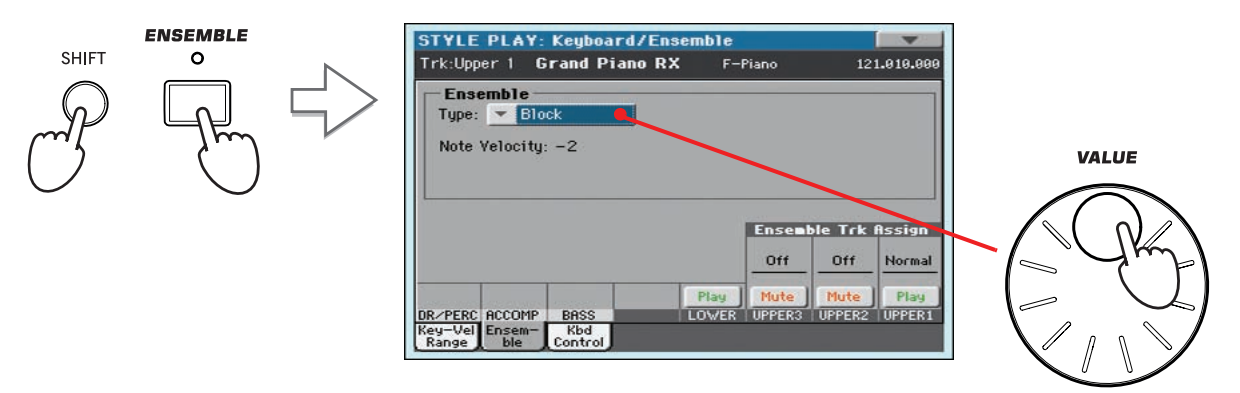

В поле параметра Ensemble колесом VALUE выберите нужный тип гармонизации.

**5. После выбора типа гармонизации нажмите на кнопку EXIT, чтобы перейти к главной странице текущего режима.**

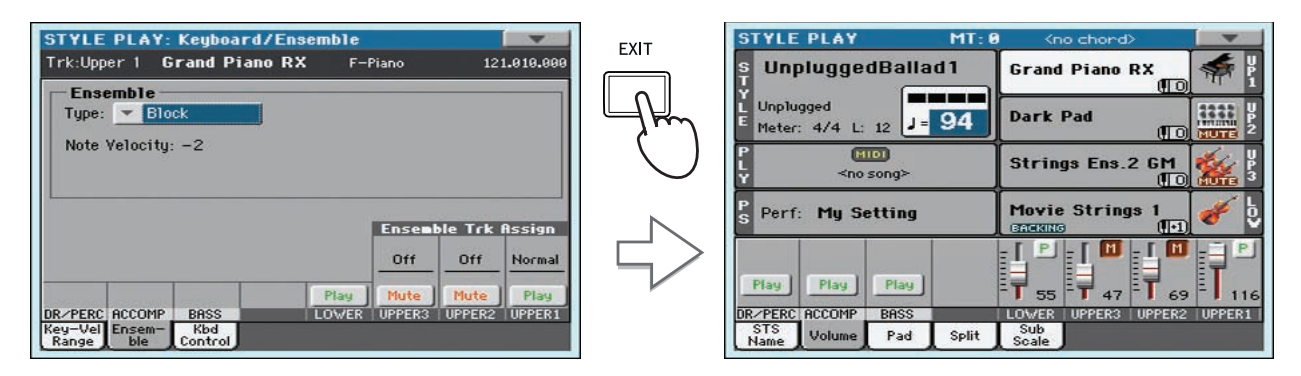

**6. Нажмите на кнопку ENSEMBLE еще раз, чтобы ее индикатор погас. Функция автоматической гармонизации отключится.**

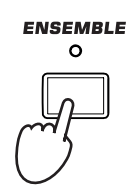

## **Последовательность аккордов**

Чтобы освободить обе руки для исполнения сольных партий при воспроизведении стиля, можно записать последовательность аккордов, которая будет воспроизводиться автоматически.

**1. Нажмите на кнопку START/STOP для запуска воспроизведения стиля.**

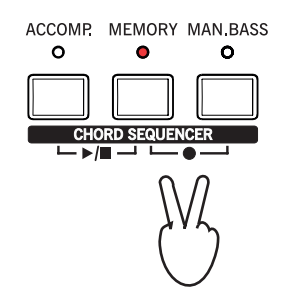

**2. Для запуска записи нажмите одновременно на кнопки MEMORY и MAN. BASS (RECORD).**

#### **3. Начните записывать последовательность аккордов с начала следующего такта.**

В процессе записи на экране отображается мигающая красная иконка.

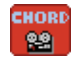

#### **4. Берите аккорды на клавиатуре в области распознавания.**

Область распознавания аккордов находится ниже точки раздела при включенной кнопке SPLIT. Если индикатор кнопки SPLIT не горит, используется вся клавиатура. Область распознавания аккордов также определяется состоянием параметра Chord Recognition (Global > Mode Preferences > Style).

**5. Чтобы остановить запись, еще раз нажмите одновременно на кнопки MEMORY и MAN. BASS (RECORD).**

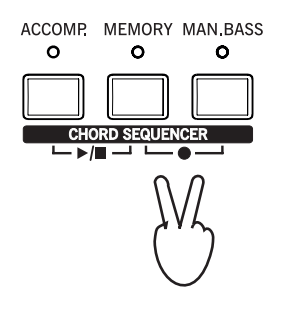

Чтобы после записи сразу же воспроизвести последовательность аккордов, перейдите к следующему шагу.

**6. Для запуска воспроизведения последовательности аккордов нажмите одновременно на кнопки ACCOMP и MEMORY (PLAY/STOP).**

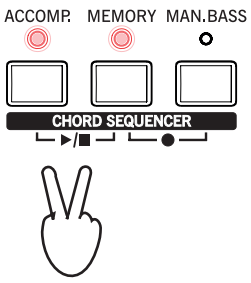

Индикаторы обоих кнопок начнут мигать. Последовательность аккордов начнет воспроизводиться в цикле, начиная со следующего такта. Записанные аккорды будут поступать в блок аранжировщика и восприниматься стилем.

- **7. В процессе воспроизведения последовательности аккордов играйте сольные партии.** При этом можно переключать сбивки и вариации, а также брать аккорды на клавиатуре.
- **8. Для останова воспроизведения последовательности аккордов нажмитеодновременно на кнопки ACCOMP и MEMORY (PLAY/STOP) .**

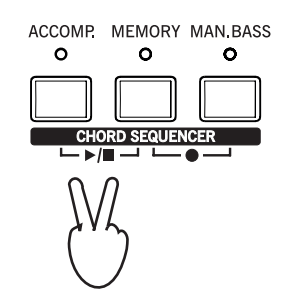

Последний воспроизведенный аккорд останется в памяти инструмента. Последовательность аккордов сохраняется в оперативной памяти до момента записи новой последовательности аккордов или до выключения питания Pa600.

# **Воспроизведение песен**

Pa600 укомплектован встроенным плеером, который поддерживает работу с песнями форматов Standard MIDI File (MID), Karaoke (KAR) и MP3. Также имеется возможность вывода на экран текстов и аккордов, записанных в файле SMF или MP3.

Кроме того, для файлов SMF имеется возможность вывода на экран нотной информации в стандартном виде и маркеров, упрощающих навигацию по песне.

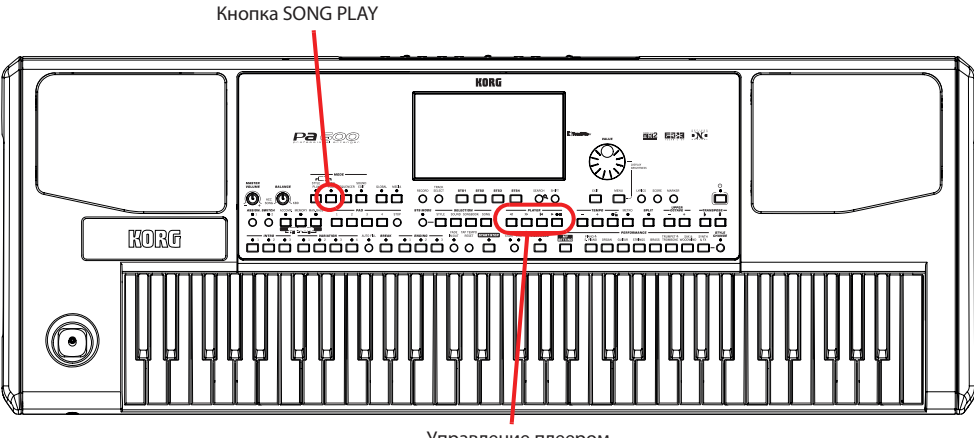

Управление плеером

# **Выбор воспроизводимой песни**

**1. Для перехода в режим воспроизведения песни нажмите на кнопку SONG PLAY.**

Откроется главная страница режима воспроизведения песни (Song Play).

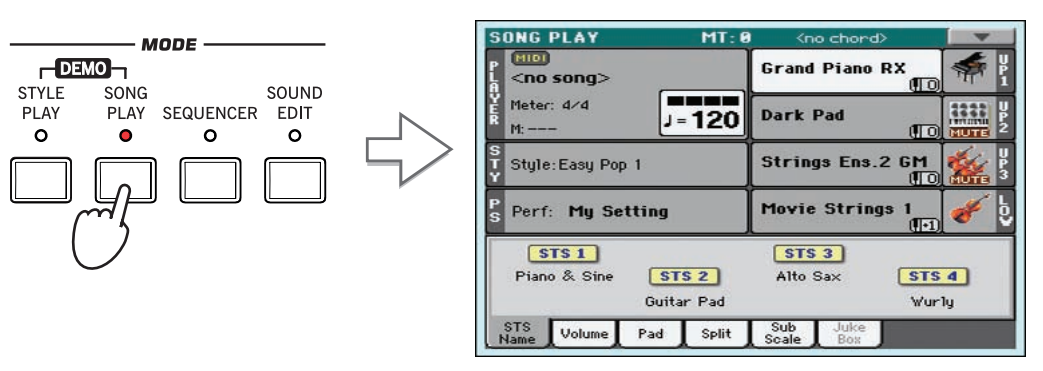

*\* Режим воспроизведения стиля предусматривает возможность сохранения в качестве установок назначение на плеер определенных песен. Это позволяет запускать воспроизведение нужных треков сразу после входа в режим воспроизведения песни.*

| the cherd)                                        |
|---------------------------------------------------|
| <b>Grand Piano R2</b>                             |
| <b>Dark Pad</b>                                   |
| Strings Ens.2                                     |
| <b>Movie Strings</b><br><b>CITIZEN PRO</b>        |
| 5153<br>Trumpet & Muted<br>Distartion Otr-<br>E1a |
|                                                   |
|                                                   |

Область песен на главной странице режима воспроизведения стиля

#### **2. Для того чтобы открыть окно Song Selec,t прикоснитесь к области песни.**

Это окно сходно с окном, открывающимся после нажатия на кнопку MEDIA лицевой панели. Прикоснитесь к ярлыку Load, чтобы открыть страницу загрузки (Load). Однако в этом окне будут показаны только файлы песен.

*\* Окно Song Select также можно перейти, нажав кнопку SONG секции SELECTION, расположенной на лицевой панели.*

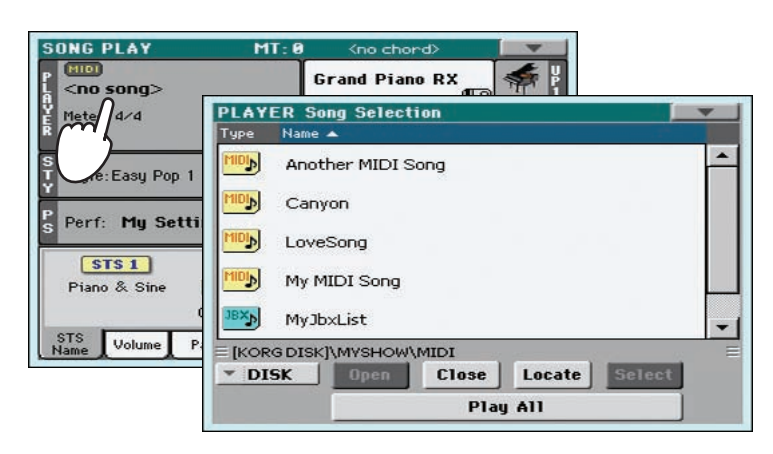

**3. Выберите песню из списка.**

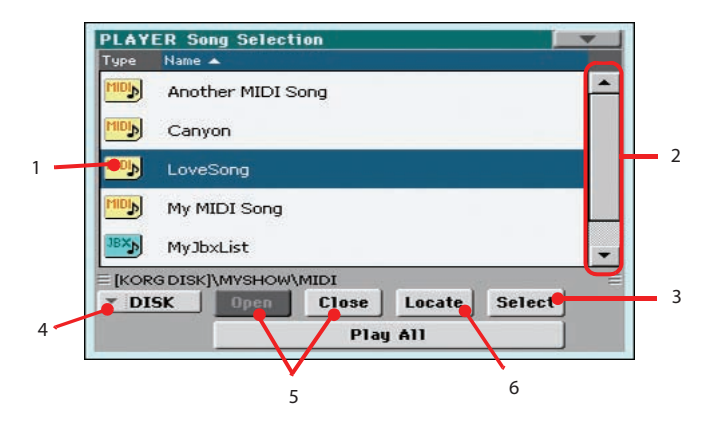

- 1. Выбранная песня подсвечивается. Коснитесь имени песни, чтобы выбрать ее.
- 2. Используя полосу прокрутки, просмотрите все песни в списке. Удерживая кнопку SHIFT и касаясь стрелок вверх/вниз, можно перейти к следующей/предыдущей алфавитной секции. В качестве альтернативы можно использовать колесо VALUE.
- 3. Коснитесь кнопки Select, чтобы выбрать подсвеченную песню и назначить ее на плеер.
- 4. В ниспадающем меню Device выберите накопитель.
- 5. Кнопки Open и Close служат для навигации по папкам.
- 6. Кнопка Locate позволяет выбрать отмеченную папку и перейти в нее.
- **4. После выбора песни для подтверждения коснитесь кнопки Select. Окно Song Select автоматически закроется.**

Выбранная песня

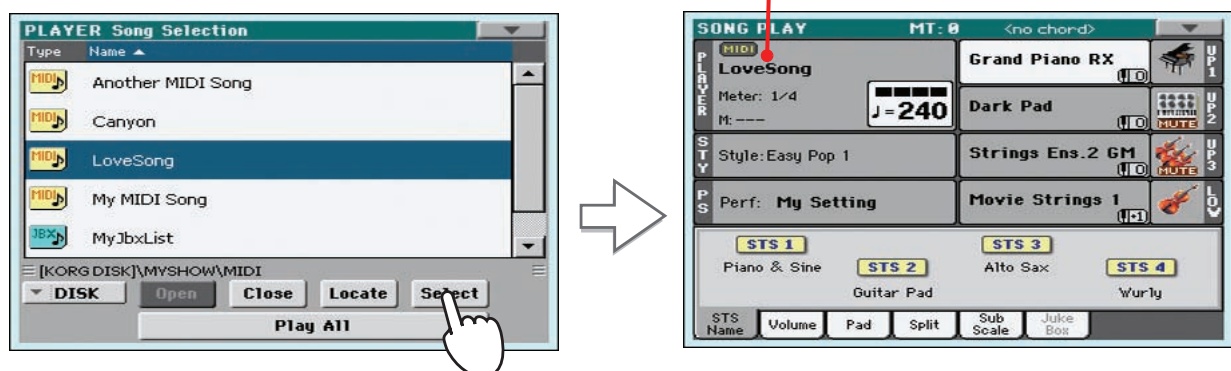

Снова откроется главная страница режима воспроизведения песни.

## **Воспроизведение песни**

Выбранную песню можно воспроизвести в плеере.

1. Для запуска воспроизведения плеера нажмите на кнопку  $\blacktriangleright/\blacksquare$  (PLAY/STOP) секции PLAYER.

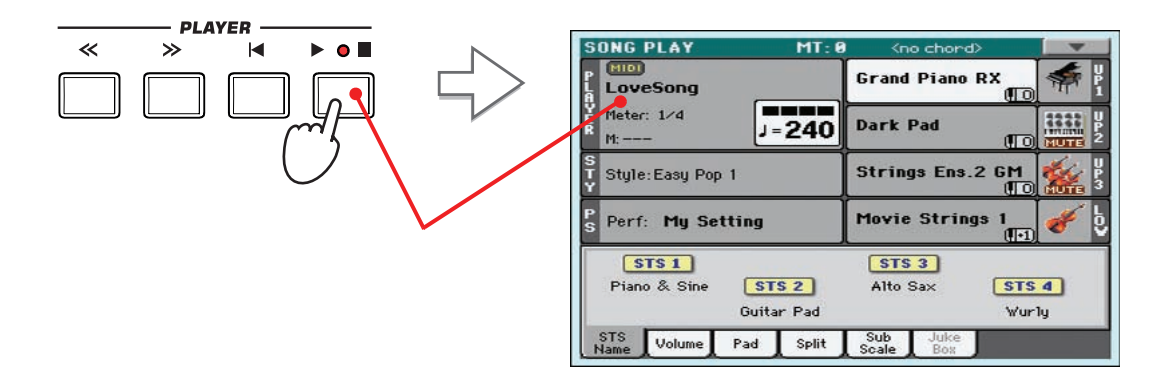

Индикатор кнопки PLAY/STOP загорится, и запустится счетчик тактов.

**2. Для управления воспроизведением песни используйте кнопки секции PLAYER.**

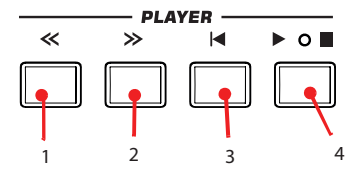

- 1. Нажмите и удерживайте кнопку REWIND для перемотки песни назад.
- 2. Нажмите и удерживайте кнопку FAST FORWARD для перемотки песни вперед.
- 3. Нажмите на кнопку HOME для перехода в начало песни.
- 4. Нажмите на кнопку PLAY/STOP, чтобы остановить воспроизведение песни в текущей позиции. Еще раз нажмите на нее, чтобы продолжить воспроизведение с текущей позиции.
- **3. Чтобы остановить воспроизведение песни и вернуться к ее первому такту, нажмите на кнопку |**W **(HOME).**

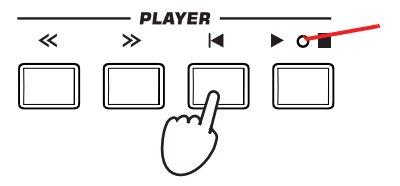

Индикатор кнопки PLAY/STOP погаснет.

*\* После того, как песня будет проиграна до конца, воспроизведение автоматически останавливается.*

### **Изменение громкости треков**

Во время воспроизведения можно откорректировать громкость любого из треков. Это позволяет создавать микс "на ходу".

- **1. Коснитесь ярлыка Volume, чтобы открыть панель установок громкости.**
	- **SONG PLAY**  $MT: 8$ MIDI **Grand Piano RX** LoveSong Meter: 1/d **Dark Pad**  $J = 240$ **Strings Fns 2 GM** Style: Easy Pop 1 **Movie Strings** Perf: My Setting  $\boxed{M}$ -T STS<br>Name Pad Split
- **2 Как и для стиля, откорректируйте громкость треков, перемещая пальцем соответствующие экранные слайдеры. Для выбора групп треков используйте кнопку TRACK SELECT.**

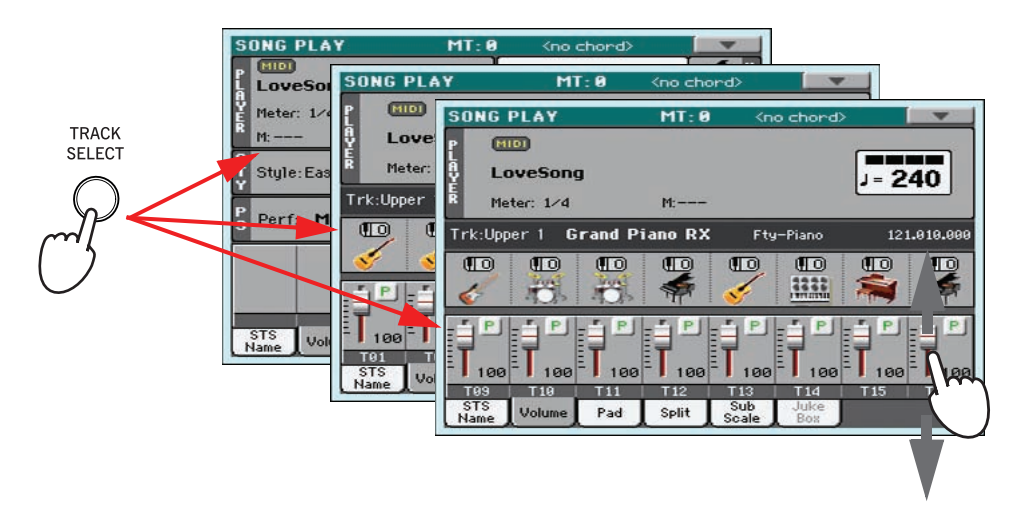

**3. В стандартном режиме просмотра можно отредактировать громкости клавиатурных треков.**

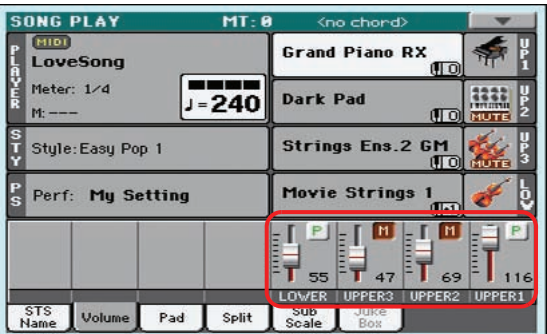

*\* Также для регулировки громкости каждого из треков можно прикоснуться к области трека, чтобы выбрать его, и оперировать колесом VALUE.*

**4. Для просмотра установок треков 1 — 8 нажмите один раз на кнопку TRACK SELECT.**

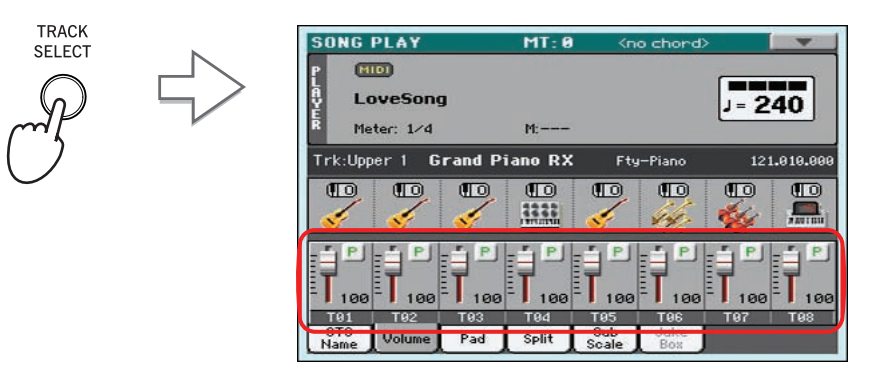

- *\* Произведенные здесь корректировки не сохраняются и при нажатии на кнопку* |W *(HOME),* << *(REWIND) или выборе другого маркера переустанавливаются в оригинальные значения. Чтобы сохранить результаты изменений, песню необходимо редактировать в режиме секвенсора.*
- **5. Для просмотра установок треков 9 16 нажмите еще раз на кнопку TRACK SELECT.**

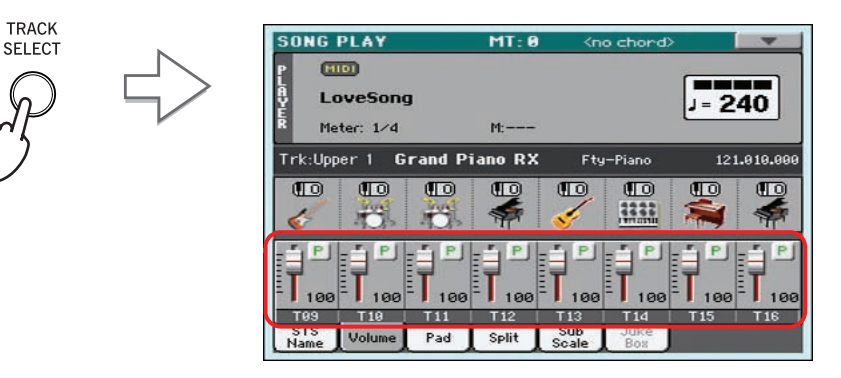

**6. Для перехода к стандартному режиму просмотра клавиатурных треков нажмите еще один раз на кнопку TRACK SELECT.**

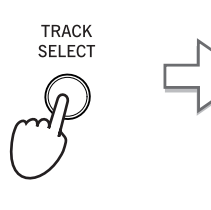

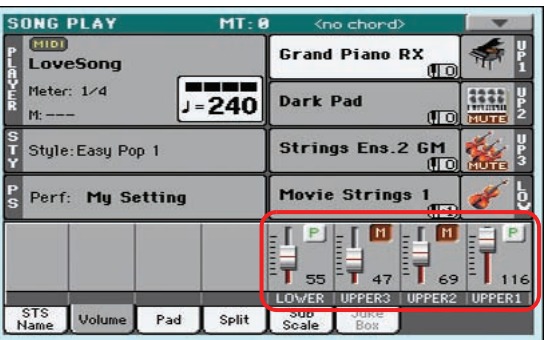

**7. Для запуска воспроизведения песни нажмите на кнопку PLAY/STOP.**

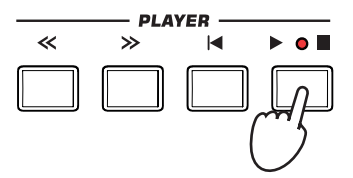

**8. В процессе воспроизведения песни переключитесь из стандартного режима просмотра в режим просмотра установок треков 1 — 8 и 9 — 16 чтобы увидеть, какие из них воспроизводятся.** На каждый из треков назначена программа. Обратите внимание на изменение цвета их иконок, чтобы определить воспроизводящиеся.

**• Поочередно прикасаясь к линейкам треков, ознакомьтесь с детальной информацией по каждому из них.**

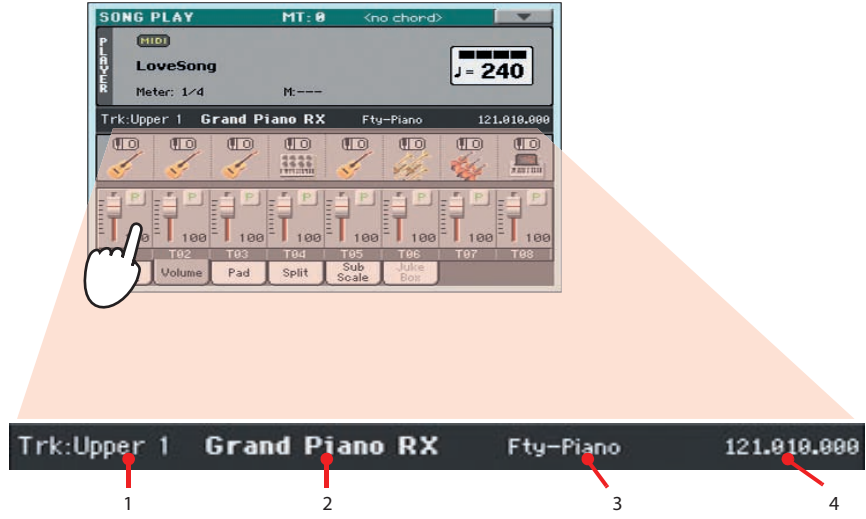

- 1. Выбранный трек.
- 2. Назначенная программа. Прикоснитесь к ней, чтобы открыть окно Sound Select
- 3. Банк программ.
- 4. Program Change.
- **Аналогичным образом можно просмотреть, какие программы назначены на треки 1 8 и 9 16.**

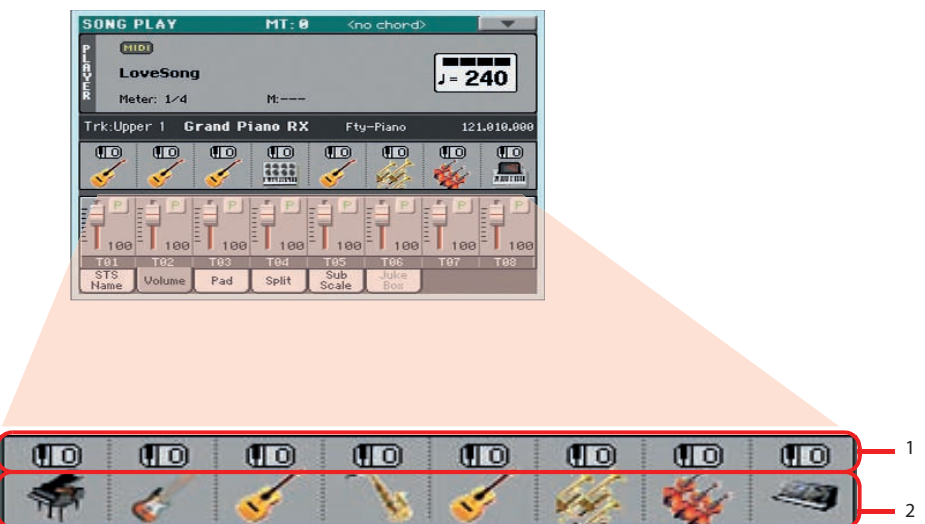

- 1. Октавное транспонирование.
- 2. Иконки банков программ. При прикосновении к ним открывается окно Sound Select.

### **Включение/отключение треков песни**

Во время воспроизведения файла SMF можно управлять состоянием любого трека (включен/выключен). Для этого используются кнопки Play/Mute панели управления громкостью, аналогично трекам стиля.

*\* Эти изменения в песню не сохраняются. Для их сохранения редактируйте песню в режиме секвенсора.*

## **Солирование трека**

Функция солирования (Solo) противоположна по действию функции мьютирования. Она позволяет воспроизводить только выбранные треки и заглушать все остальные.

- **1. Во время воспроизведения песни, удерживая нажатой кнопку SHIFT, прикоснитесь к треку, который необходимо перевести в режим солирования.**
- **2. Для отмены режима соло, удерживая нажатой кнопку SHIFT, еще раз прикоснитесь к треку, находящемуся в режиме солирования.**

Функцию соло можно использовать в режимах воспроизведения стиля и секвенсора. Команда Solo также доступна в меню страницы.

## **Отключение трека мелодии в SMF / приглушение вокала в файле MP3**

Чтобы петь под сопровождение песни (файла формата SMF или MP3), можно отключить мелодический трек в случае SMF или приглушить вокал в случае MP3. Степень подавления вокала в файле MP3 зависит от конкретной песни.

### **Программирование назначаемых кнопок**

**1. Кнопки ASSIGNABLE SWITCH можно запрограммировать на выполнение функций отключения мелодии и ослабления вокала.**

Нажмите на кнопку MENU и выберите секцию "Pad/Assignable Switch". Коснитесь ярлыка Switch для перехода на страницу "Switch". На этой странице назначьте функцию Song-Melody на ASSIGNABLE SWITCH 1, а функцию Vocal Remover — на ASSIGNABLE SWITCH 2.

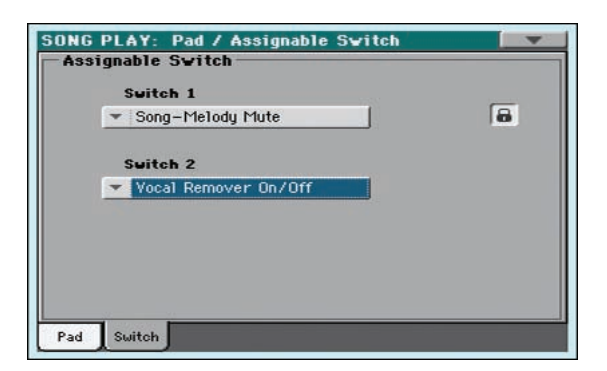

- *\* Также эту страницу можно открыть, если, удерживая кнопку SHIFT, нажать на одну из кнопок ASSIGNABLE SWITCH.*
- **2. Нажмите на кнопку EXIT, чтобы вернуться к главной странице режима воспроизведения песни.**
- *\* Установки назначения кнопок ASSIGNABLE SWITCH можно сохранить в перформанс или STS.*
## **Использование назначаемых кнопок**

- **1. Назначьте песню (формата SMF или MP3) на плеер.**
- **2. Запустите воспроизведение плеера.**
- **3. Нажмите на кнопку ASSIGNABLE SWITCH 1, чтобы замьютировать трек мелодии, или кнопку ASSIGNABLE SWITCH 2, чтобы активировать функцию Vocal Remover, ослабляющую вокал в исходной фонограмме.**

Прослушайте результат мьютирования трека мелодии. Если замьютирован другой трек, выберите нужный, как описано ниже.

Прослушайте результат ослабления вокала.

- **4. Нажмите на кнопку ASSIGNABLE SWITCH 1, чтобы восстановить звучание замьютированного трека мелодии, или кнопку ASSIGNABLE SWITCH 2, чтобы выключить функцию Vocal Remover.**
- **5. Остановите воспроизведение плеера.**

# **Выбор другого трека мелодии**

Если файл SMF имеет нестандартную конфигурацию треков, можно выбрать трек мелодии, который будет отключаться кнопкой ASSIGNABLE SWITCH 1.

**1. Удерживая кнопку SHIFT, нажмите на кнопку SONG PLAY, чтобы перейти к странице Global > Mode Preferences > Song Play & Sequencer.**

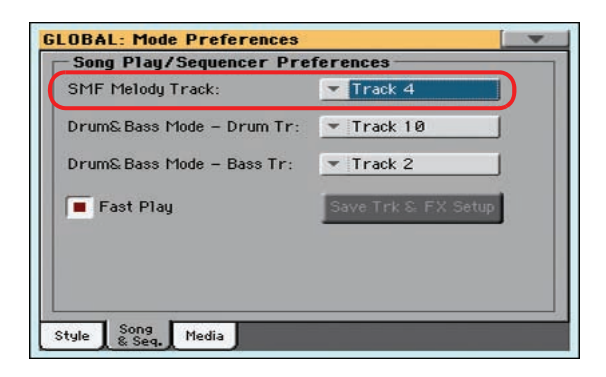

- **2. Выберите другой трек Melody.**
- **3. По окончании нажмите на кнопку EXIT, чтобы вернуться к главной странице.**

# **База музыкальных данных (SongBook)**

Наличие базы музыкальных данных является одной из самых мощных возможностей Pa600, позволяющей структурировать информацию по стилям и песням, а также ускорить доступ к ним. Каждая запись базы данных может содержать следующую информацию о песне: имя артиста, жанр, тональность, темп, метр. При выборе из базы музыкальных данных определенной записи автоматически включается соответствующий режим, загружаются установки стиля, а также файл MIDI или MP3.

Помимо того, что база данных позволяет запрограммировать порядок проведения живого выступления, она предусматривает возможность связывания с каждой записью до четырех установок пэдов и STS. Также можно связывать с записями базы данных текстовые файлы, даже если в ассоциированных с записями файлах SMF или MP3 текстовых событий нет, или же хочется исполнять песню "вживую" под аккомпанемент стилей..

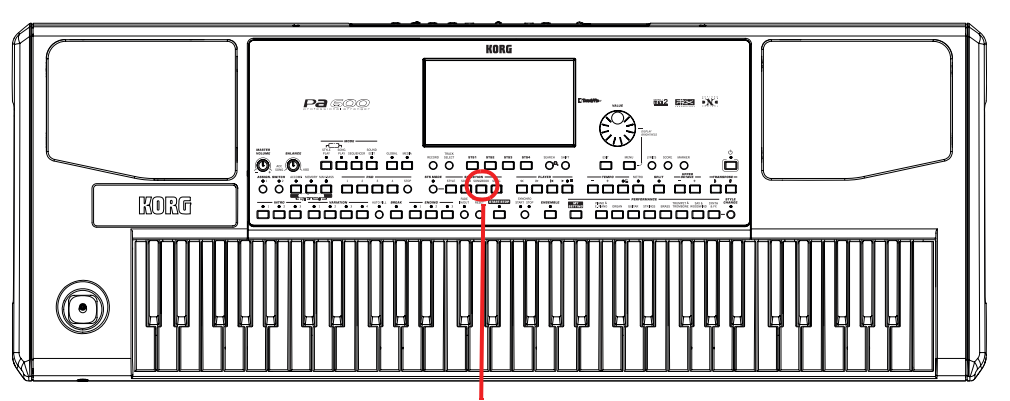

Кнопка SONGBOOK

# **Выбор записи из главного списка**

Инструмент поставляется с уже сформированной базой музыкальных данных. Предусмотрено несколько способов просмотра записей базы данных.

**1. Находясь в режиме воспроизведения стиля или песни, нажмите на кнопку SONGBOOK. Откроется окно SongBook.**

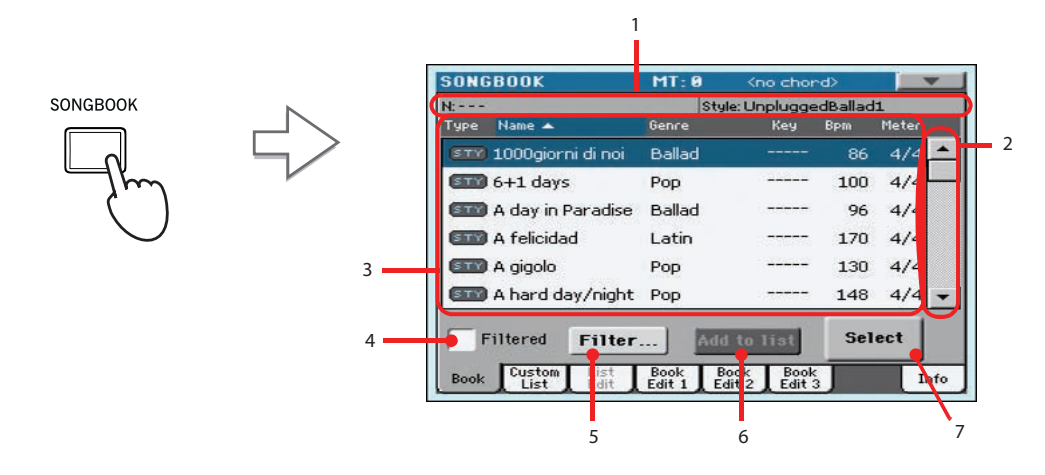

- 1. Стиль, файлы SMF/MP3, использующиеся аранжировщиком или плеером
- 2. Используя полосу прокрутки, перемещайтесь по списку. Удерживая кнопку SHIFT и касаясь стрелок вверх/вниз, можно перейти к следующей/предыдущей алфавитной секции. В качестве альтернативы можно использовать колесо VALUE.
- 3. Главный список базы данных SongBook
- 4. Отметьте это поле, чтобы включить фильтр просмотра.
- 5. Нажмите на кнопку, чтобы отредактировать установки фильтра просмотра.
- 6. Добавляет выбранную запись в пользовательский список.
- 7. Коснитесь этой кнопки, чтобы выбрать текущую запись для воспроизведения.

**2. Просмотрите записи базы данных.**

Иконки в столбце Type облегчают идентификацию типа записи. По умолчанию на дисплей выводится столбец Genre (жанр), однако можно выбрать столбец Artist (исполнитель).

**3. После того, как будет найдена требуемая запись, выберите ее и для подтверждения выбора прикоснитесь к кнопке Select.**

После выбора записи загружаются установки соответствующих стиля и файлов MID, KAR или MP3, а также выбирается нужный режим (воспроизведения стиля или песни). Кроме того, загружаются четыре установки STS и четырех пэдов. Содержимое связанного с записью текстового файла отображается на странице Lyrics.

Выбранные стиль и файлы SMF/KAR/MP3 отображаются верхней части экрана.

# **Столбцы полей Artist и Genre**

В целях экономии места на экране дисплея, на него может выводиться либо поле Artist (исполнитель), либо поле Genre (жанр). Вывести на экран эти два столбца одновременно невозможно.

**1. Чтобы войти в меню страницы, прикоснитесь к соответствующей иконке.**

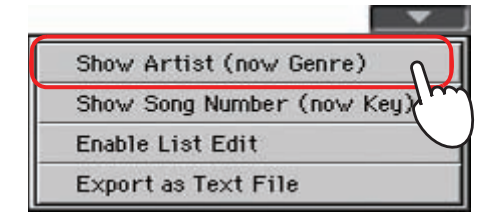

- *\* Поля Artist (исполнитель) и Key (тональность) всех записей базы данных, поставляемой с завода пустые.*
- **2. Для того чтобы в списке записей столбец Genre заменился столбцом Artist, выберите строку Show Artist (now Genre). На дисплее появится поле Artist.**

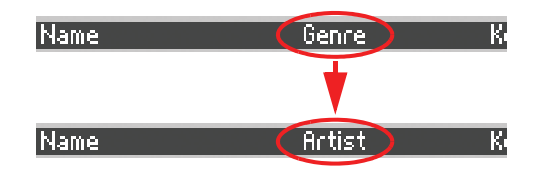

**3. Откройте меню страницы еще раз и снова выберите строку Show Genre (now Artist). На дисплее снова появится столбец Genre.**

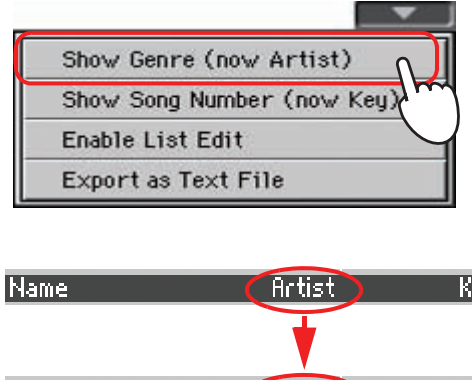

 $\left($  Genre  $\right)$ 

|Name

# **Сортировка записей**

Предусмотрена возможность изменять порядок сортировки записей, в котором они выводятся на экран дисплея.

**1. Выберите один из возможных режимов сортировки.**

Коснитесь поля Name, чтобы отсортировать имена по алфавиту.

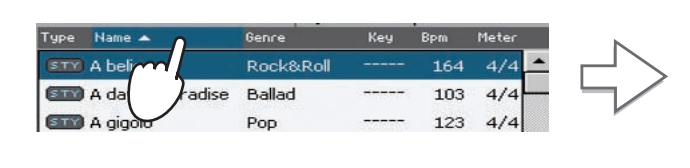

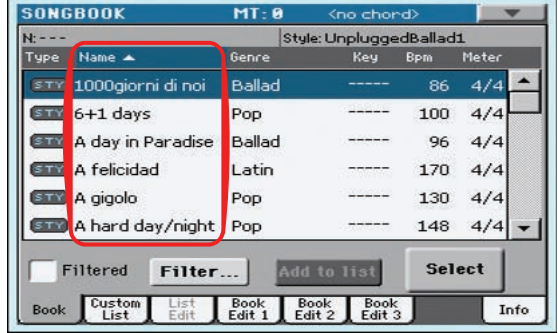

Возможна сортировка по меткам Type, Name, Genre, Artist, Key, Number, Tempo или Meter.

**2. При каждом последующем прикосновении к той же метке будет изменяться порядок сортировки — с восходящего на нисходящий и наоборот.**

# **Поиск записей**

Объем базы музыкальных данных может быть очень большим. Для упрощения поиска предусмотрены функции фильтрации записей, выводящихся на дисплей.

**1. Прикоснитесь к кнопке Filter. Откроется диалоговое окно Filter.**

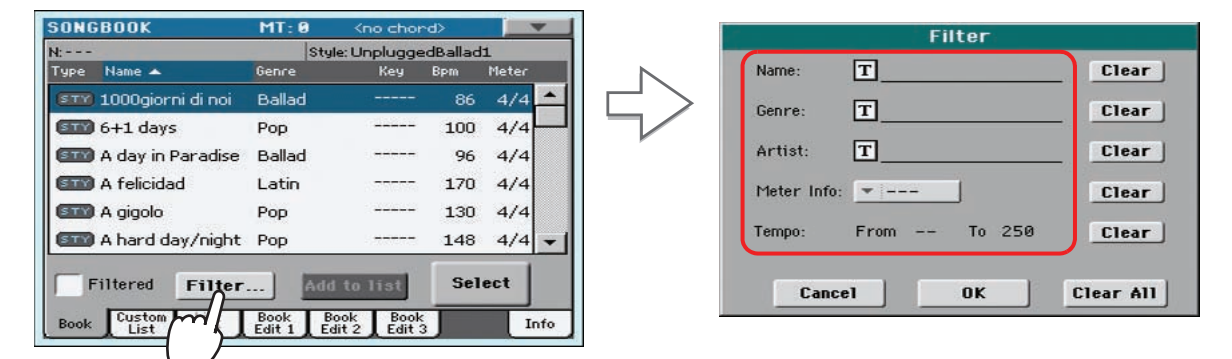

В этом окне можно задать критерий поиска, например, искать в разделе "Genre" или "Artist"

**2. Прикоснитесь к кнопке редактирования текста [Т], расположенной в одной строке с критерием поиска.** Например, необходимо найти все песни, у которых в названии присутствует слово "love". Для этого выберите критерий "Name" и введите слово "love". В этом случае регистр (строчные/прописные символы) значения не имеет.

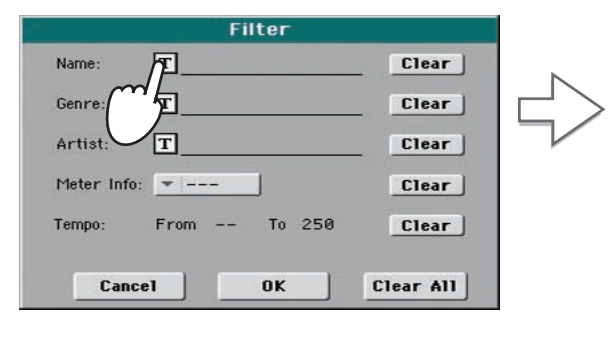

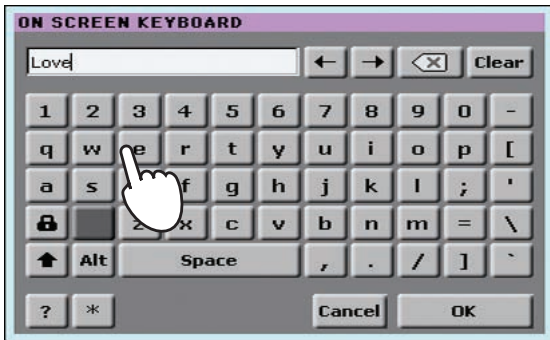

**3. Прикоснитесь к кнопке OK. Диалоговое окно редактирования текста закроется, и введенное слово появится в строке выбранного критерия.**

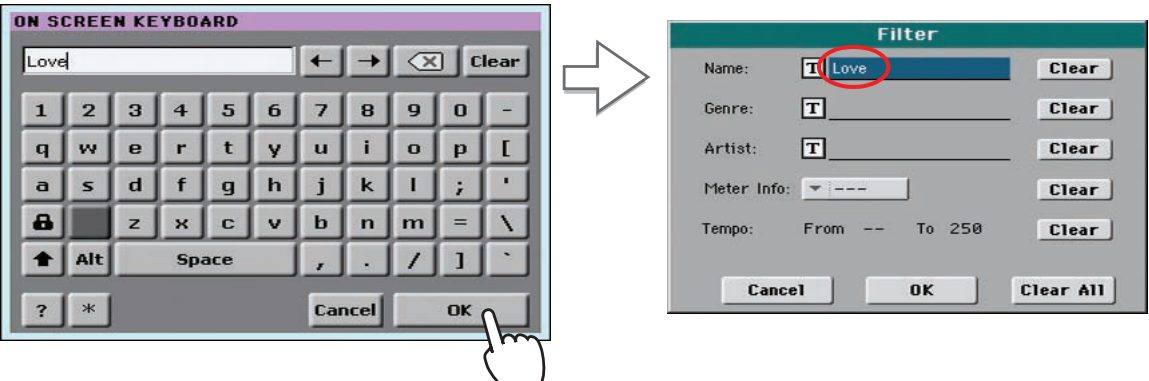

**4. Для того чтобы закрыть диалоговое окно Filter и вернуться к странице SongBook, прикоснитесь к кнопке OK.**

После того, как диалоговое окно Filter будет закрыто, автоматически отметится поле Filtered, и фильтр включится. Теперь на дисплей выводятся только те записи базы данных, которые удовлетворяют выбранному критерию.

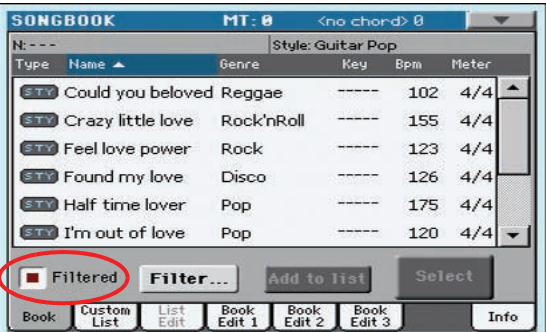

**5. Чтобы отключить опцию фильтрации и снова вывести на дисплей все записи базы данных, прикоснитесь к полю Filtered, чтобы снять флажок.**

# **Добавление записей**

- **1. В зависимости от того, запись какого типа необходимо добавить в базу данных SongBook, перейдите либо в режим воспроизведения стиля, либо в режим воспроизведения песни.**
- **2. Выберите стиль или файл SMF/MP3, который необходимо занести в базу данных.**
- **3. По необходимости откорректируйте треки реального времени, а также треки стиля, назначив на них другие программы, эффекты или отредактируйте любые другие параметры.** Помните о том, что при редактировании треков файла SMF внесенные корректировки в базу данных не сохраняются. Запись базы данных просто ссылается на соответствующий файл SMF.
- **4. После того, как все корректировки будут завершены, нажмите на кнопку SONGBOOK, а затем, чтобы перейти к странице редактирования записи Book Edit 1, прикоснитесь к ярлыку Book Edit 1.**

**5. Прикоснитесь к кнопке New Song, чтобы добавить новую запись в базу данных SongBook.**

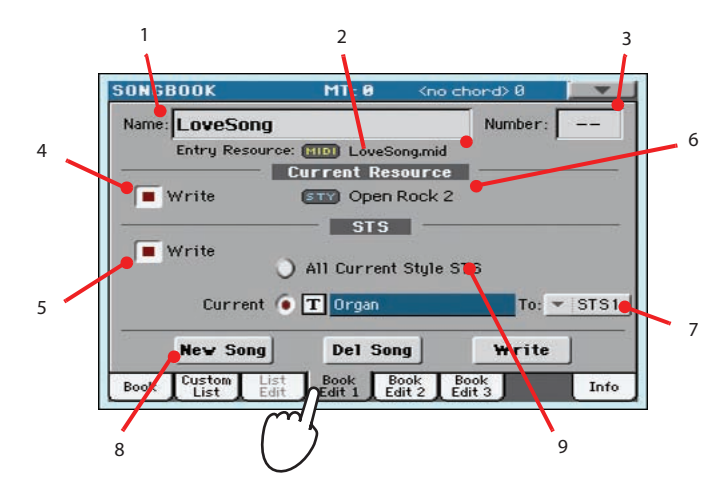

- 1. Поле ввода имени
- 2. Имя стиля или файла MID/KAR/MP3, связанного с записью.
- 3. Идентификационный номер песни
- 4. Если поле отмечено, текущие установки треков стиля или путь к файлу MID/KAR/MP3 сохраняются вместе с записью, в противном случае — нет. При создании новой записи с помощью кнопки New Song этот флажок устанавливается автоматически.
- 5. Если поле отмечено, доступно сохранение установок текущих клавиатурных треков в одну из четырех STS, доступных для каждой записи, или сохранение всех STS текущего стиля в запись базы данных SongBook.
- 6. Текущий музыкальный ресурс. Если выбрать другой стиль или файл MID/KAR/MP3, он будет отличаться от сохраненного ресурса (показанного в верхней части страницы).
- 7. Одна из четырех STS, доступных для каждой записи, в которую сохранены текущие установки клавиатурных треков.
- 8. Прикоснитесь к кнопке New Song, чтобы создать новую запись.
- 9. Отметьте поле All Current Style STS, чтобы сохранить четыре STS в новую запись.
- **6. Когда работа с данной страницей будет завершена, прикоснитесь к ярлыку Book Edit 2, чтобы перейти на страницу Book Edit 2, где производится редактирование дополнительных параметров.**

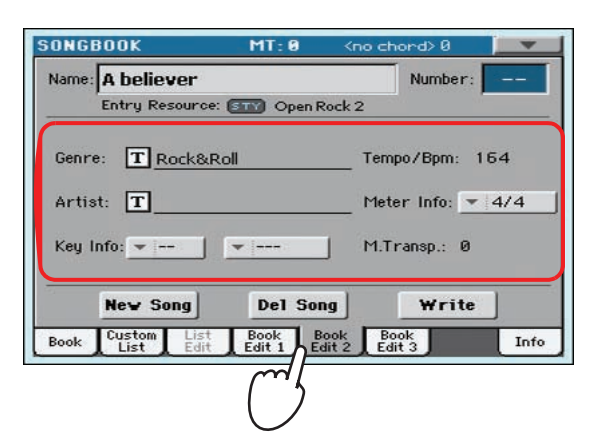

**7. Чтобы отредактировать соответствующее поле, прикоснитесь к кнопке редактирования текста [Т], расположенной рядом с ним, а также откорретируйте остальные параметры.**

Имеется возможность отредактировать жанр, имя исполнителя, а также имя STS (при сохранении только одной установки STS). Задайте темп (Tempo), метр (Meter) и тональность (Key) песни. Кроме того, можно определить значение установки общего транспонирования строя инструмента (M. Transp.), которая будет автоматически загружаться при выборе данной записи.

*\* Если на странице Global > General Controls > Locks включена установка Lock, значение общего транспонирования изменить невозможно.*

**8. Когда работа с данной страницей будет завершна, прикоснитесь к ярлыку Book Edit 3, чтобы перейти на страницу Book Edit 3, где производятся окончательные установки.**

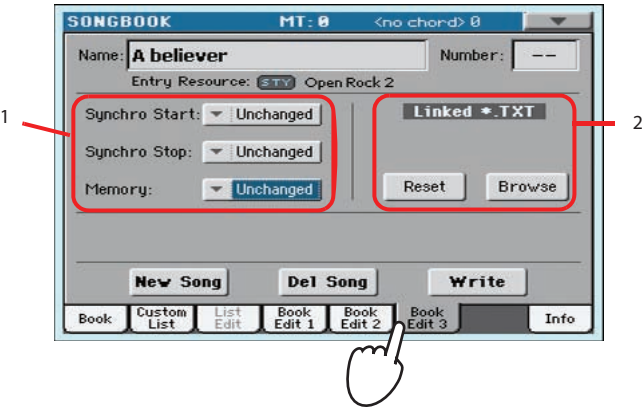

- 1. Включение/выключение параметров Synchro (для стиля) и Memory (для стиля и песен).
- 2. Текстовый файл, связанный с записью, содержимое которого будет отображаться на странице Lyrics.
- **9. После того как все поля соответствующим образом будут заполнены, перейдите к диалоговому окну Write, прикоснувшись к кнопке Write.**

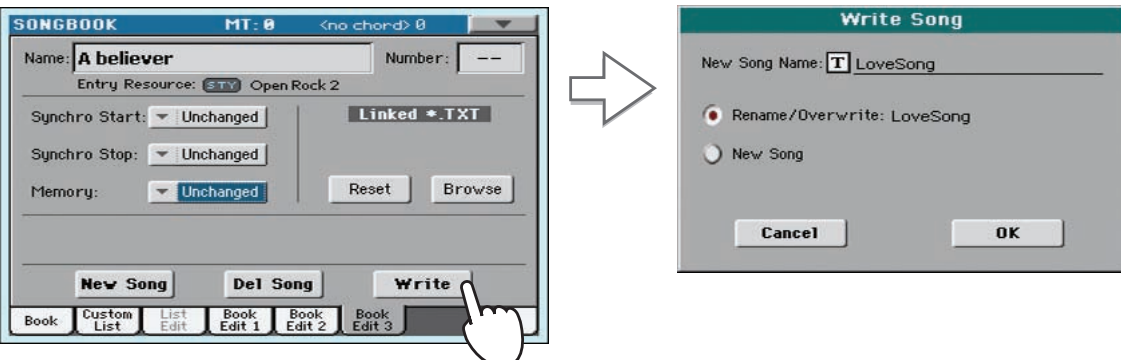

**10. Для определения имени новой записи прикоснитесь к кнопке [Т], а затем, для ее сохранения в базу музыкальных данных — к кнопке OK.**

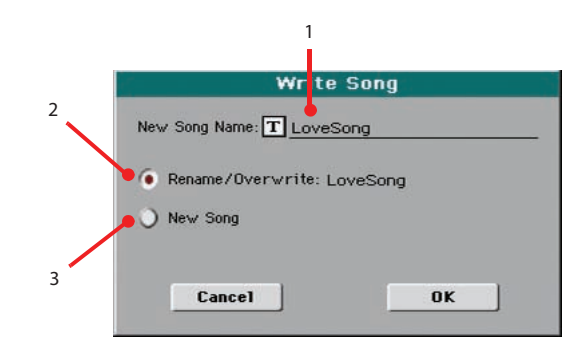

- 1. Имя записи. По умолчанию оно совпадает с именем соответствующего стиля, файла SMF или MP3. Имя может иметь длину до 16 символов.
- 2. Выберите опцию Rename/Overwrite, чтобы заменить существующую запись. Эта опция при редактировании уже существующей записи выбирается автоматически. Имейте в виду, что предыдущая запись будет утеряна!
- 3. Выберите опцию New Song, чтобы добавить новую запись в базу данных SongBook. При создании новой записи (с помощью кнопки New Song на странице Book Edit 1) эта опция выбирается автоматически.

# **Создание пользовательского списка**

В базе музыкальных данных можно сформировать несколько пользовательских списков (Custom List), содержащих записи для различных выступлений, концертов и т.д. Прежде чем приступить к созданию пользовательского списка убедитесь, что в базу данных внесены все необходимые записи (см. описанную выше процедуру).

#### **1. Находясь в режиме работы с базой данных SongBook, перейдите в меню страницы и отметьте пункт "Enable List Edit".**

После этого станет доступной страница List Edit.

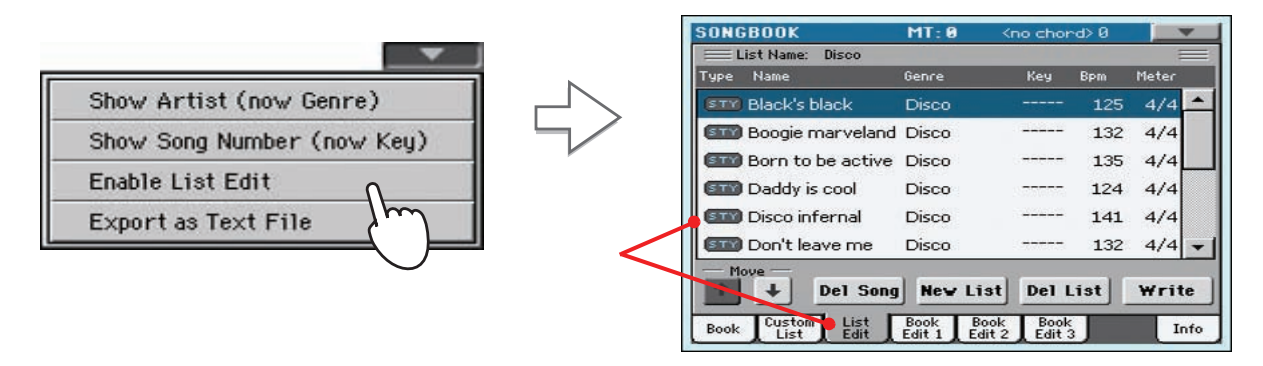

**2. Выберите пользовательский список Custom List, который необходимо отредактировать.**

Для редактирования существующего списка коснитесь ярлыка Custom List, чтобы перейти к странице Custom List, и выберите требуемый. Для создания нового пользовательского списка перейдите на страницу List Edit, выбрав ярлык List Edit, и прикоснитесь к кнопке New List.

**3. Для перехода к странице Book прикоснитесь к ярлыку Book. Для поиска требуемой записи можно воспользоваться различными режимами сортировки и фильтрации (см. выше). После того как будет выбрана требуемая запись, прикоснитесь к кнопке Add to List.**

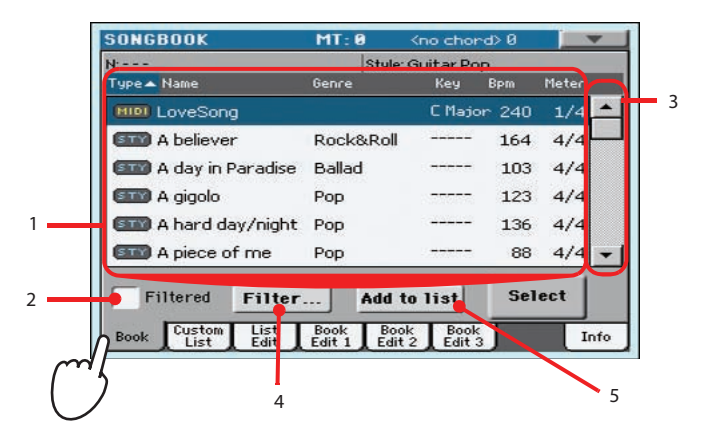

- 1. Список записей SongBook.
- 2. Отметьте это поле, чтобы включить фильтр просмотра.
- 3. Используя полосу прокрутки, перемещайтесь по списку. Удерживая кнопку SHIFT и касаясь стрелок вверх/вниз, можно перейти к следующей/предыдущей алфавитной секции. В качестве альтернативы можно использовать колесо VALUE.
- 4. Прикоснитесь к этой кнопке, чтобы отредактировать фильтр просмотра.
- 5. С помощью этой кнопки добавьте выделенную на экране запись в пользовательский список.

**4. После того как все записи, которые необходимо внести в пользовательский список, будут выбраны, прикоснитесь к ярлыку List Edit, чтобы перейти на страницу Custom List. Она используется для редактирования списка и выполнения различных операций с ним.**

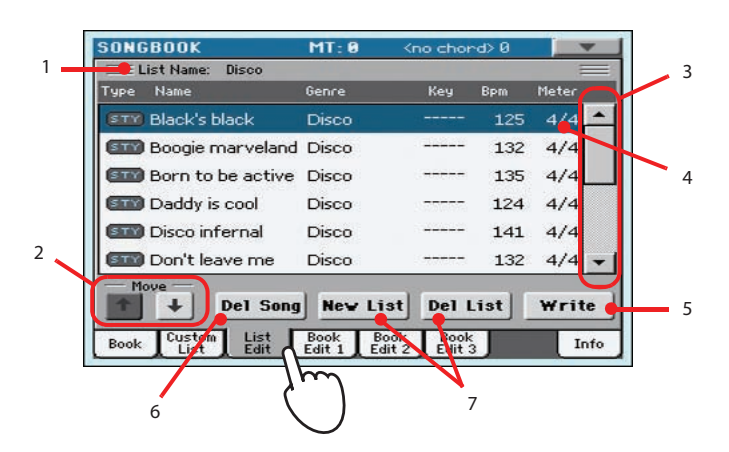

- 1. Имя списка.
- 2. Стрелки для перемещения выбранной записи по списку вверх/вниз.
- 3. Полоса прокрутки.
- 4. Выбранная для редактирования запись.
- 5. Прикоснитесь к кнопке Write для сохранения текущего пользовательского списка.
- 6. Прикоснитесь к кнопке Del Song для удаления выбранной записи из списка.
- 7. Прикоснитесь к кнопке New List для создания нового пользовательского списка. Прикоснитесь к кнопке Del List для удаления текущего пользовательского списка.
- **5. После того как формирование пользовательского списка будет завершено, сохраните его в память, прикоснувшись к кнопке Write.**

Задайте имя пользовательского списка.

Коснитесь символа [T], чтобы открыть окно редакции текста.

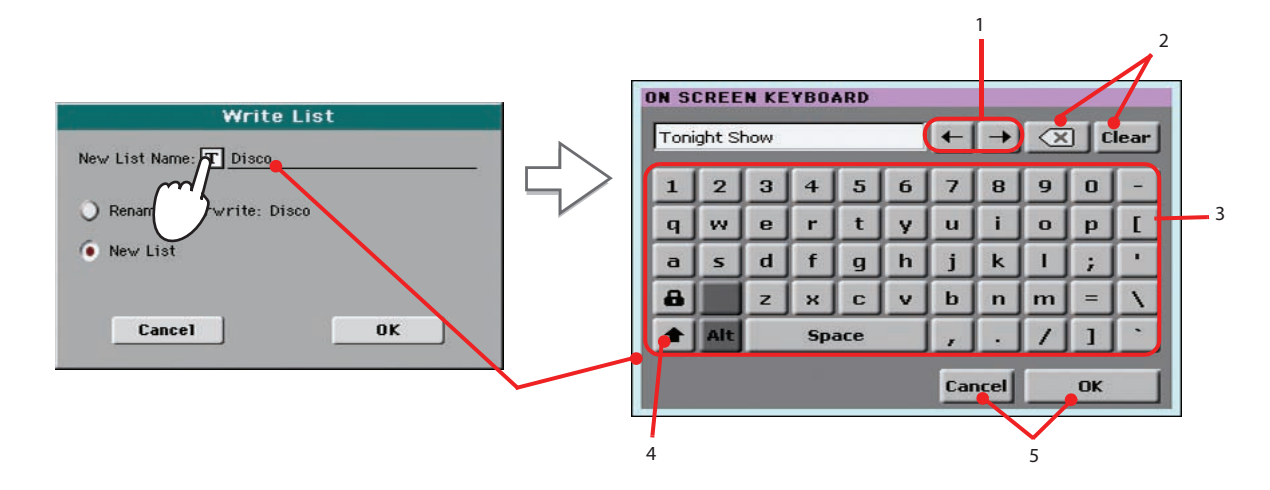

- 1. Кнопками "<-" и "->" или колесом VALUE перемещайте курсор.
- 2. Коснитесь кнопки "Х", чтобы удалить один символ, кнопка "Clear" удаляет всю строку.
- 3. Введите текст с помощью алфавитно-цифровых кнопок клавиатуры.
- 4. Кнопкой SHIFT переключайте регистр букв.
- 5. Закончив ввод имени, коснитесь OK для подтверждения или Cancel для отмены изменений.

# **Работа с пользовательским списком**

После того как пользовательский список будет создан, его можно будет использовать на выступлении.

- **1. Для перехода к странице Custom List прикоснитесь к ярлыку Custom List.**
- **2. В ниспадающем меню List выберите один из доступных пользовательских списков.**

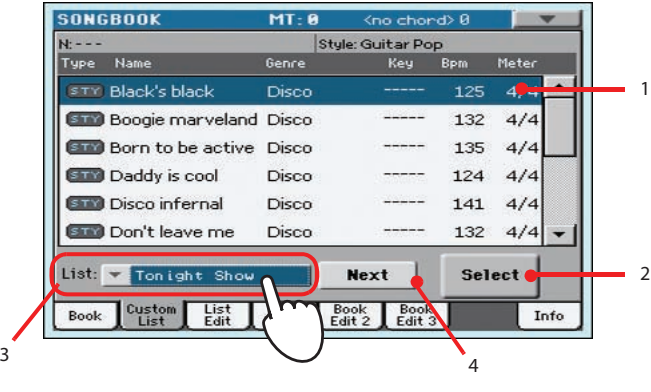

- 1. Выбранная для воспроизведения песня (запись).
- 2. Прикоснитесь к кнопке Select, чтобы выбрать запись.
- 3. В ниспадающем меню List выберите пользовательский список.
- 4. Прикоснитесь к кнопке Next, чтобы выбрать следующую запись в списке (эту команду также можно назначить на ASSIGNABLE SWITCH).
- **3. Для запуска воспроизведения песни выберите из списка соответствующую запись (она подсветится синим цветом), прикоснитесь к кнопке Select (она подсветится зеленым цветом) и нажмите на кнопку PLAY.**

# **Выбор установок STS записи базы данных**

С каждой из записей базы данных SongBook, независимо от того, основана она на стиле или файле SMF/MP3, можно ассоциировать четыре установки STS.

**1. Нажмите на кнопку LYRICS для перехода на страницу Lyrics/STS, где показываются четыре STS, соответствующие текущей записи SongBook.**

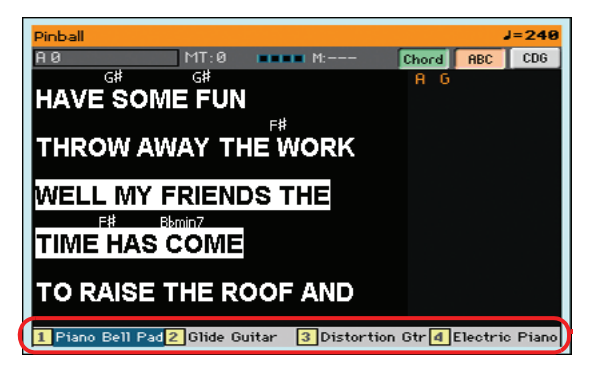

**2. Прикоснитесь к кнопке, соответствующей требуемой установке STS, или нажмите на соответствующую кнопку STS на лицевой панели.**

Загрузятся параметры выбранной установки STS. При этом установки клавиатурных треков могут измениться.

# **Запись новой песни (SMF)**

Pa600 предусматривает несколько способов создания песен. Самый простой заключается в использовании для записи стилей, которые исполняются в реальном времени на клавиатуре инструмента.

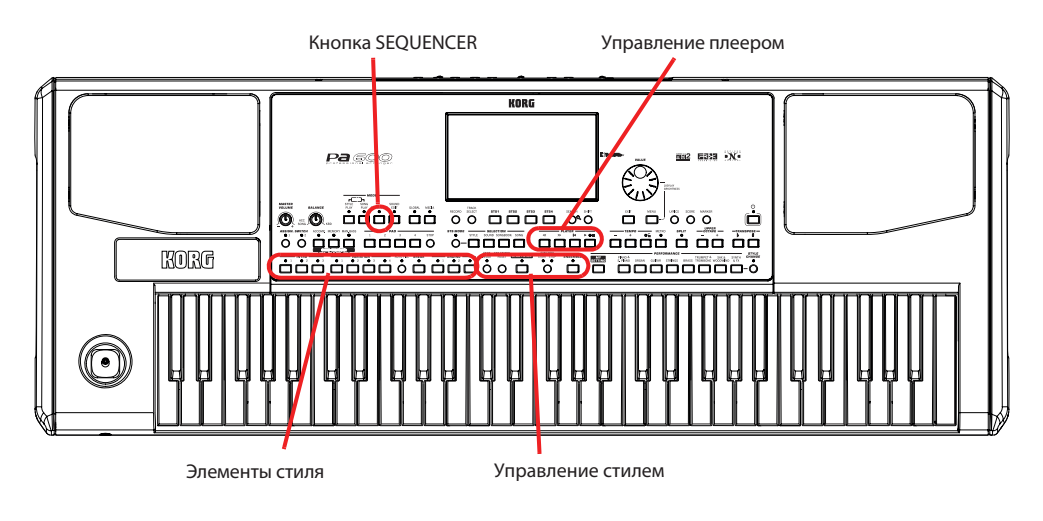

# **Оперативный режим записи (Quick Record)**

**1. Для перехода в режим секвенсора нажмите на кнопку SEQUENCER.** Откроется главная страница режима секвенсора.

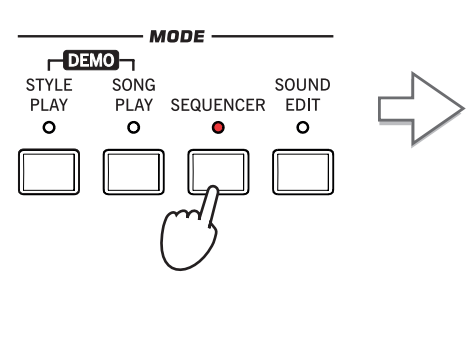

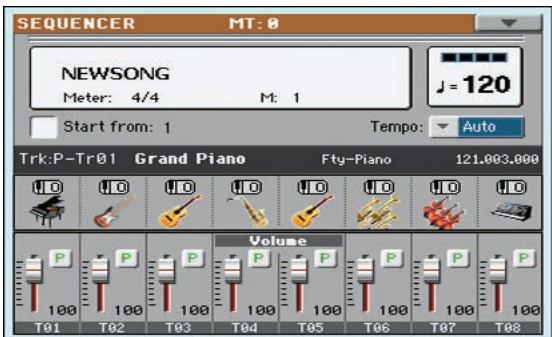

**2. Для перехода к диалоговому окну выбора режима записи (Song Record) нажмите на кнопку RECORD.**

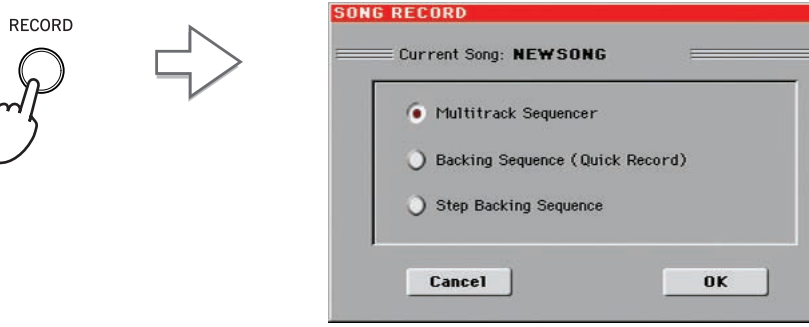

**3. Выберите опцию Backing Sequence (Quick Record) и для входа в режим записи секвенсора аккомпанемента прикоснитесь к кнопке OK.**

Откроется страница Backing Sequence Record.

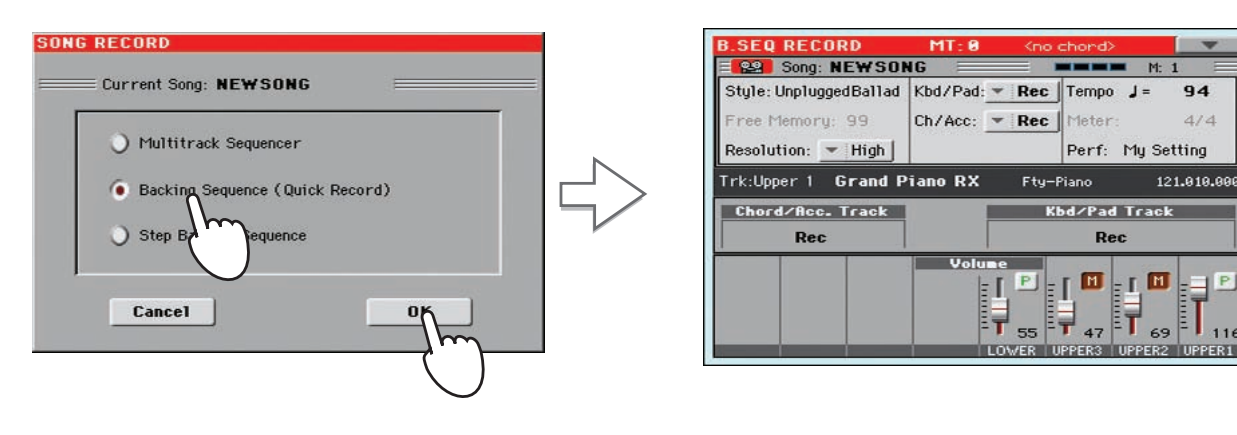

# **Подготовка к записи**

При входе в режим секвенсора аккомпанемента автоматически выбирается стиль, который использовался последним, и все треки подготавливаются к записи. Для запуска записи достаточно просто начать играть на клавиатуре, как в режиме воспроизведения стиля.

**• При необходимости можно отредактировать практически любой параметр на экране дисплея.**

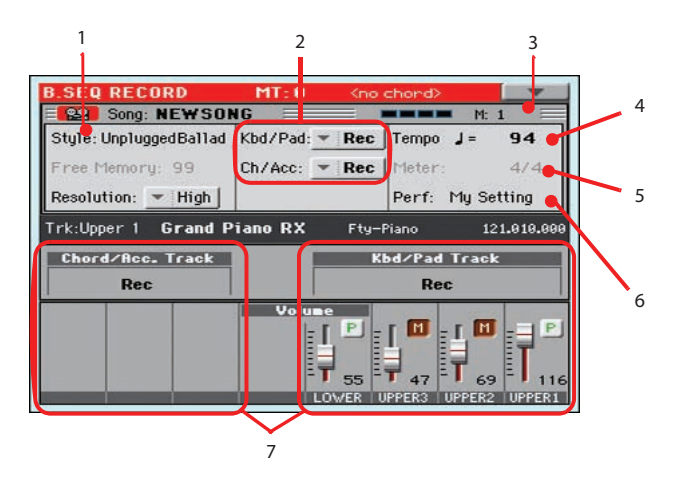

- 1. Прикоснитесь к параметру Style (или нажмите кнопку STYLE), чтобы открыть окно Style Select, в котором можно выбрать другой стиль.
- 2. Состояние треков: "Rec" готовность к записи, "Play" воспроизведение уже записанных треков, "Mute" треки замьютированы.
- 3. Счетчик тактов. Отрицательное значение ( -1) соответствует предварительному отсчету, после которого начинается запись.
- 4. Темп стиля, который при необходимости можно изменить.
- 5. Размер (метр) стиля. Его изменить невозможно.
- 6. Прикоснитесь к параметру Perf/STS (или нажмите одну из кнопок PERFORMANCE/STS), чтобы открыть окно Performance Select, в котором можно выбрать другой перформанс.
- 7. Сгруппированные треки. В режиме Quick Record независимый доступ к каждому треку песни невозможен. Для простоты использования здесь доступно только два "основных" трека: Kbd/Pad (клавиатура/пэды) и Ch/Acc (аккорды/аккомпанемент).

# **Запись**

**1. Выберите элемент стиля, который будет использоваться в начале записи.** Выберите вариацию, при необходимости выберите вступление.

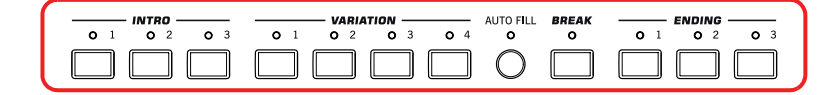

**2. Запустите запись, нажав на кнопку START/STOP.**

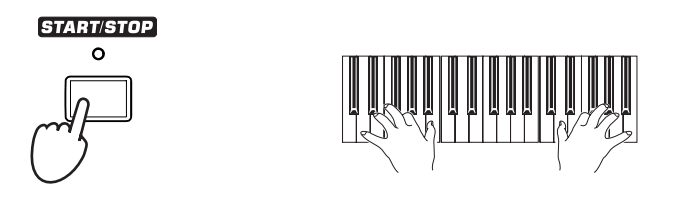

*\* Если песня не должна начинаться с воспроизведения стиля, то запись можно запустить, нажав на кнопку*  X/n *(PLAY/STOP) секции PLAYER, а стиль запустить позже. Стиль запускается с первой доли следующего такта.*

#### **3. Играйте на инструменте, как в режиме воспроизведения стиля.**

Во время записи выбирайте различные элементы стиля (вступление, вариации, сбивка, кода…). Можно также остановить воспроизведение стиля, нажав на кнопку START/STOP, а затем — снова запустить его.

Помните от том, что в режиме записи секвенсора аккомпанемента не поддерживается работа регуляторов SYNCHRO, TAP TEMPO/RESET, BALANCE.

**4. Для выхода из режима записи песни и возврата к главной странице режима секвенсора нажмите на кнопку ▶/■ (PLAY/STOP) секции PLAYER.** 

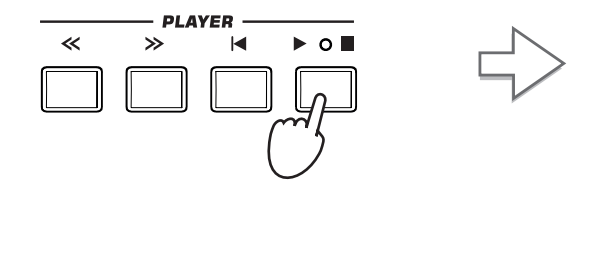

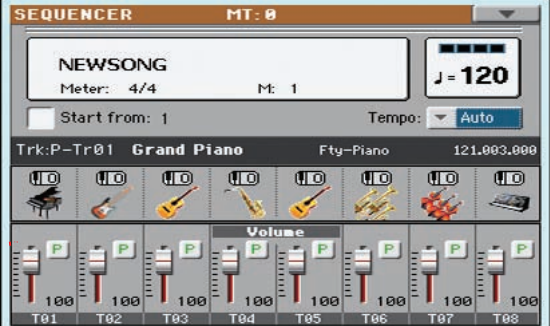

**5. Для прослушивания записанной песни, находясь на главной странице режима секвенсора, нажмитена кнопку ▶/■ (PLAY/STOP) секции PLAYER.** 

Песня, записанная в режиме секвенсора аккомпанемента, преобразуется в стандартный формат (SMF с расширением "MID"). При необходимости ее можно сохранить и проиграть в режиме воспроизведения песни или на внешнем секвенсоре.

**6. Для того чтобы откорректировать песню, войдите в режим ее редактирования, нажав на кнопку MENU.**

# **Запись с наложением**

Иногда возникает необходимость добавить один или два "сгруппированных" трека или перезаписать неудачные дубли. Обычно за первый проход записываются все аккорды и изменения элементов стиля, а затем накладываются клавиатурные партии и пэды.

- **1. Для входа в режим записи нажмите на кнопку RECORD. В диалоговом окне Song Record Mode Select снова выберите опцию Backing Sequence (Quick Record).**
- **2. Если необходимо записать только один из "сгруппированных" треков, установите другой в режим воспроизведения (Play).**

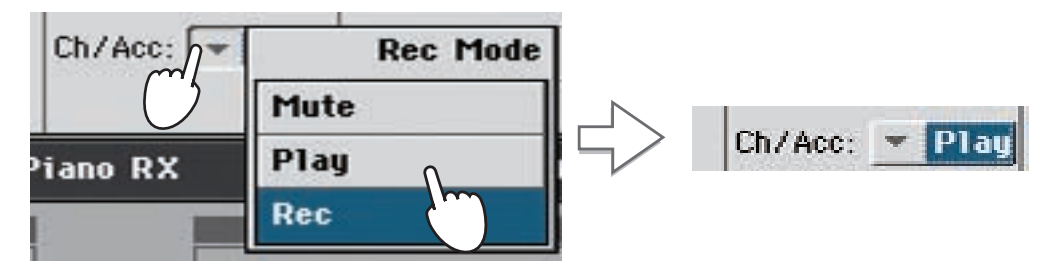

- **3. Повторите описанную выше процедуру записи. Для останова записи и перехода к главной странице**  режима секвенсора нажмите на кнопку ▶/■ (PLAY/STOP) секции PLAYER.
- **4. Для прослушивания записанной песни, находясь на главной странице режима секвенсора, нажмите на кнопку ▶/■ (PLAY/STOP) секции PLAYER.**

Песня, записанная в режиме секвенсора аккомпанемента, преобразуется в стандартный формат.

# **Сохранение песни**

Для того чтобы записанная песня после выключения питания инструмента не пропала, ее необходимо сохранить.

**1. Войдите в меню главной страницы режима секвенсора, прикоснувшись к соответствующей иконке.**

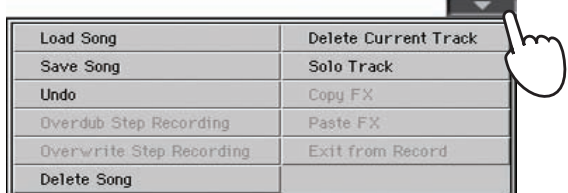

**2. Для перехода к окну Save Song (сохранение песни) выберите команду Save Song.**

Это окно сходно с окном, открывающимся после нажатия на кнопку MEDIA лицевой панели. Прикоснитесь к ярлыку Save, чтобы открыть страницу сохранения (Save). В этом окне отображаются только файлы песен.

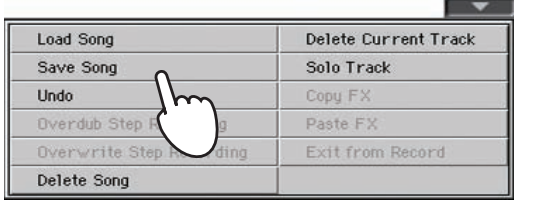

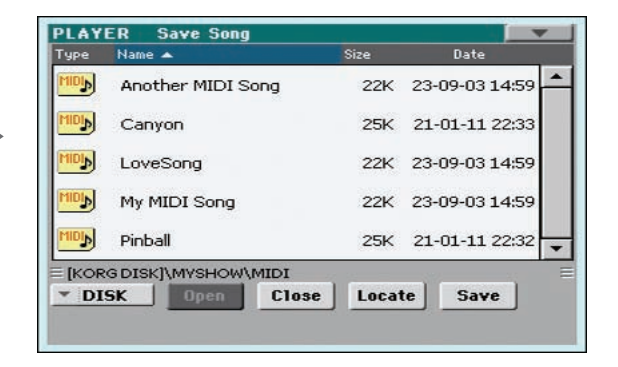

**3. Выберите накопитель и папку, куда будет сохраняться песня.**

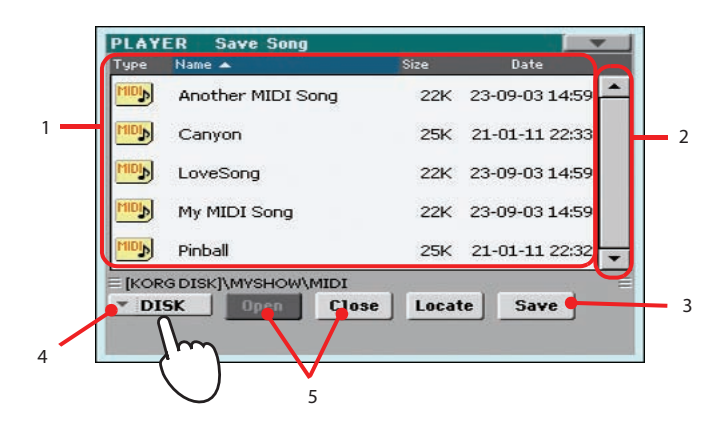

- 1. Если песня в окне выбрана (подсвечена), она будет переписана. Если песня не выбрана, будет создан новый файл песни. Чтобы отменить выбор подсвеченной песни, коснитесь любого места в списке песен или еще раз выберите накопитель.
- 2. Используя полосу прокрутки, перемещайтесь по списку. Удерживая кнопку SHIFT и касаясь стрелок вверх/вниз, можно перейти к следующей/предыдущей алфавитной секции. В качестве альтернативы можно использовать колесо VALUE.
- 3. Прикоснитесь к кнопке Save, чтобы сохранить песню в выбранную папку.
- 4. В ниспадающем меню Device выберите накопитель.
- 5. Кнопки Open и Close служат для навигации по папкам. Для отказа от сохранения песни и выхода из этого окна нажмите на кнопку EXIT.

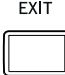

**4. Для перехода к диалоговому окну Save Song прикоснитесь к кнопке Save.** Чтобы открыть окно редактирования имени песни, коснитесь иконки [T].

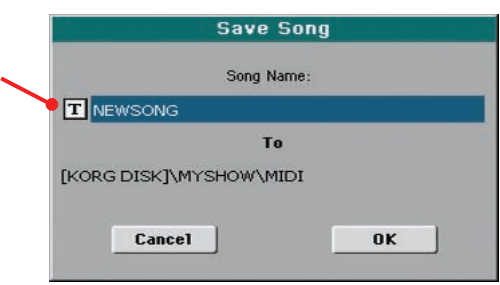

**5. Для сохранения песни прикоснитесь к кнопке OK, для отмены операции — к кнопке Cancel.**

# **Поиск файлов и музыкальных ресурсов**

Для поиска в Pa600 файлов и музыкальных ресурсов предусмотрена кнопка SEARCH.

# **Использование функции Search**

В зависимости от текущей страницы, возможен поиск данных различных типов. Например, в режиме Media предусмотрен поиск только файлов, а в режимах воспроизведения стиля или песни для поиска доступны стили, песни и тексты песен.

На некоторых страницах функция Search не работает, поскольку они не содержат объектов поиска (например, страницы режима Global).

Ниже описана основная процедура поиска.

#### **1. Нажмите на кнопку SEARCH, чтобы открыть окно Search.**

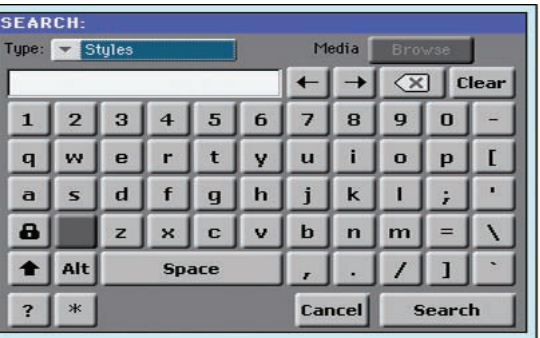

**2. При необходимости в ниспадающем меню "Type" укажите тип разыскиваемых данных.**

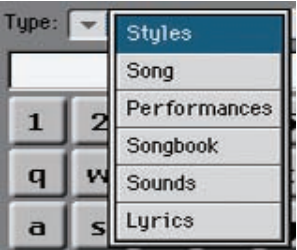

При выборе Files, Songs или Lyrics активируется кнопка "Browse", позволяющая вести поиск файлов данных на накопителях.

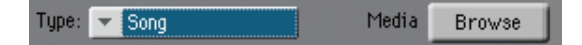

**3. Чтобы найти файл на накопителе, коснитесь кнопки "Browse", чтобы открыть окно Media.**

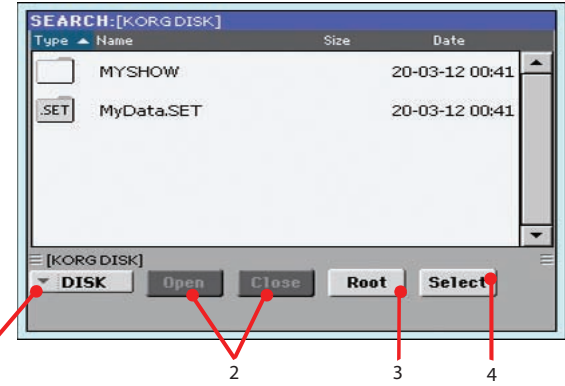

- 1. В ниспадающем меню Device выберите накопитель.
- 2. Кнопки Open и Close служат для навигации по папкам.
- 3. Кнопка Root служит для перехода в корневую папку выбранного накопителя.
- 4. После того как папка с нужным файлом будет найдена, коснитесь ее, а затем коснитесь кнопки Select, чтобы закрыть окно Media. Имя текущей папки будет отображено в заголовке окна Search.

#### **4. Введите имя разыскиваемого файла.**

При поиске регистр вводимых букв роли не играет ("LOVE" аналогично "Love" или "love").

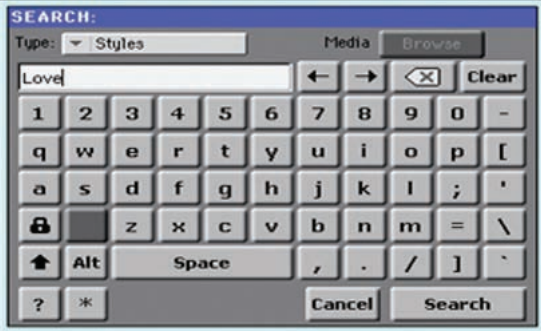

#### **5. Введя имя, коснитесь кнопки Search.**

Через некоторое время на экран выведется список найденных файлов.

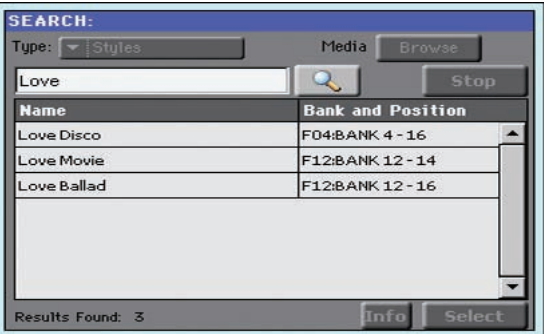

*\* Одновременно возможно выполнение только одного поиска. Чтобы выполнить следующий поиск, дождитесь окончания процесса текущего поиска или коснитесь кнопки Stop, чтобы прервать его.*

В процессе поиска кнопка Search заменяется кнопкой Stop. Если прикоснуться к ней, текущий поиск будет прерван, а кнопка снова переименуется в Search. Найденные к этому моменту файлы будут отображаться на экране до момента начала следующего поиска.

Затраченное на поиск время зависит от емкости накопителя и количества файлов на нем.

*\* Если коснуться экранной кнопки Cancel или нажать на кнопку EXIT лицевой панели, это окно закроется, и поиск будет продолжаться в фоновом режиме. При этом можно выполнять другие операции с инструментом.* **6. Можно прикоснуться к одному из найденных элементов и затем коснуться кнопки Info, чтобы просмотреть информацию о выбранном элементе.**

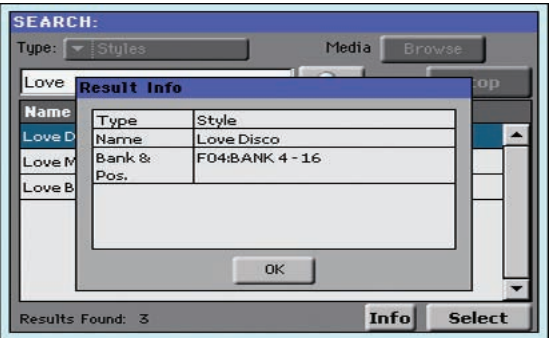

Коснитесь OK, чтобы закрыть диалоговое окно Info.

**7. Чтобы вернуться на главную страницу Search и ввести начать новый поиск, прикоснитесь к иконке с увеличительным стеклом.** 

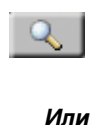

- **8. Если искомый объект найден, прикоснитесь к его имени и затем коснитесь кнопки Select.**
- **9. Из окна Search можно выйти в любой момент, нажав на кнопку EXIT или SEARCH.**

# **Замечания относительно поиска**

#### **Использование спецсимволов (символов замены)**

Строка, введенная для поиска, может представлять собой как целое слово, так и его часть. Например, если ввести "love", Pa600 найдет "Love" и "LoveSong", а также любые другие объекты, в названии которых содержится строка "love".

В строке поиска доступно использование спецсимволов "?" (заменяющего собой любой символ) и "\*" (заменяющего собой любую последовательность символов). Например, при вводе ""love" будет найдено "MyLove", но не "LoveSong". При вводе "??love" будет найдено "MyLove", но не "TrueLove".

Кроме того, использование спецсимвола "?" удобно при поиске слов, в точном написании которых вы не уверены, например, при вводе "gr?y" будет найдено как "gray", так и "grey".

# **Использование демпферной педали**

При игре на фортепиано удобно использовать демпферную педаль, чтобы удерживать воспроизводимые ноты. Подключите педаль Korg PS-1, PS-3 или DS-1H к разъему DAMPER, расположенному на тыльной панели инструмента.

В отличие от педалей PS-1/PS-3, специальная демпферная педаль DS-1H также может управлять всеми нюансами полудемпфирования. Чтобы оценить ее работу, необходимо плавно нажимать и отпускать ее при игре тембрами Grand Piano RX.

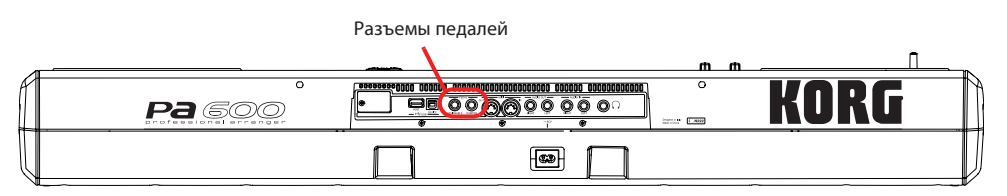

# **Калибровка демпферной педали**

Калибровка демпферной педали может потребоваться в случае, если при ее работе наблюдаются сбои или звук изменяется резко. Кроме того, при подключении демпферной педали стороннего производителя может потребоваться настройка ее полярности, если она работает с точностью до "наоборот", то есть демпфирование включается, когда педаль не нажата.

**1. Подключите демпферную педаль к разъему DAMPER тыльной панели инструмента.**

#### **2. Нажмите на кнопку GLOBAL, чтобы перейти в режим Global.**

Откроется меню режима Global.

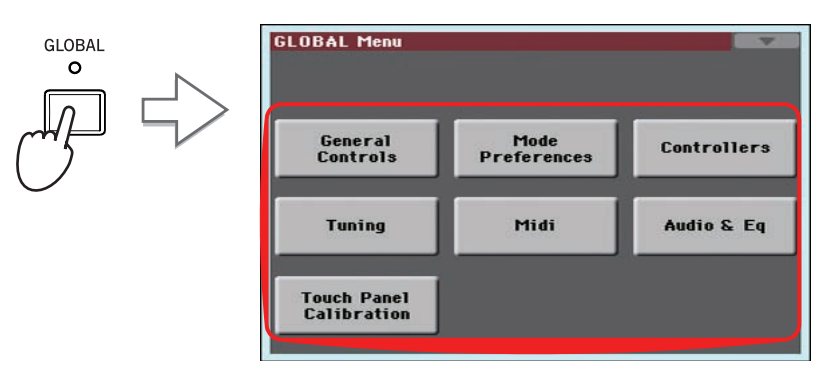

В этом режиме устанавливаются общие для всего инструмента параметры, например, общий строй или дата/время. Эти установки не относятся к какому-либо режиму работы инструмента, поэтому их настройка производится на отдельных страницах. Глобальные параметры автоматически сохраняются каждый раз в момент их редактирования.

#### **3. Коснитесь кнопки Controllers, чтобы перейти в секцию контроллеров режима Global.**

Первой в секции контроллеров открывается страница "Hand Controller".

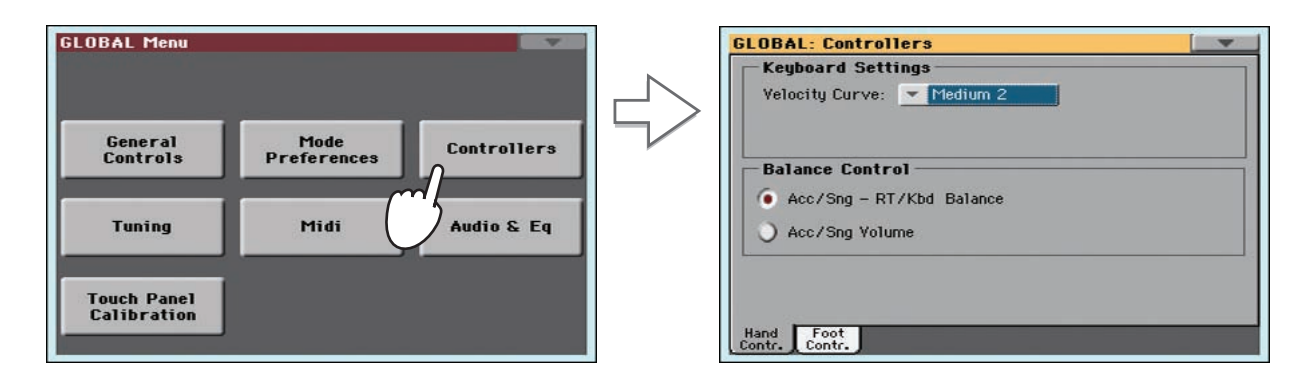

#### **4. Коснитесь ярлыка Foot Contr., чтобы открыть страницу "Foot Controllers".**

На этой странице производится программирование назначаемых ножных педалей/переключателей и демпферной педали.

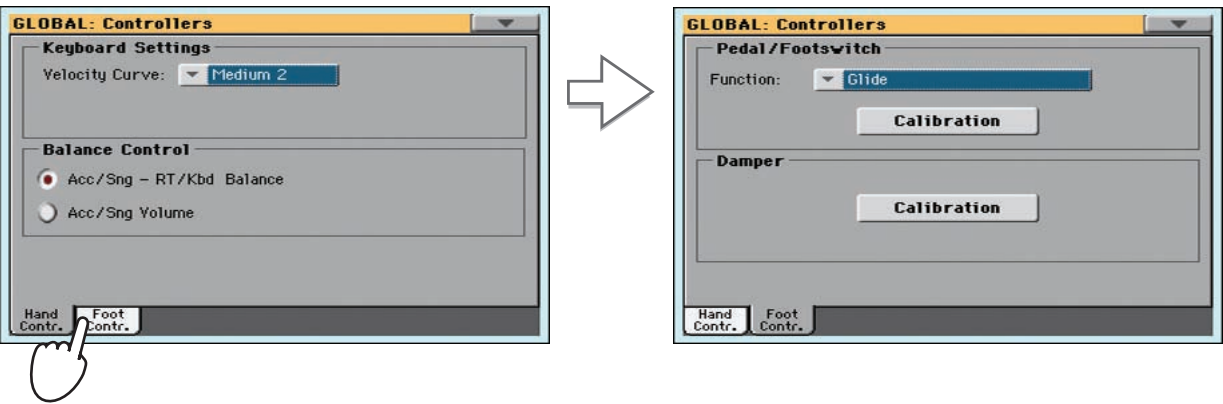

**5. Коснитесь кнопки "Calibration", чтобы открыть диалоговое окно "Damper & Pedal/Footswitch Calibration".**

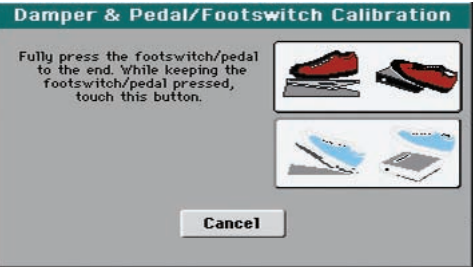

- **6. Нажмите на демпферную педаль до упора и прикоснитесь к верхней иконке, чтобы зафиксировать максимальное значение.**
- **7. Когда откроется следующее диалоговое окно, полностью отпустите педаль.**

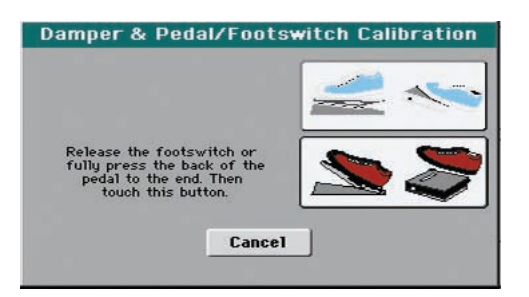

- **8. Прикоснитесь к нижней иконке, чтобы зафиксировать минимальное значение.** Проверьте работу педали. Если педаль работает некорректно, повторите процедуру калибровки.
- **9. Нажмите на кнопку EXIT, чтобы вернуться в предыдущий режим работы инструмента.** Произведенные установки будут автоматически сохранены.

# **Приложение**

# **Замена батареи календаря**

В качестве батареи календаря используется стандартная литиевая батарея (CR2032). Не используйте батареи других типов, поскольку это может привести к повреждению инструмента! Замена батареи может производиться силами пользователя. Компания Korg не несет ответственности за последствия потери данных, повреждения или получения травмы, явившиеся следствием некорректной установки батареи.

# **Предупреждение**

- За корректность установки батареи всю ответственность на себя берет пользователь. Компания Korg не несет ответственности за возможные повреждения или травмы, полученные при некорректных установке или использовании батареи.
- Перед началом процедуры по замене батареи отсоедините сетевой шнур инструмента от розетки.
- Чтобы электростатический заряд тела или одежды не нанес вреда электронным компонентам инструмента, перед началом процедуры прикоснитесь к заземленной металлической поверхности.

# **Установка**

Для установки батареи потребуются крестовая и плоская отвертки (в комплект поставки не входят).

- **1. Отключите инструмент от сети.**
- **2. Выньте батарею из упаковки.**
- **3. Крестовой отверткой выверните фиксирующий винт (a) на тыльной панели инструмента.**

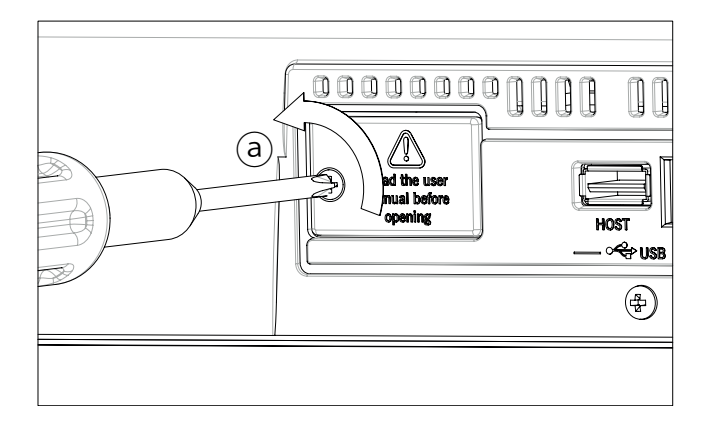

**4. Плоской отверткой откройте крышку (b) батарейного отсека.**

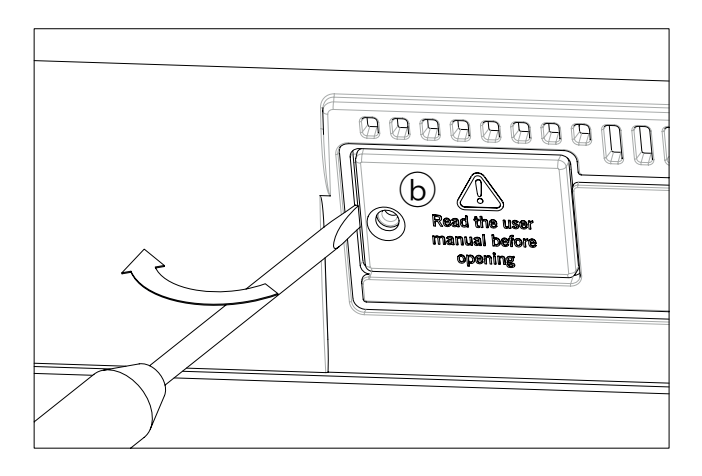

**5. Подцепите ногтем старую батарею (c) и извлеките ее из слота.**

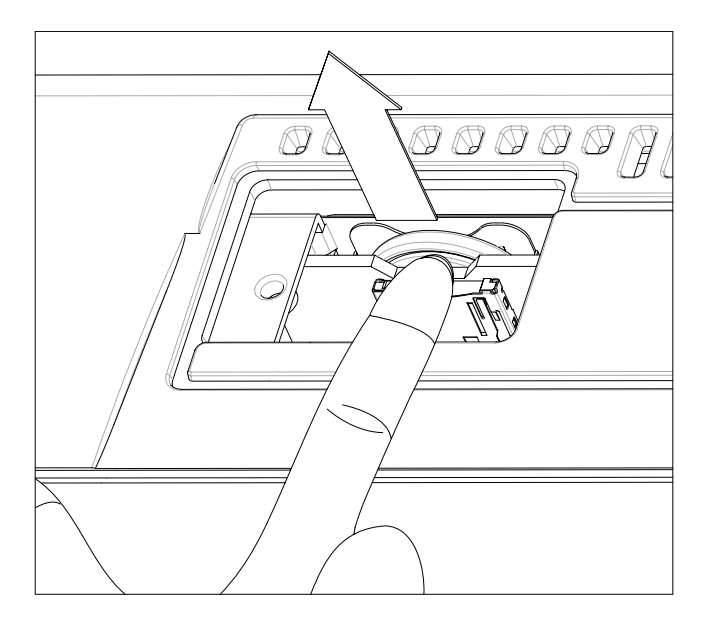

**6. Вставьте в слот новую батарею (d) положительным контактом (+) вверх.**

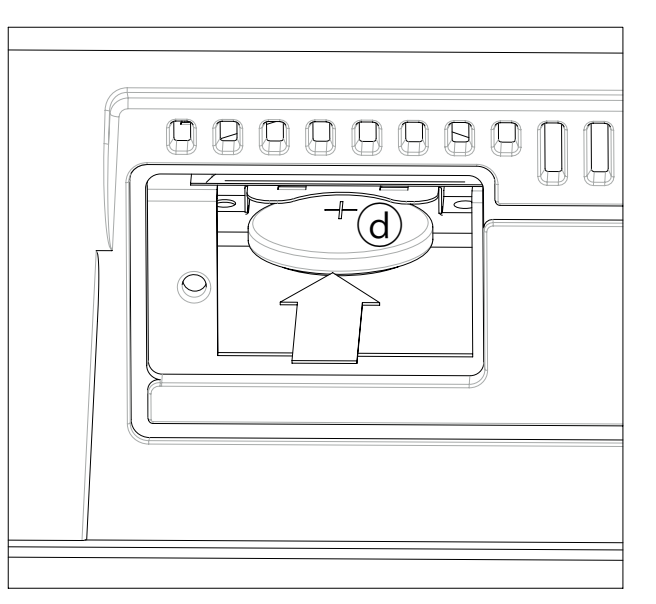

**7. Установите крышку (b) на место и закрепите ее фиксирующим винтом (a).**

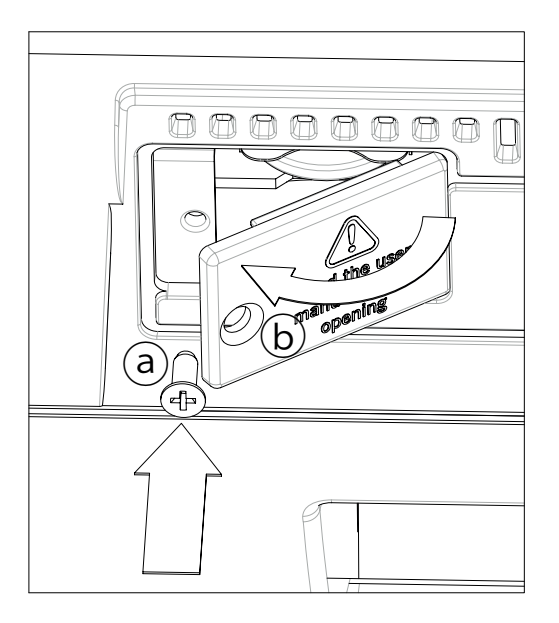

# **Технические характеристики**

## **Физические**

#### **Корпус**

Прочный пластик

#### **Клавиатура**

61 нота, чувствительная к скорости нажатия (velocity)

## **Программы**

#### **Генерация звука**

128 генераторов, 3-полосный эквалайзер в каждом треке, резонансные фильтры, DNC (Defined Nuance Control)

#### **Заводские программы**

Более 950, включая стереофонический рояль и программы стандарта GM Level 1 и 2; 64 набора ударных

#### **Пользовательские программы**

256 + 128 наборов ударных

#### **Редактирование программ**

Встроенный полнофункциональный редактор программ и наборов ударных

#### **Память для сэмплов PCM**

96 Мб для загрузки пользовательских сэмплов

#### **Эффекты**

4 общих стереопроцессора мультиэффектов, 125 типов эффектов; общие лимитер и 4-полосный параметрический эквалайзер

#### **Клавиатурные треки**

4 трека реального времени (Upper 1, 2, 3 и Lower)

#### **Перформансы / STS**

320 программируемых пользователем перформансов; до 4 STS на стиль, до 4 STS на запись базы данных SongBook

## **Стили**

#### **Заводские стили**

Более 360 полностью перепрограммируемых

#### **Любимые (Favorite) / пользовательские (User) стили**

10 банков Favorite и 3 банка User, всего 1120 стилей (Заводские + Любимые / пользовательские)

#### **Треки аранжировщика**

8 треков стиля, 4 установки STS, 4 пэда и один набор установок стиля для каждого стиля, режим Guitar Track 2, параллельный и фиксированный NTT

#### **Редакция стиля**

Функции записи и пошаговой записи, редактирование треков и событий, импорт/экспорт SMF

#### **Вариации паттернов/аккордов**

До 46 паттернов на каждый стиль, включая 3 вступления, 4 вариации, 4 сбивки, 1 паузу, 3 коды

#### **Управление стилем**

3 вступления, 4 вариации, 4 сбивки, 1 пауза, 3 коды, автоматическая сбивка, синхронный старт/останов, ручной бас, последовательность аккордов, включение/выключение аккомпанемента, установки в одно касание

#### **Последовательность аккордов**

Запись последовательности аккордов в реальном времени

# **Плеер/Секвенсор**

#### **Плеер**

Выбор песен, управление транспортом; поддерживаемые форматы: MID, MID+G, KAR, MP3 + текст, MP3+G; вывод на экран данных текста, нот и аккордов; маркеры; функция проигрывателя (Jukebox); 4 STS на песню в режиме SongBook

#### **Треки**

16

#### **Редакция секвенсора**

Функции записи и редактирования в стандартном формате SMF

#### **Секвенсор аккомпанемента (Quick Record)**

Запись в реальном времени; пошаговая запись и редактирование

#### **Текст/Аккорды**

Вывод на экран (совместимость со всеми популярными форматами); поддержка формата +G

#### **Ноты**

Вывод на экран

#### **Маркеры**

Вывод на экран

# **База данных SONGBOOK**

Полностью программируемая база музыкальных данных, основанная на стилях, файлах SMF/Karaoke/MP3 с автоматическим выбором режимов воспроизведения стиля и песни; пользовательские списки; возможности фильтрации и сортировки

## **Дополнительные характеристики**

#### **MP3**

Плеер MP3 в режиме воспроизведения песни; ослабление вокала; изменение темпа ±30%, транспонирование от -5 до +6 полутонов

#### **Quarter Tone / Arabic Scale**

**Pa600**: Программируемый с 4 пресетами SC

**Pa600 QT**: Программируемый с 4 пресетами SC; отдельная клавиатура Quarter Tone

#### **Пэды**

4 кнопки + кнопка Stop

#### **Совместимость**

**Серия i**: по стилям (может потребоваться дополнительная настройка)

**Серия Pa**: по стилям, пэдам, перформансам, программам, сэмплам PCM, песням, записям SongBook

#### **Операционная система**

RX (Real experience), DNC (Defined Nuance Control), многозадачная, возможность обновления и загрузки во время воспроизведения, встроенный календарь

# **Хранение данных**

#### **Внутренняя память**

Стандартная

#### **Порт USB для накопителей**

1 Host (2.0 Hi Speed)

# **Пользовательский интерфейс**

#### **Дисплей**

7", 800 x 480 точек, сенсорный, графический TFT

#### **Регуляторы**

Колесо, общая громкость, баланс громкости аккомпанемента/плеера/клавиатуры, транспонирование, октавное транспонирование, гармонизация, ручной ввод темпа, кнопки темпа, фиксация темпа, входной/выходной фейдинги

#### **Программируемые контроллеры**

Джойстик, 2 переключателя, ножные педаль/переключатель

# **Коммутация**

#### **MIDI**

IN, OUT

#### **USB**

1 Host (2.0 Hi Speed) и 1 Device (2.0 Hi Speed); MIDI Over USB

#### **Аудиовыходы**

2 аналоговых (левый/правый)

#### **Аудиовходы**

2 аналоговых (левый/правый)

#### **Наушники**

1 разъем

#### **Педали**

1 демпферная, 1 программируемая педаль/переключатель

#### **Питание**

Сеть (универсальный блок питания)

# **Усиление**

2-канальная система звукоусиления; 2 x 15 Вт; 2 x 100 мм двухдиффузорных динамика в кабинете Bass Reflex

## **Комплект поставки**

Руководство пользователя, сетевой шнур, пюпитр, диск DVD

# **Опции**

**Накопитель**: USB **Педаль громкости/экспрессии**: Korg EXP-2, Korg XVP-10 **Демпферная педаль**: Korg DS-1H **Ножной переключатель**: Korg PS-1, PS-3

# **Общие**

**Потребляемая мощность** 20 Вт

**Габариты (Ш x Г x В)** 1030 x 378 x 127 мм без пюпитра

**Вес Pa600**: 9.74 кг **Pa600 QT**: 9.8 кг

*\* Технические характеристики и внешний вид могут изменяться без предварительного уведомления.* 

# **Таблица MIDI-функций**

#### **KORG Pa600**

**Версия 1.0 - 01.04.12**

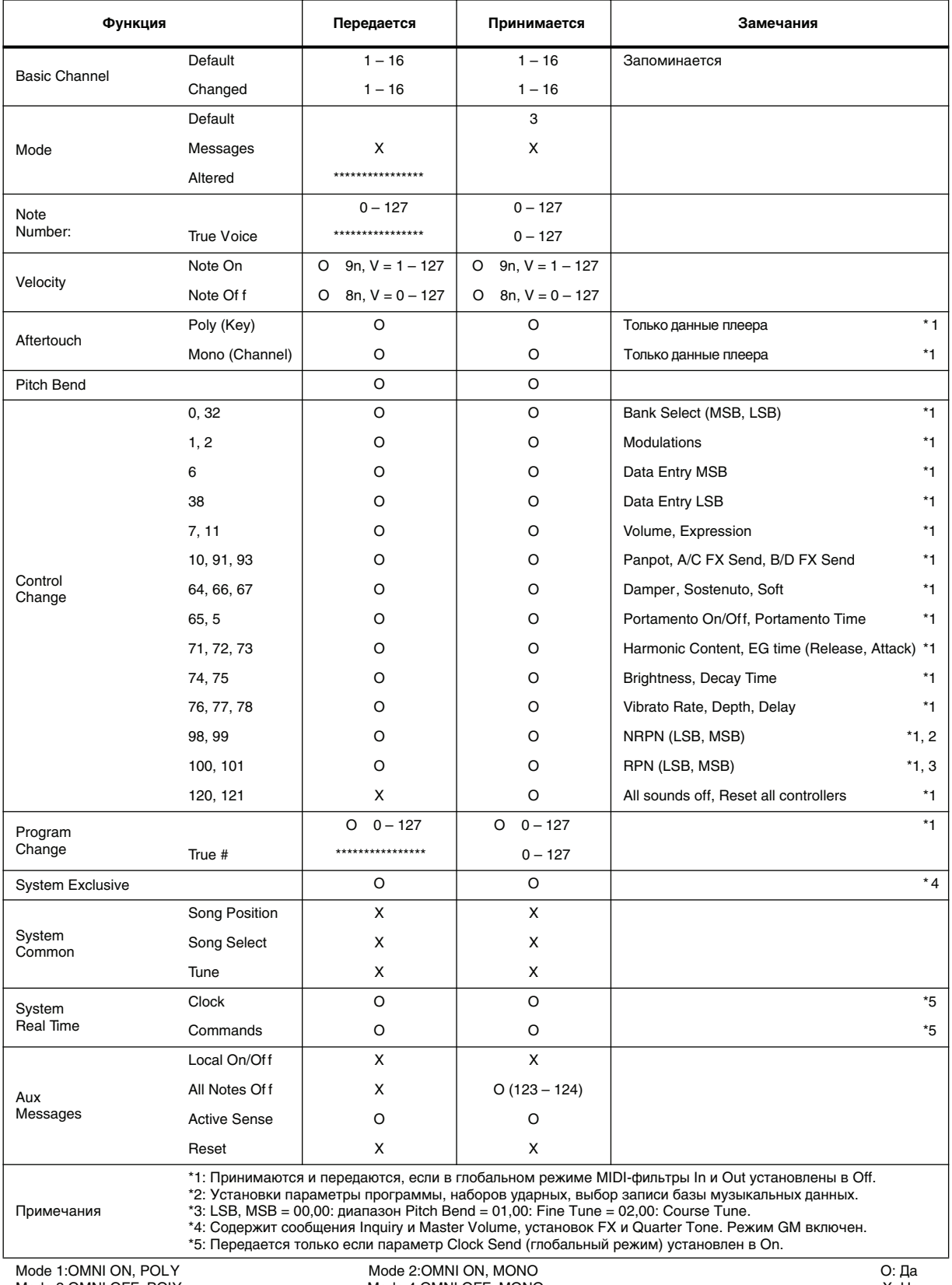

Mode 3:OMNI OFF, POLY

Mode 4:OMNI OFF, MONO

# KORG

**Адрес** Via Cagiata, 85  $I-60027$  Osimo (An) Italy<br>Italy Italy

## **Веб-сайты**

www.korg.com<br>www.korg.co.jp www.korg.co.jp ww.korg.com